# 第**1**章 **Java**开发入门

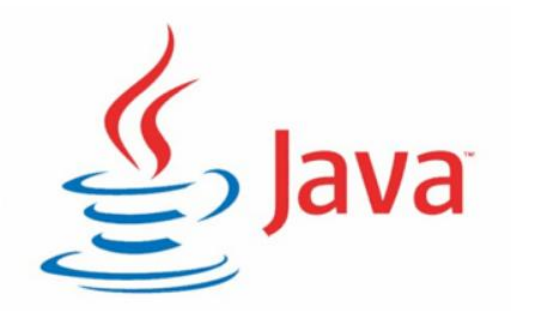

- 
- **· 编写第一个Java程序**
- 
- **· JDK的安装与使用 · Java程序运行机制**
	- **· Eclipse安装与使用**
- **· 系统环境变量配置 · IntelliJ IDEA安装与使用**

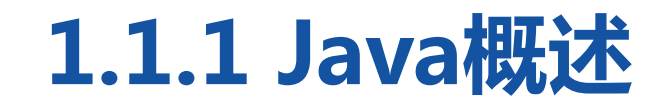

**THE REAL PROPERTY OF A PARTIES** 

## 计算机语言

计算机语言(Computer Language)是人与计算机之间通信的语言,它主 要由一些指令组成,这些指令包括数字、符号和语法等内容,程序员可以 通过这些指令指挥计算机进行工作。 计算机语言的种类非常多,总的来说可以分成机器语言、汇编语言、高级

语言三大类。

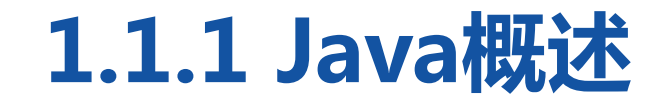

**THE REAL PROPERTY OF A PARTIES** 

## 机器语言都是由二进制的0和1组成的编码,不便于记忆和识别。

汇编语言采用了英文缩写的标识符,容易识别和记忆;

高级语言采用接近于人类的自然语言进行编程,进一步简化了程序编写的 过程。

因此,目前编程语言大多是高级语言。

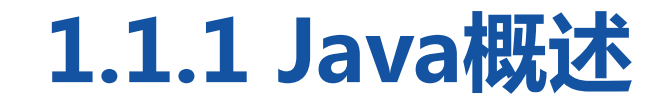

#### **The State of the Second Advisory Contracts**

Java是一种高级计算机语言,它是由 SUN公司(已被Oracle公司收购)于 1995年5月推出的一种可以编写跨平台应 用软件、完全面向对象的程序设计语言。 Java语言简单易用、安全可靠,自问世 以来,与之相关的技术和应用发展得非 常快。在计算机、移动电话、家用电器 等领域中,Java技术无处不在。

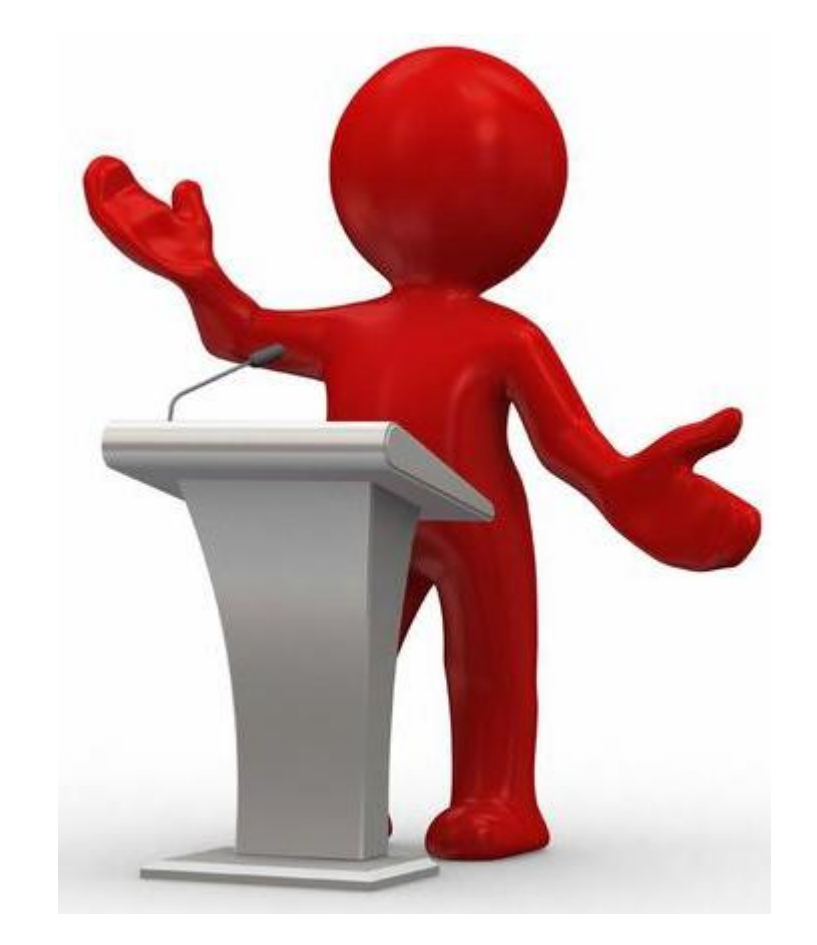

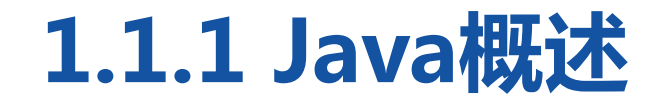

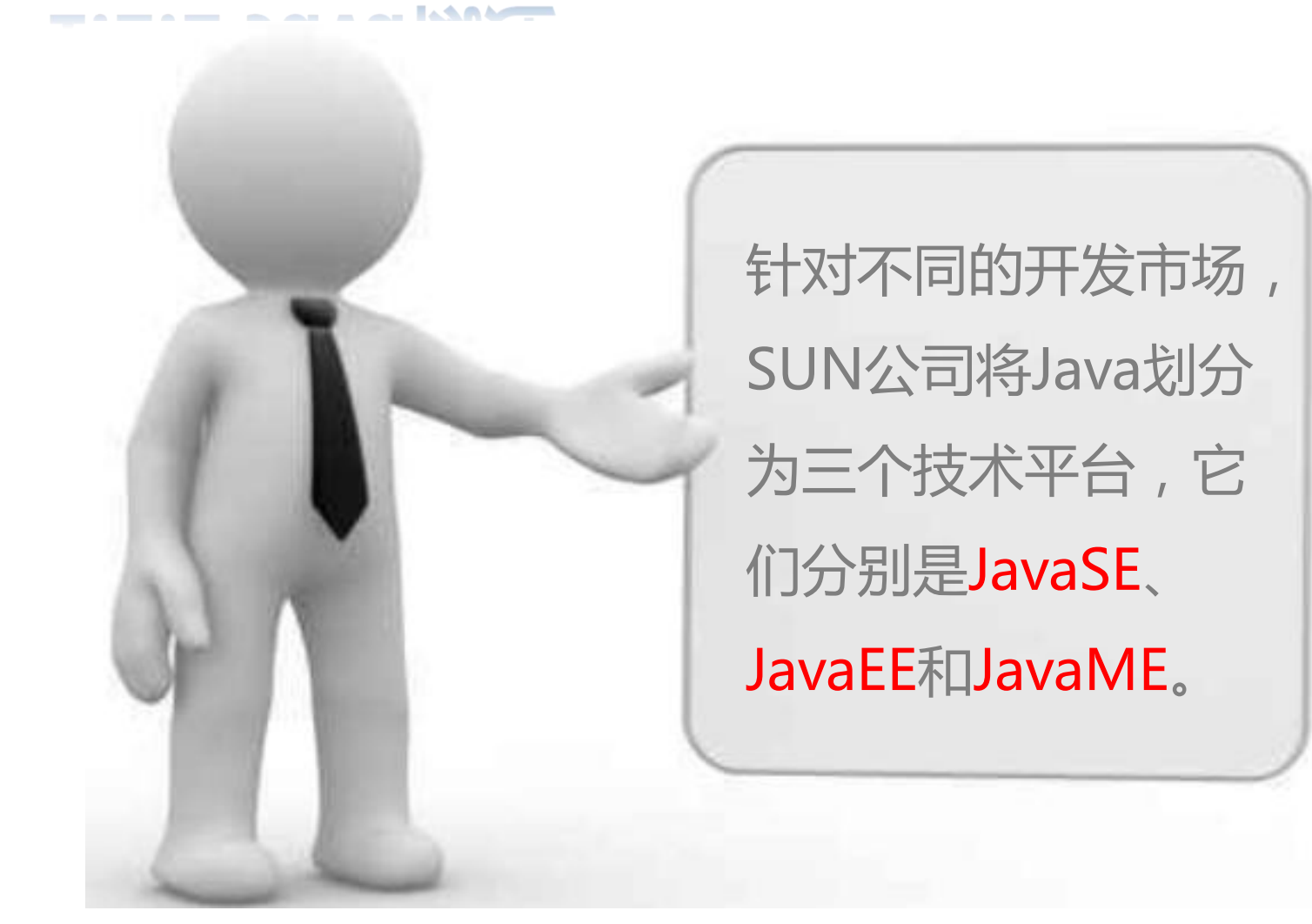

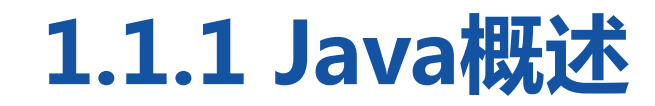

**The Company of the Company of State Company** 

● Java SE ( Java Platform Standard Edition)标准版, 是为开发普通 桌面和商务应用程序提供的解决方案。JavaSE是三个平台中最核心的部 分,JavaEE和JavaME都是从JavaSE的基础上发展而来的,JavaSE平台 中包括了Java最核心的类库,如集合、IO、数据库连接以及网络编程等。

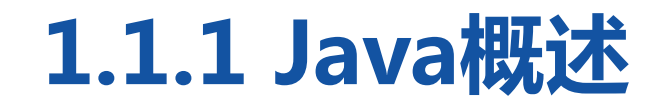

**THE REAL PROPERTY OF A PARTIES** 

● Java EE(Java Platform Enterprise Edition) 企业版, 是为开发企业 级应用程序提供的解决方案。Java EE可以被看作一个技术平台, 该平 台用于开发、装配以及部署企业级应用程序,主要包括Servlet、JSP、 JavaBean、JDBC、EJB、Web Service等技术。

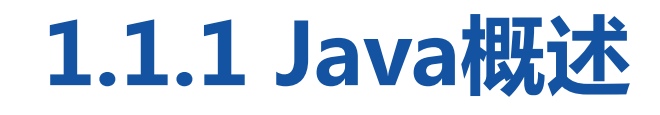

<u> The The Theory and Market and Market and Market and Market and Market and Market and Market and Market and Market and Market and Market and Market and Market and Market and Market and Market and Market and Market and Mar</u>

● Java ME(Java Platform Micro Edition) 小型版, 是为开发电子消费 产品和嵌入式设备提供的解决方案。JavaME主要用于小型数字电子设 备上软件程序的开发。例如,为家用电器增加智能化控制和联网功能, 为手机增加新的游戏和通讯录管理功能。此外,Java ME还提供了 HTTP等高级Internet协议,使移动电话能以Client/Server方式直接访 问Internet的全部信息,提供高效率的无线交流。

where a stake it will be a state of the state of the state of the state of the state of the state of the state of the state of the state of the state of the state of the state of the state of the state of the state of the

## 1.简单性

Java语言是一种相对简单的编程语言,它通过提供最基本的方法完成指 定的任务。程序设计者只需理解一些基本的概念,就可以用它编写出适 用于各种情况的应用程序。Java丢弃了C++中很难理解的运算符重载、 多重继承等概念;特别是Java语言使用引用代替指针,并提供了自动的 垃圾回收机制,使程序员不必担忧内存管理。

where an antibility in W/

## 2.面向对象

Java语言提供了类、接口和继承等原语,只支持类之间的单继承,但支 持接口之间的多继承,并支持类与接口之间的实现机制(关键字为 implements)。Java语言全面支持动态绑定,而C++语言只对虚函数 使用动态绑定。总之,Java语言是一个纯粹的面向对象程序设计语言。

where a stake it will be a state of the state of the state of the state of the state of the state of the state of the state of the state of the state of the state of the state of the state of the state of the state of the

### 3.安全性

Java安全可靠,例如,Java的存储分配模型可以防御恶意代码攻击。此 外,Java没有指针,因此外界不能通过伪造指针指向存储器。更重要的 是,Java编译器在编译程序时,不显示存储安排决策,程序员不能通过 查看声明猜测出类的实际存储安排。Java程序中的存储是在运行时由 Java解释程序决定。

where an antibility in W/

## 4.跨平台性

Java通过JVM(虚拟机)以及字节码实现跨平台。Java程序由javac编译 器编译成为字节码文件(.class)文件, JVM中的Java解释器会 将.class文件翻译成所在平台上的机器码文件,执行对应的机器码文件 就可以了。Java程序只要"一次编写,就可到处运行"。

where an antibility in W/

## 5.支持多线程

Java语言支持多线程。所谓多线程可以简单理解为程序中多个任务可以 并发执行,多线程可以在很大程度上提高程序的执行效率。

## 6.分布性

Java是分布式语言,既支持各种层次的网络连接,又可以通过Socket类 支持可靠的流(stream)网络连接。用户可以产生分布式的客户机和 服务器,在这个过程中,网络变成软件应用的分布式运载工具。

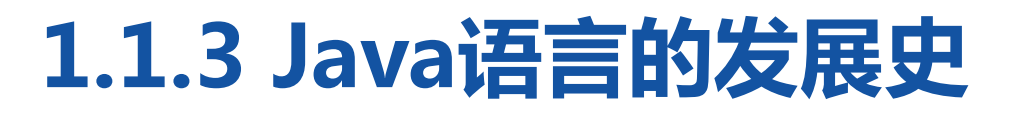

#### 

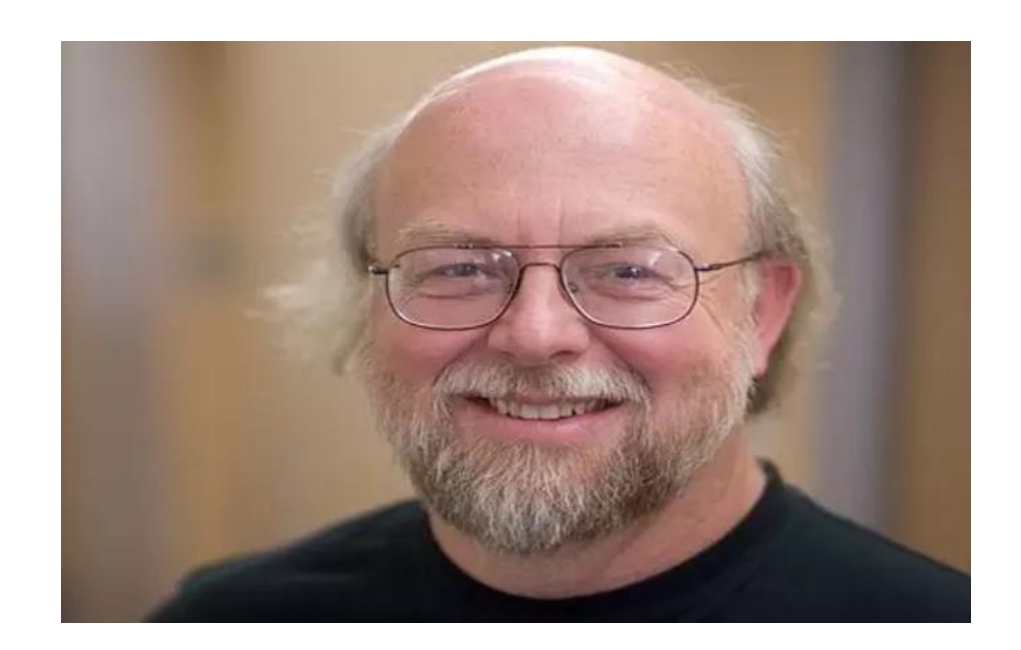

Java语言是詹姆士·高斯林发明的, Java的 名字来自于一种咖啡的品种名称,所以Java 语言的Logo是一杯热气腾腾的咖啡。詹姆 斯·高斯林等人于1990年初开发Java语言的 雏形,最初被命名为Oak。随着1990年代 互联网的发展,Sun公司看见Oak在互联网 上应用的前景,于是改进了Oak,并于 1995年5月以Java的名称正式发布。

# **1.1.3 Java语言的发展史**

**THEIR ANARTH HANGING** 

- 1995年5月23日,Java语言诞生。
- 1998年12月8日, JAVA2企业平台J2EE发布。
- 1999年6月,SUN公司发布Java的三个版本:标准版(J2SE)、企业版 (J2EE)和微型版(J2ME)。
- 2001年9月24日, J2EE 1.3发布。
- 2002年2月26日,J2SE 1.4发布,自此Java的计算能力有了大幅提升。
- 2004年9月30日,J2SE 1.5的发布成为Java语言发展史上的又一里程碑。 为了表示该版本的重要性,J2 SE 1.5更名为Java SE 5.0。

# **1.1.3 Java语言的发展史**

**THEIR ANARTH HANGING** 

- 2005年6月,JavaOne大会召开,SUN公司公开Java SE 6。此时,Java 的各种版本进行了更名,取消了名称中的数字"2",J2EE更名为Java EE,
- J2SE更名为Java SE,J2ME更名为Java ME。
- 2009年12月,SUN公司发布Java EE 6。
- 2011年7月28日,Oracle公司发布Java SE 7。

# **1.1.3 Java语言的发展史**

**THEIR ANARTH HANGING** 

- 2014年3月18日,Oracle公司发布Java SE 8(市场主流版本)。
- 2017年9月21日,Oracle公司发布Java SE 9。
- 2018年3月,Oracle公司发布Java SE10。
- 2018年9月,Oracle公司发布Java SE11。
- 2019年3月,Oracle公司发布Java SE12。

2019年9月,Oracle公司发布Java SE13。

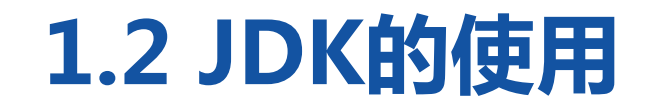

*THE SEATHER DELIN* 

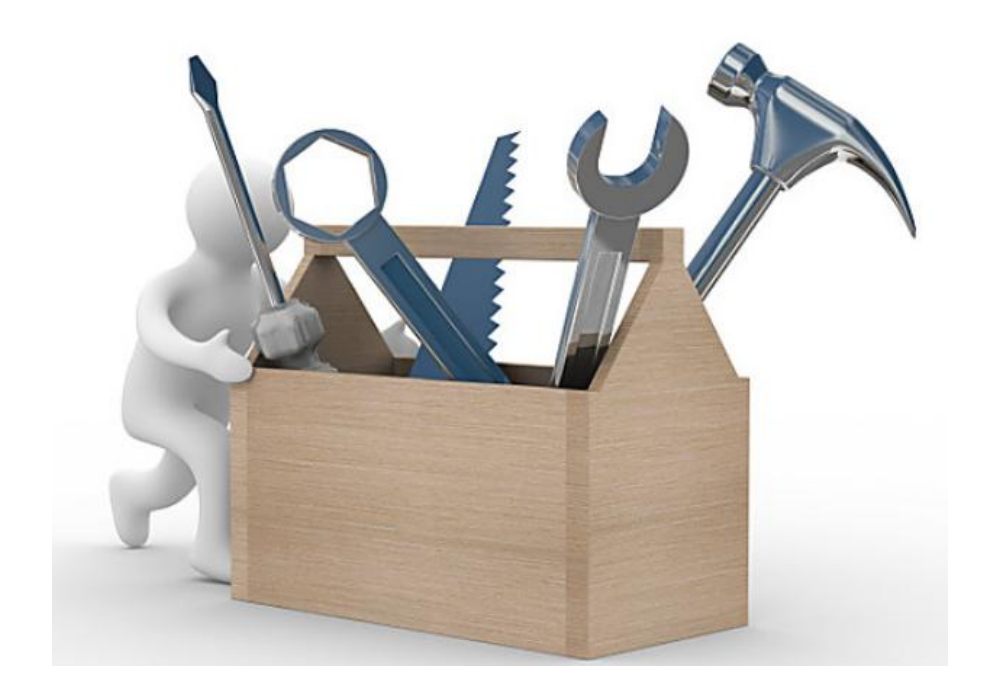

SUN公司提供了一套Java开发环境,简 称JDK(Java Development Kit)。JDK 包括Java编译器、Java运行工具、Java 文档生成工具、Java打包工具等。

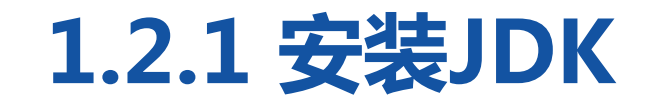

*<u>Britannich Marson and States and States and States and States and States and States and States and States and States and States and States and States and States and States and States and States and States and States and*</u>

1.开始安装JDK 从Oracle官网下载安装文件 "jdk-8u201-windows- JDK 8安装界面,如右图。

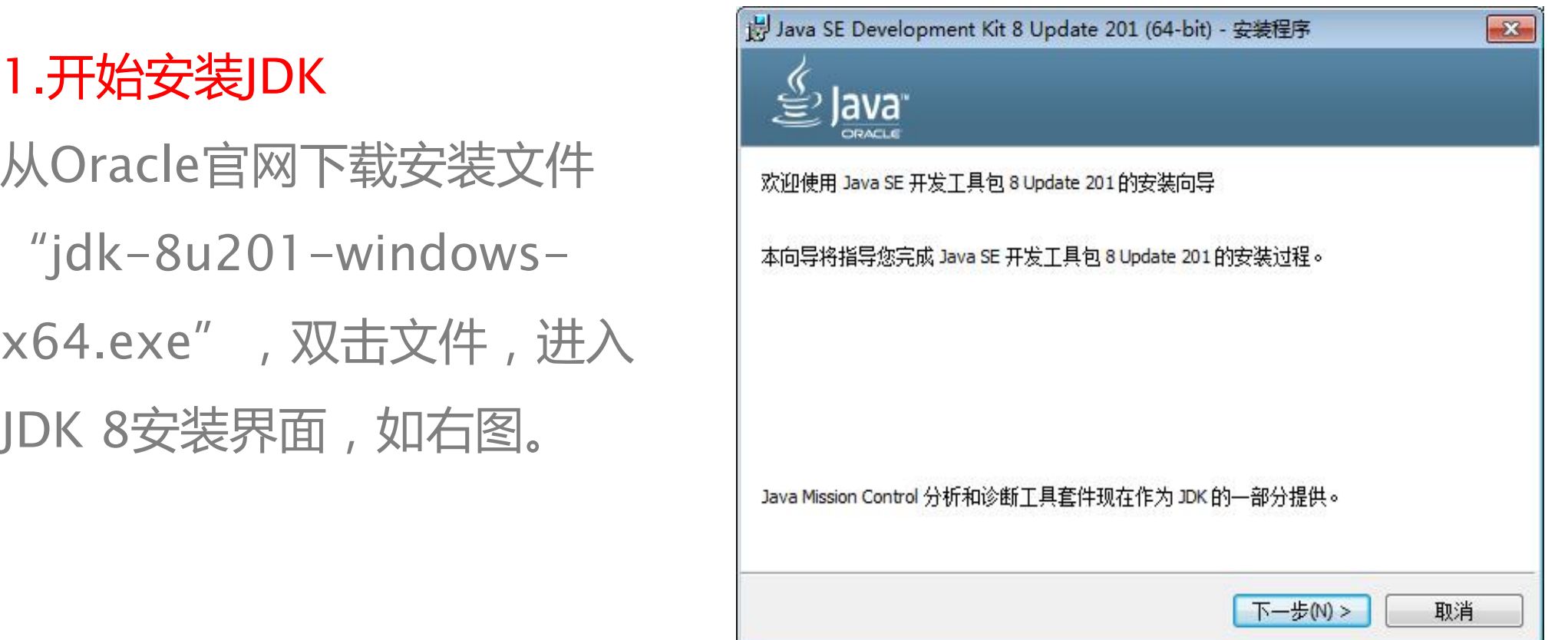

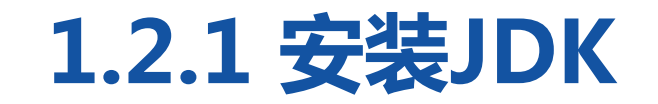

*<u>Britannich Marson and States and States and States and States and States and States and States and States and States and States and States and States and States and States and States and States and States and States and*</u>

# 如右图。

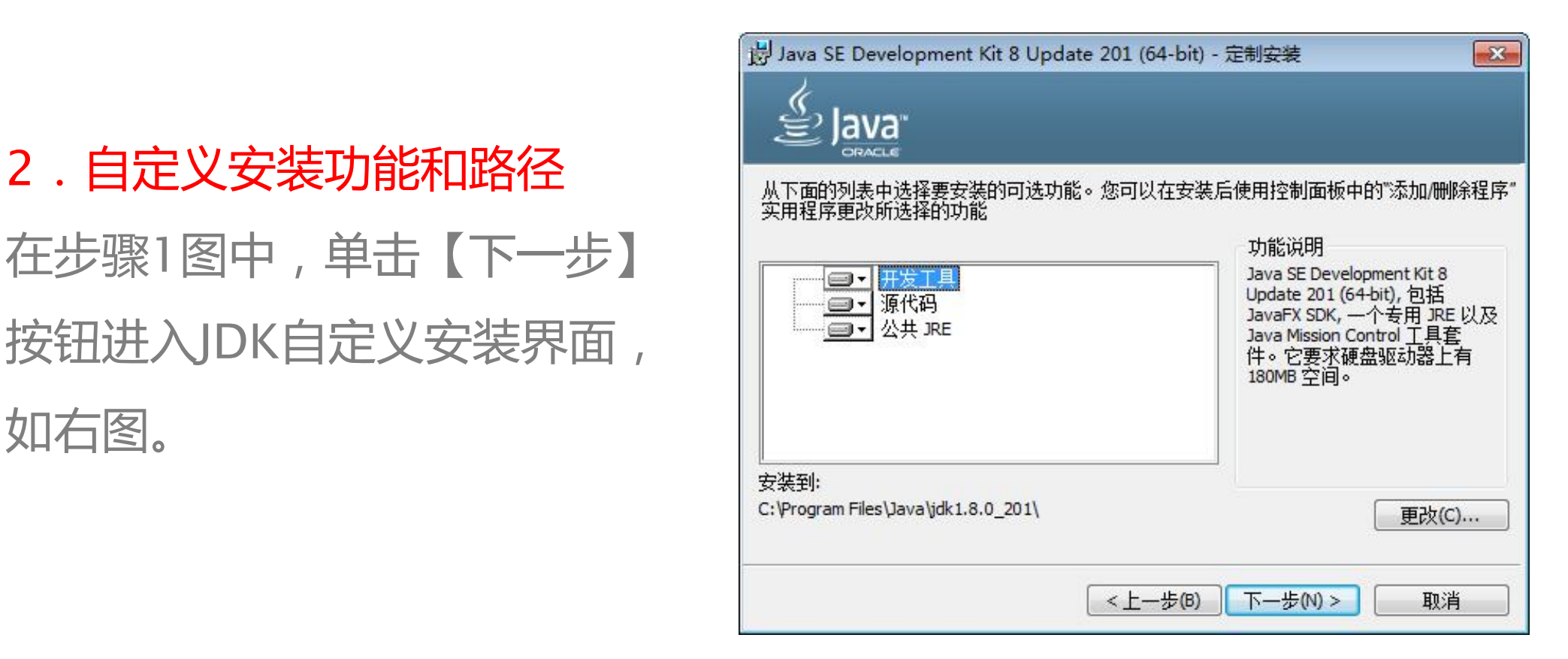

**1.2.1 安装JDK**

\_\_\_\_\_\_\_<del>\_</del>\_\_\_\_\_\_

在本步骤图中,左侧有三个功能模块,每个模板具有特定功能如下: ● 开发工具:开发工具是JDK中的核心功能模块,包含一系列可执行程 序,如javac.exe、java.exe等,还包含了一个专用的JRE环境。 ● 源代码:是Java提供公共API类的源代码。 ● 公共JRE:是Java程序的运行环境。由于开发工具中已经包含了一个 JRE,因此没有必要再安装公共的JRE环境,此项可以不作选择。

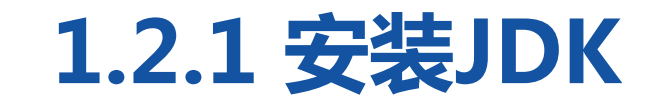

<u>entende Mars er i som en som av en som av en som av en som av en som av en som av en som av en som av en som av </u>

开发人员可以根据自己的需求选 择所要安装的模块,本教材选择 "开发工具"模块。另外,在图 中所示的界面右侧有一个【更改】 按钮,单击该按钮进入更改JDK 安装目录的界面,如右图。

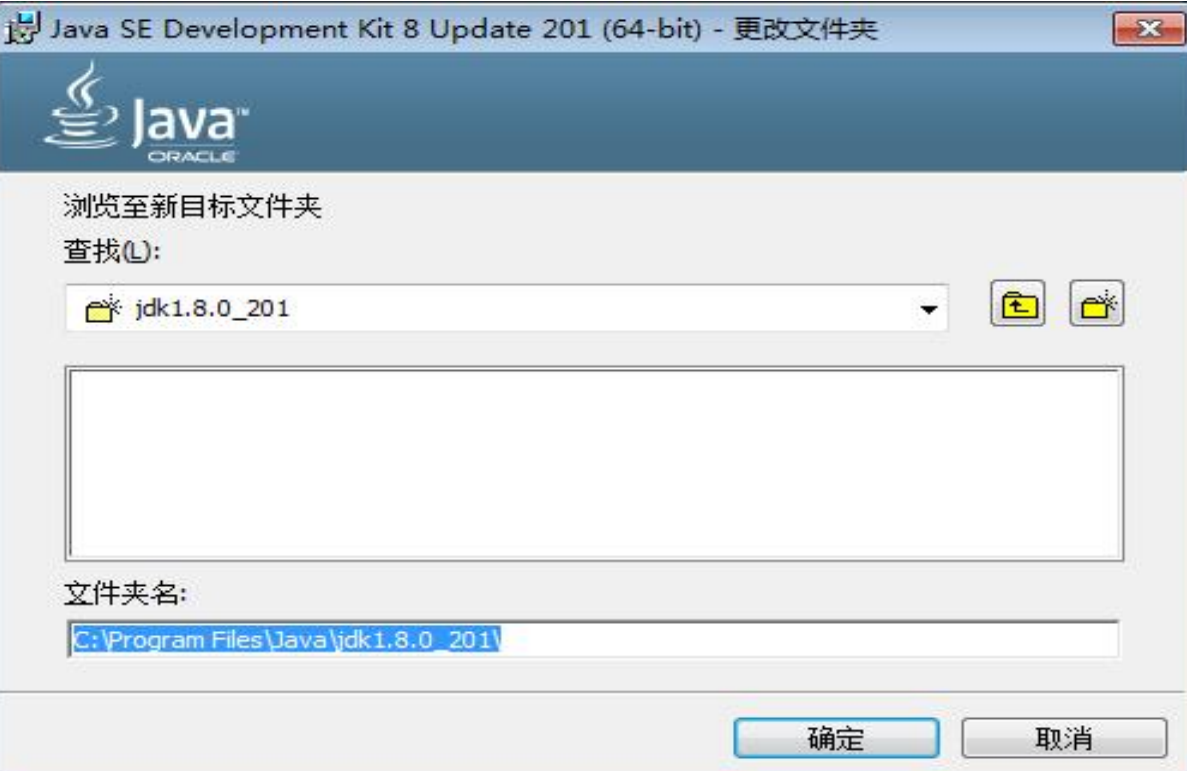

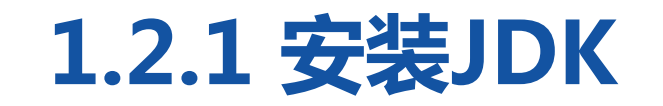

<u>mamam Militamas a</u>

## 3.完成JDK安装<br>
| ● lava

在步骤2中选择安装路径之后, Interactive Se Development Kit 8 Update 201 (64-bit) 已成功安装

单击【下一步】按钮开始安装 成界面,如右图。

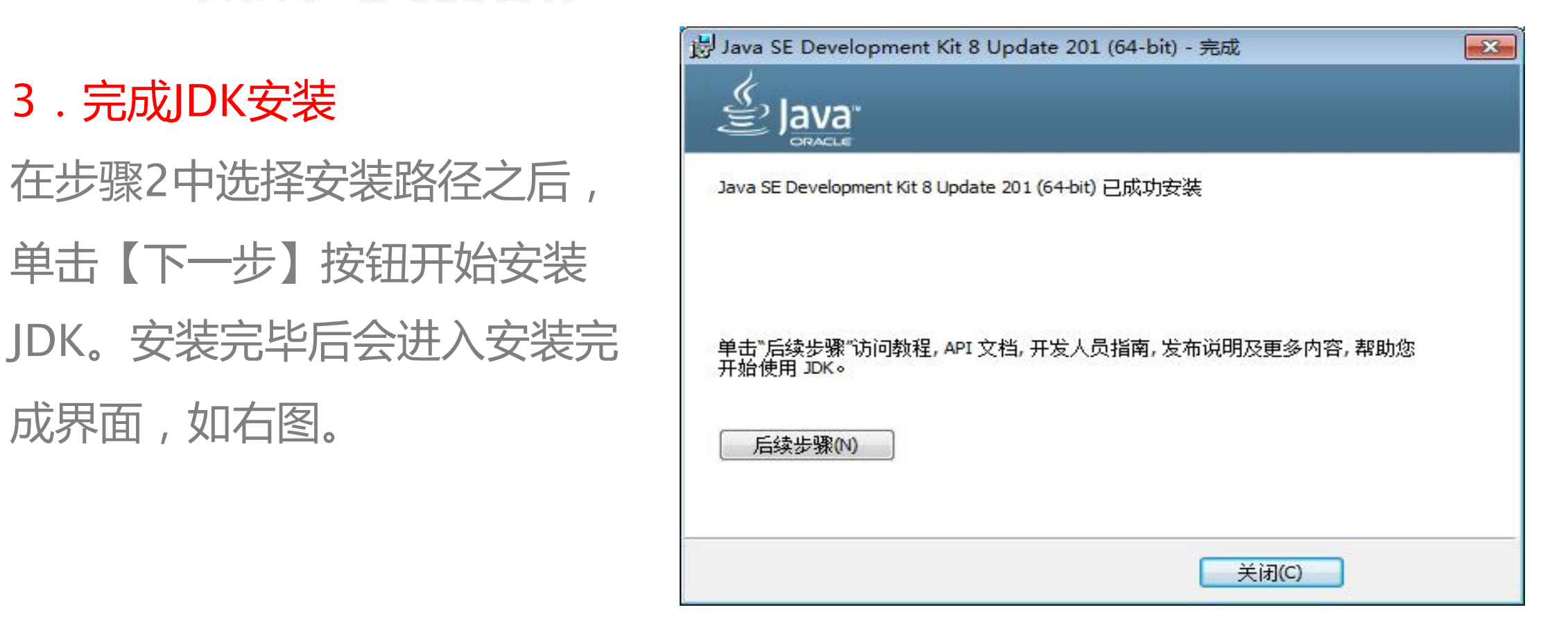

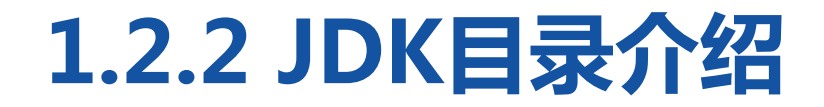

#### where a sure of state in the

JDK安装完毕后,会在磁盘上生成一个目录,该目录被称为JDK安装目录,如

下图。

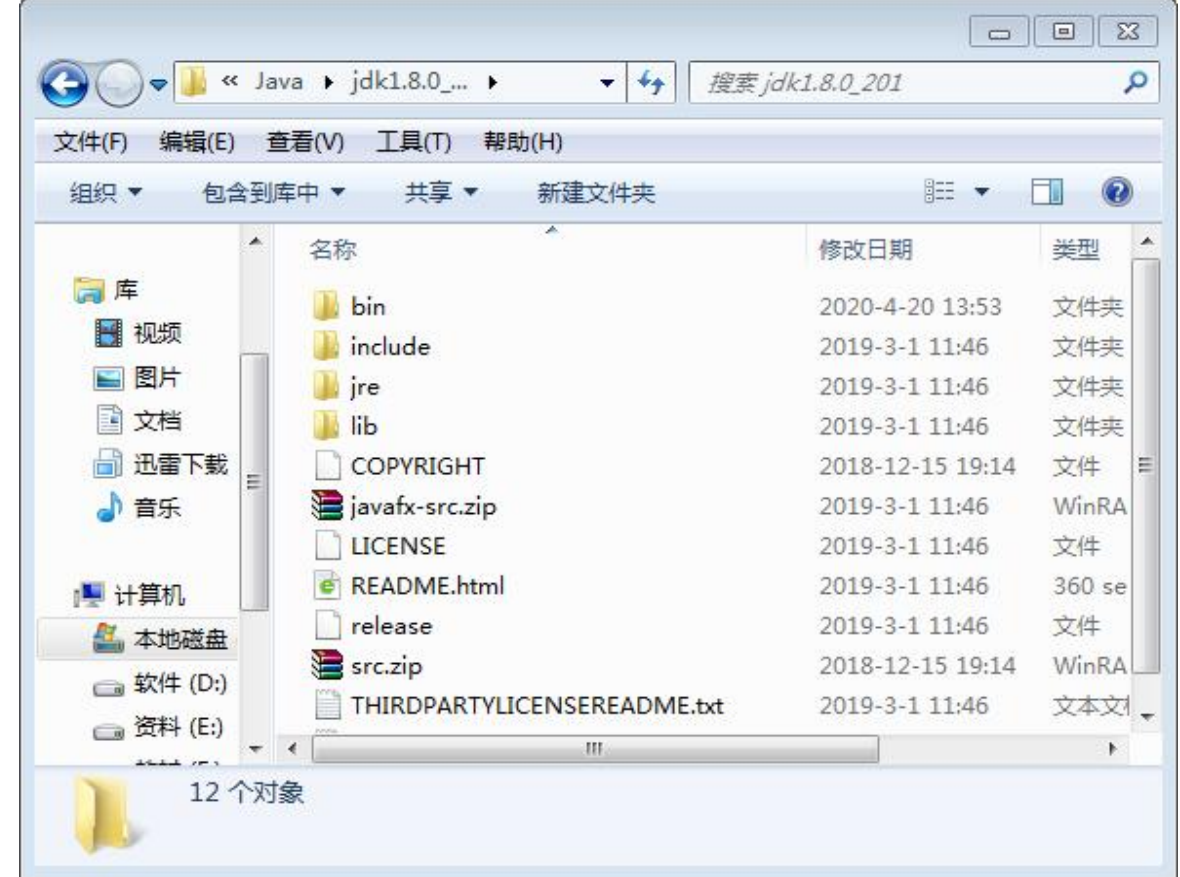

# **1.2.2 JDK目录介绍**

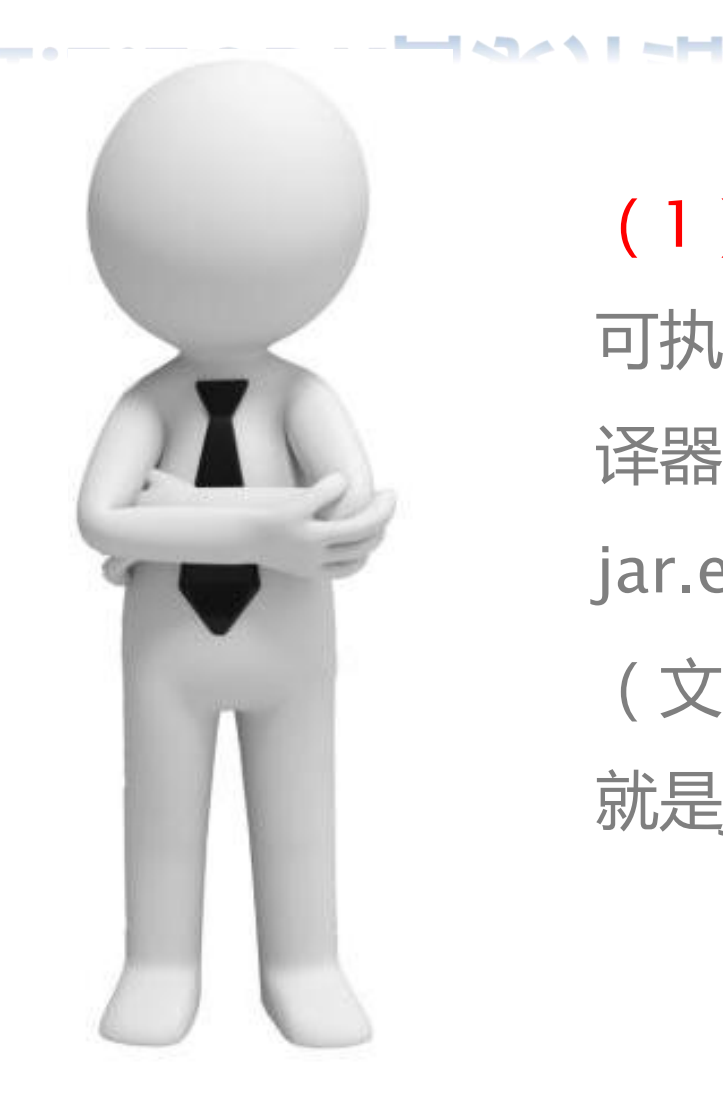

(1)bin目录:该目录用于存放一些 可执行程序, 如javac.exe (Java编 译器)、java.exe(Java运行工具)、 jar.exe(打包工具)和javadoc.exe (文档生成工具)等。其中最重要的 就是javac.exe和java.exe。

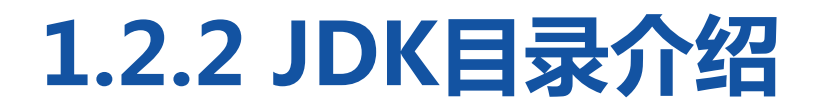

where a warded SAM SH

- javac.exe是Java编译器,它可以将编写好的Java文件编译成Java字节码文 件(可执行的Java程序)。Java源文件的扩展名为.java, 如HelloWorld.java。 编译后生成对应的Java字节码文件,字节码文件的扩展名为.class,如 HelloWorld.class。
- java.exe是Java运行工具, 它会启动一个Java虚拟机(JVM)进程, Java虚 拟机相当于一个虚拟的操作系统,专门负责运行由Java编译器生成的字节码 文件(.class文件)。

# **1.2.2 JDK目录介绍**

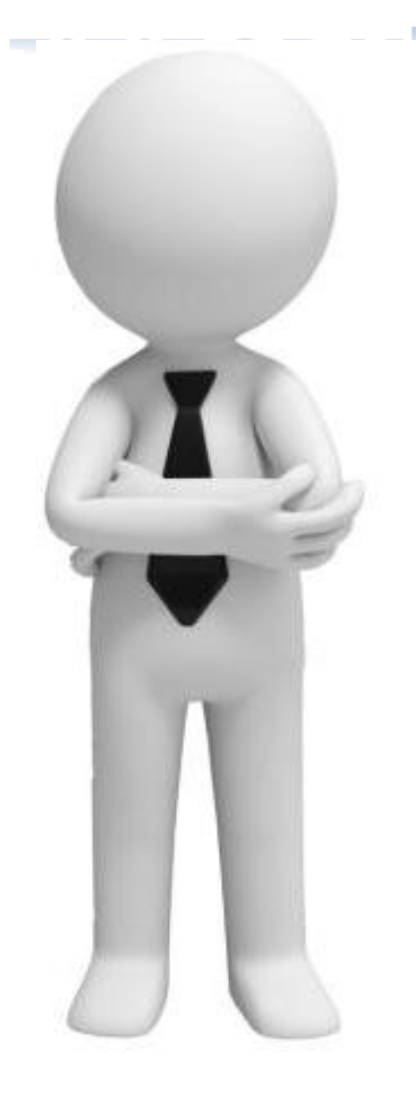

(2)db目录:db目录是一个小型的数据 库。从JDK 6开始,Java中引入了一个新的 成员JavaDB,这是一个纯 Java 实现、开源 的数据库管理系统。这个数据库不仅轻便, 而且支持JDBC 4所有的规范,在学习JDBC 时,不需要再额外地安装一个数据库软件, 选择直接使用JavaDB即可。

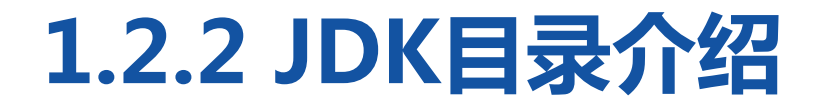

where a sure of start and

(3)**jre目录**:jre是Java Runtime Environment的缩写, 意为Java 程序运行时环境。该目录是Java运行时环境的根目录,它包含Java虚 拟机、运行时的类包、Java应用启动器以及一个bin目录,但不包含 开发环境中的开发工具。

(4)include目录:由于JDK是使用C和C++开发的,因此在启动时 需要引入一些C语言的头文件,该目录就是用于存放这些头文件的。

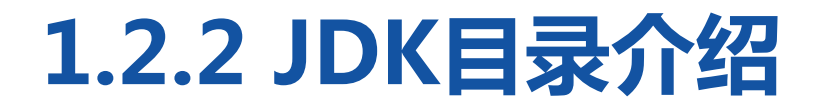

where a sure of start and

(5)lib目录:lib是library的缩写,意为Java类库或库文件,是开发 工具使用的归档包文件。 (6)**src.zip文件与javafx-src.zip文件**:这两个文件中放置的是 JDK核心类的源代码和JavaFX源代码,通过这两个文件可以查看Java 基础类的源代码。

**1.3 第一个Java程序**

**LANAMENT**  $- - - 1$ 

## 1.编写Java源文件

在JDK安装目录的bin目录下新建文本文档,重命名为HelloWorld.java。 用记事本打开HelloWorld.java文件,编写一段Java程序。

```
class HelloWorld {
       public static void main(String[] args) {
              System.out.println("hello world");
       }
}<br>}
```
**1.3 第一个Java程序**

**I** conceived to the — . — No

● class是一个关键字,用于定义一个类。在Java中,一个类就相当于一 个程序,所有的代码都需要在类中书写。 ● HelloWorld是类的名称,简称类名。class关键字与类名之间需要用 空格、制表符、换行符等任意的空白字符进行分隔。类名之后要写一对 大括号,它定义了当前这个类的作用域。

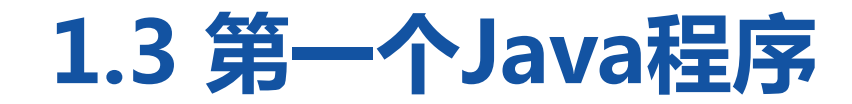

**I** care and **TIME** — . — No

● 第2~4行代码定义了一个main()方法,该方法是Java程序的执行入口, 程序将从main()方法开始执行类中的代码。

● 第3行代码在main()方法中编写了一条执行语句 "System.out.println("hello world");" ,它的作用是打印一段文本信 息并输出到屏幕,执行完这条语句,命令行窗口会输出"hello world"。

**1.3 第一个Java程序**

*Commander*  $- - - \sqrt{2}$ 

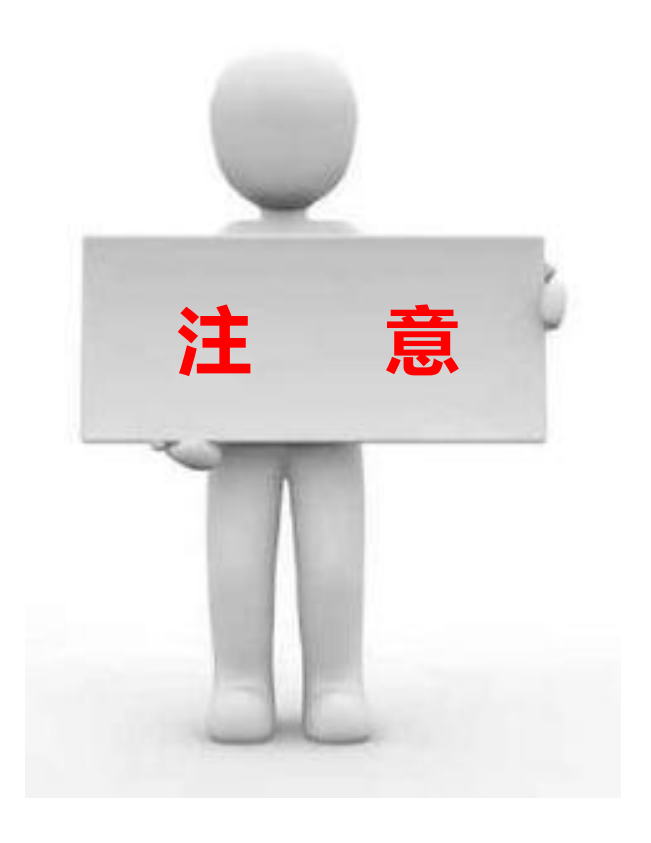

# 在编写程序时,程序中出现的空 格、括号、分号等符号必须采用 **注 意**英文半角格式,否则程序会出错。

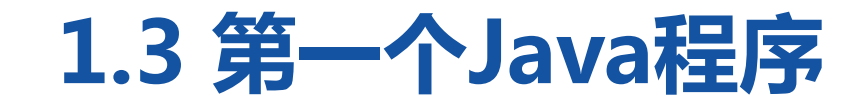

**THE MAIL LEADERS** 

2. 打开命令行窗口<br>| Windows 将根据您所输入的名称,为您打开相应的程序。 单击【开始】→【所有程序】→ 【■ 文件夹、文档或 Internet 资源 捷键Win+R),打开程序运行窗口, 如右图。

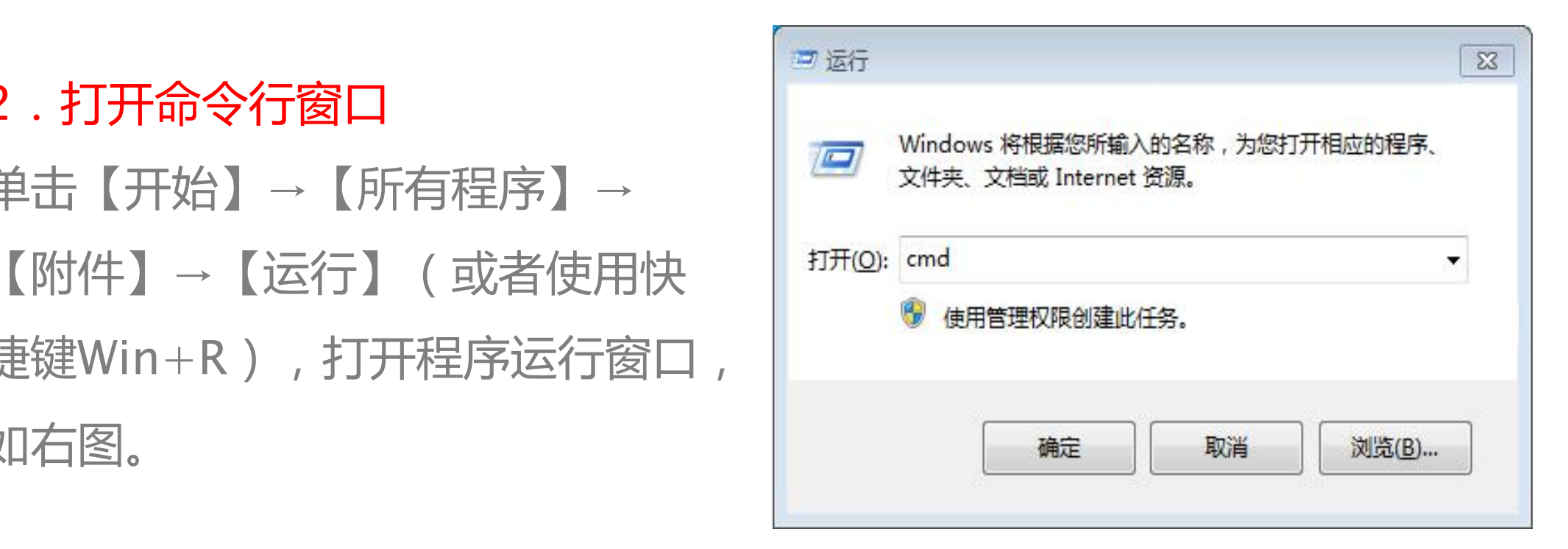

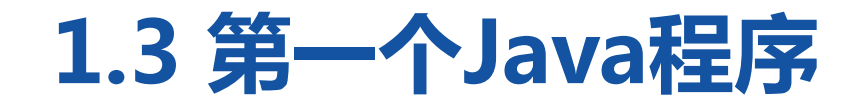

**THE MAIL LEADERS** 

# 在上图的运行窗口中输入"cmd",单击【确定】按钮打开命令行窗口, 如下图。

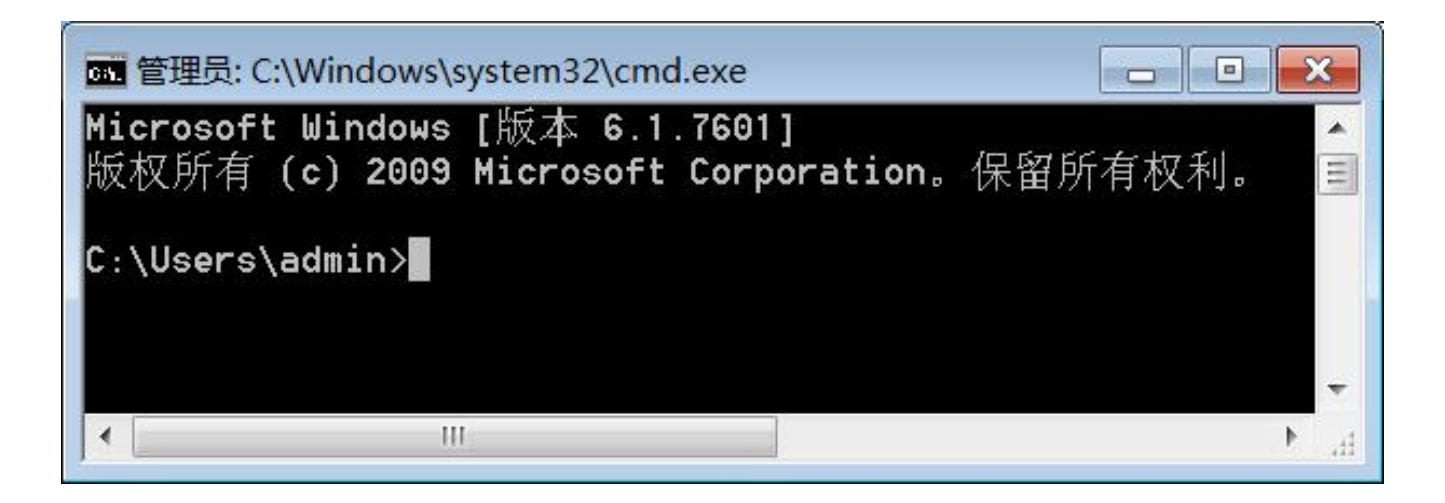

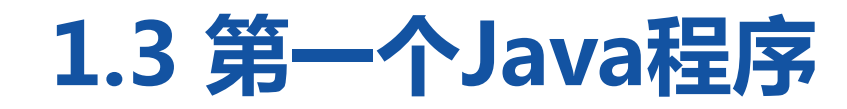

**I** has a subtractive ————**10** 

## 3.进入JDK安装目录的bin目录

编译和运行编写好的Java程序,首先需要进入Java程序所在的目录。例

如,编译运行HelloWorld.java程序,需要进入JDK安装目录下的bin目

录。在命令行窗口输入下面的命令:

cd C:\Program Files\Java\jdk1.8.0\_201\bin

执行上述命令进入bin目录。
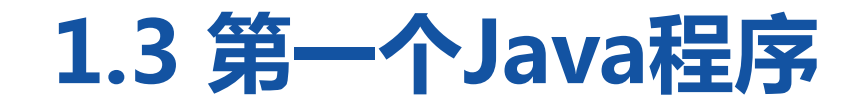

 $= 0.85$  Magnetia  $\overline{1}$  and  $\overline{1}$  and  $\overline{1}$  and  $\overline{1}$ 

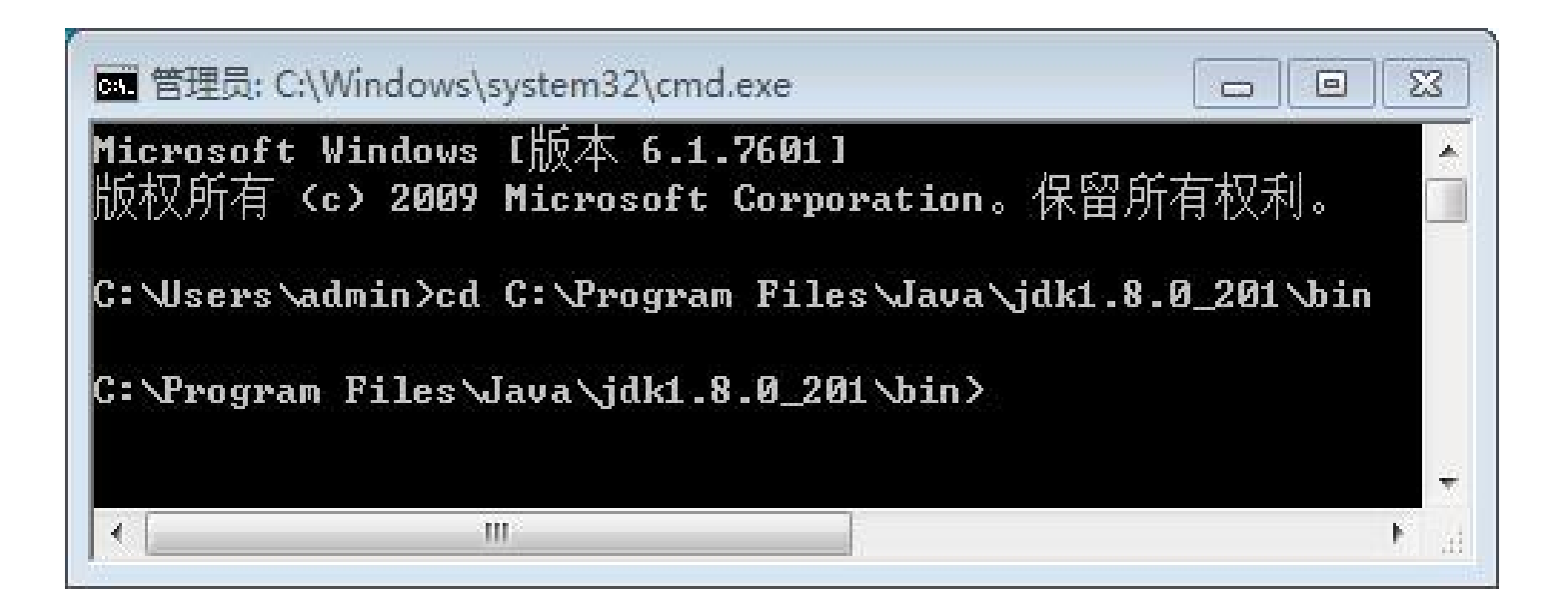

**1.3 第一个Java程序**

#### $\blacksquare$

#### 4.编译Java源文件

进入安装JDK的bin目录之后,输入"javac HelloWorld.java"命令, 编译HelloWorld.java源文件,如下图。

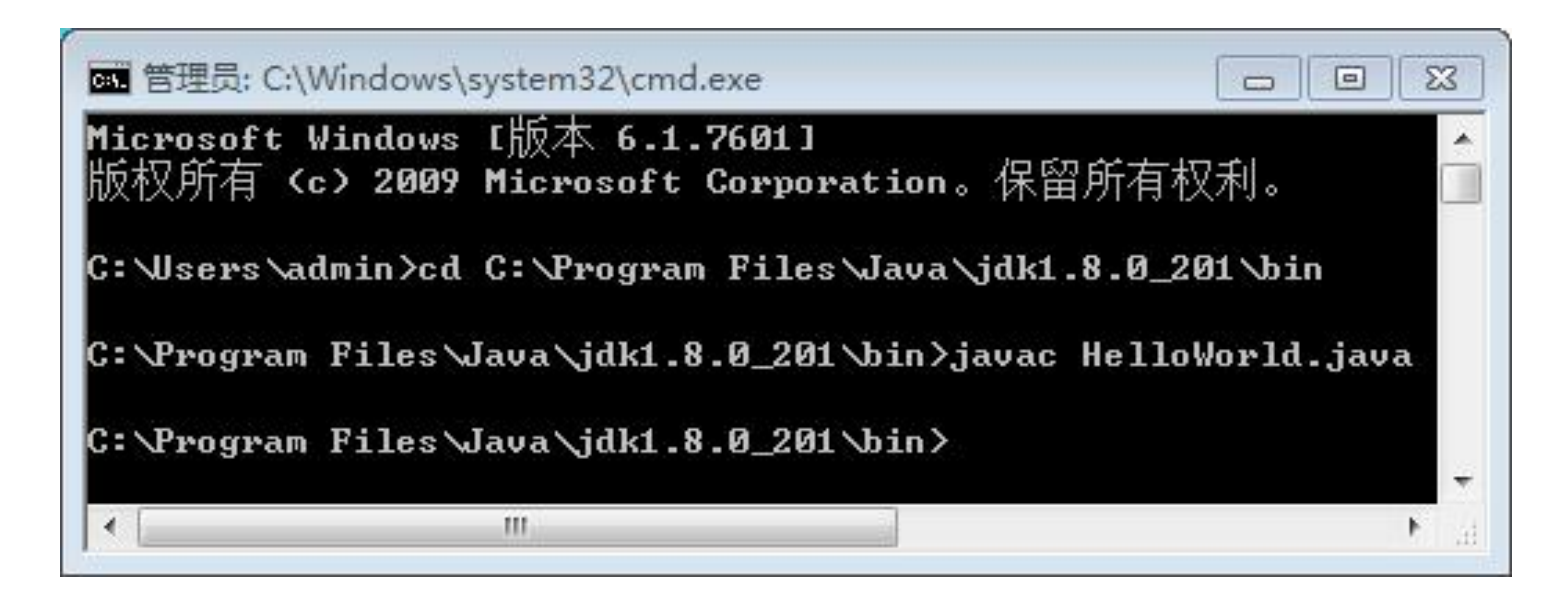

**1.3 第一个Java程序**

#### **Le sur a sultant fu** 5.运行Java程序

编译文件之后,javac命令执行完毕后,会在bin目录下生成 HelloWorld.class字节码文件。在命令行窗口输入 "java HelloWorld"

#### 命令,运行编译好的字节码文件,运行结果如下图。

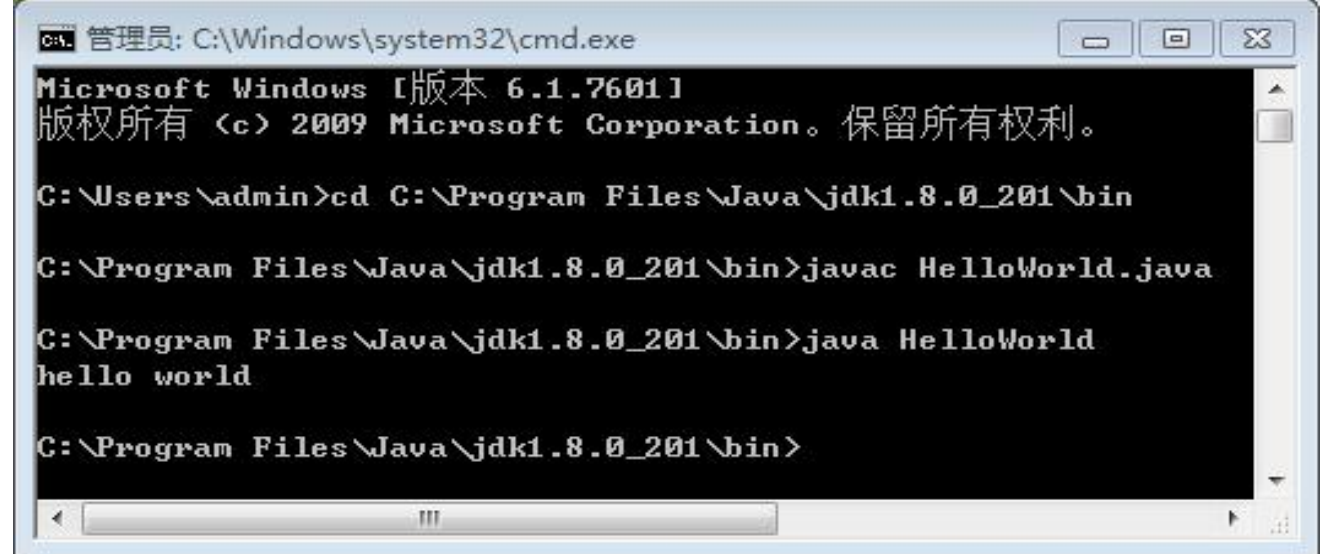

**1.3 第一个Java程序**

**I** has a suite in .  $\blacksquare$ 

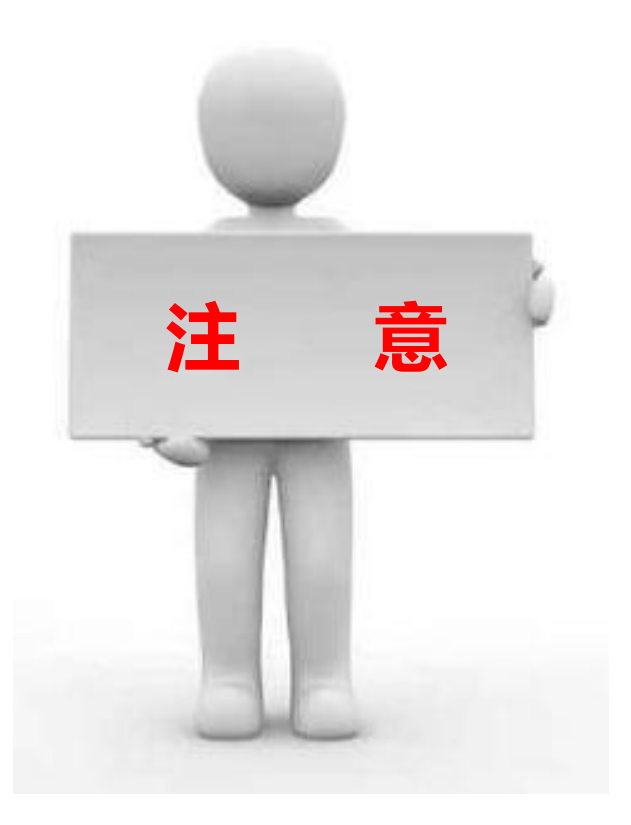

在Java程序编写、编译以及运行的过 程。第一,在使用javac命令进行编译 时,需要输入完整的文件名。第二, 在使用java命令运行程序时,需要的 是类名,而非完整的文件名。 **注 意**

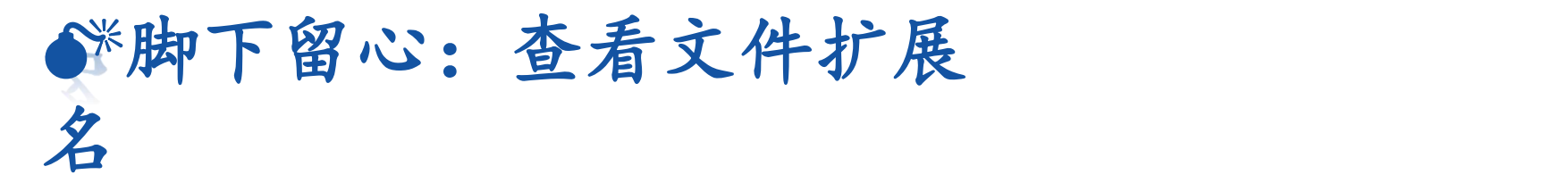

在使用javac命令编译HelloWorld.java程序时,可能会出现"找不 到文件"的错误,如下图。

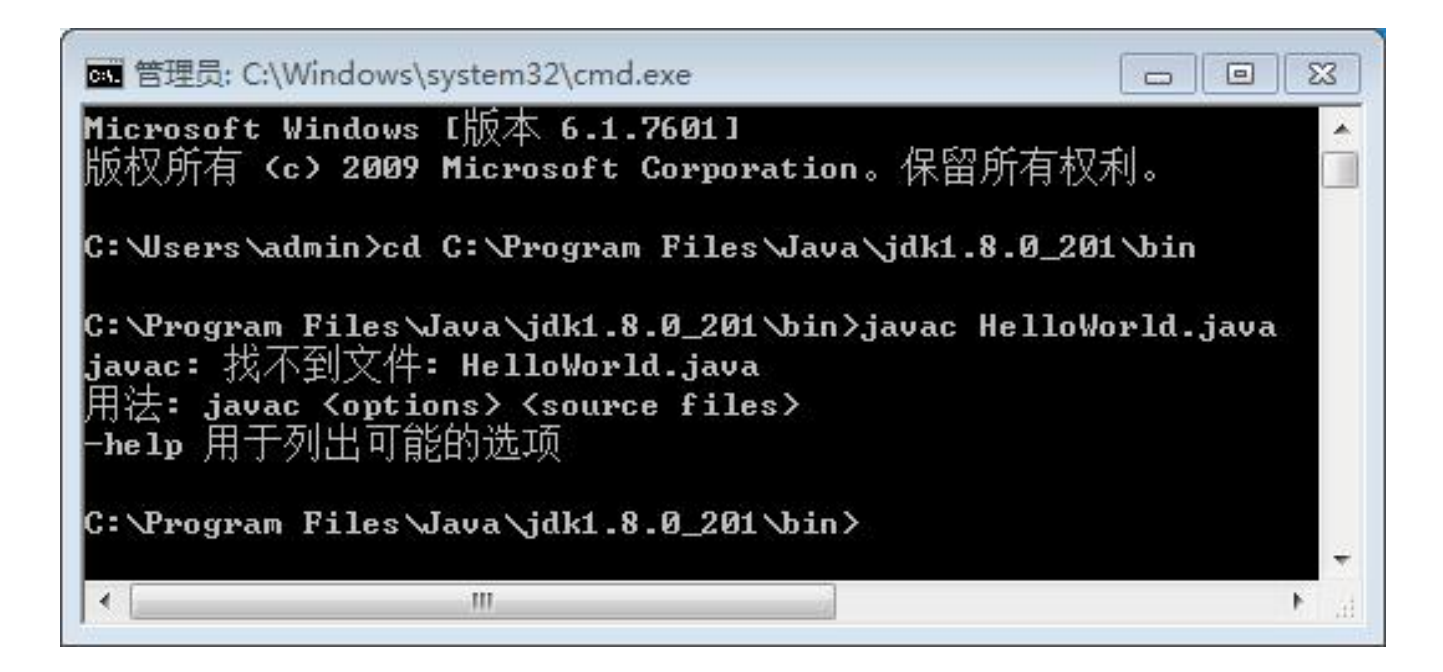

#### 脚下留心:查看文件扩展 名 こうこうかん アイストライト おおし しんじょう あいしゃ しゅうかい おおし おおし しゅうかい おおし しゅうかい しゅうかい しゅうかい

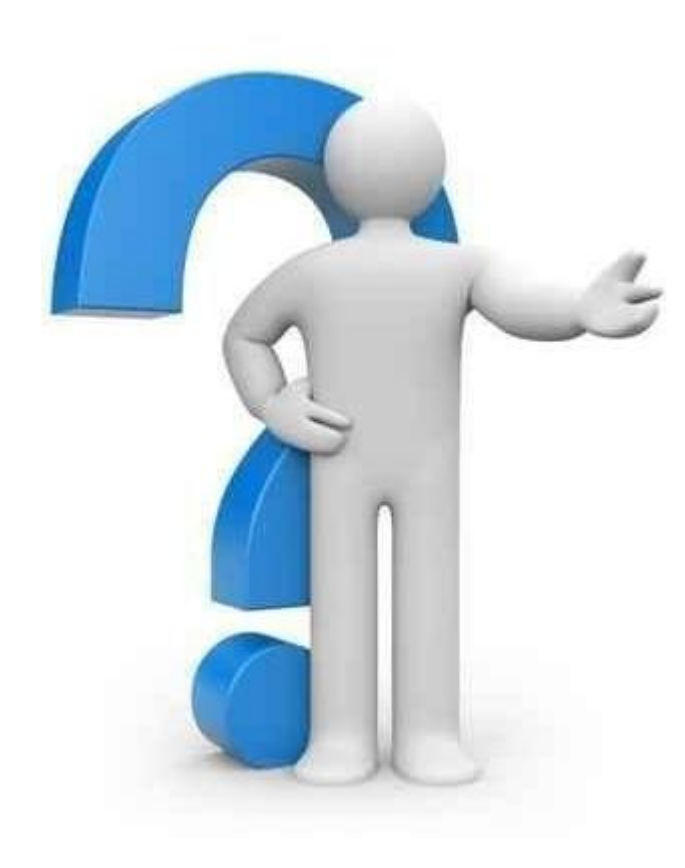

原因: 2008年10月11日 11:00:00 10:00:00 10:00:00 10:00:00 10:00:00 10:00:00 10:00:00 10:00:00 10:00:00 10:00:00 10:0

可能是文件的扩展名被隐藏了,虽然文本文件被 重命名为"HelloWorld.java" ,但实际上该文 件的真实文件名为"HelloWorld.java.txt", , 文件类型并没有得到修改。

解决方法:

让文件显示扩展名,文件显示出扩展名.txt后,

将其重命名为HelloWorld.java即可。

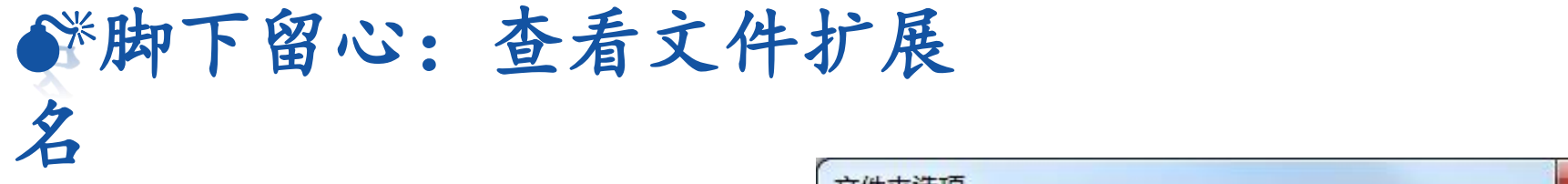

打开Windows的【文件夹选项】, ||| <sup>文件夹视图</sup><br>|| <mark>圖</mark> <sup>思</sup>惑"<sup>图标"通用的视图例如"详细信</sup> 在"高级设置"一栏中将"隐藏 已知文件类型的扩展名"选项前 面的"√"取消,单击【确定】 ■隐藏变件和文件夹绕文件(推荐)<br>◎ 不显示隐藏的文件、文件夹或驱动器 按钮,如右图。

 $-\mathbf{x}$ 查看 常规 搜索 隐藏计算机文件夹中的空驱动器 ◎ 显示隐藏的文件,文件夹和驱动器 隐藏已知文件类型的扩展名 用彩色显示加密或压缩的 WTFS 文件<br>在标题栏显示完整路径(仅限经典主题) 在单独的进程中打开文件夹窗口 在缩略图上显示文件图标<br>カウ件を担手再見テウ件未示信息 还原为默认值(D) 确定 取消 应用(A)

#### **1.4.1 path环境变量**

**Louisian LABSON** 

path环境变量用于保存一系列命令(可执 行程序)路径,每个路径之间以分号分隔。 当在命令行窗口运行一个可执行文件时, 操作系统首先会在当前目录下查找是否存 在该文件,如果未找到,操作系统会继续 在path环境变量中定义的路径下寻找这个 文件,如果仍未找到,系统会报错。

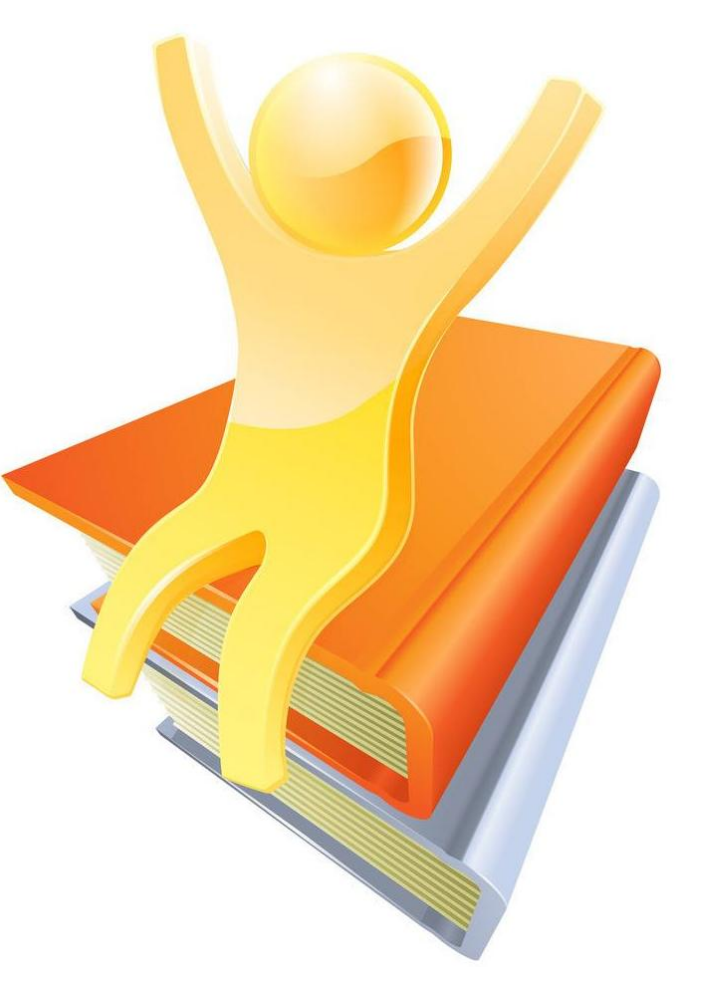

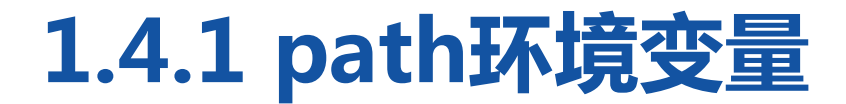

#### **CONTRACTOR**

#### 例如,在命令行窗口使用"javac"命令,系统提示错误,如下图。

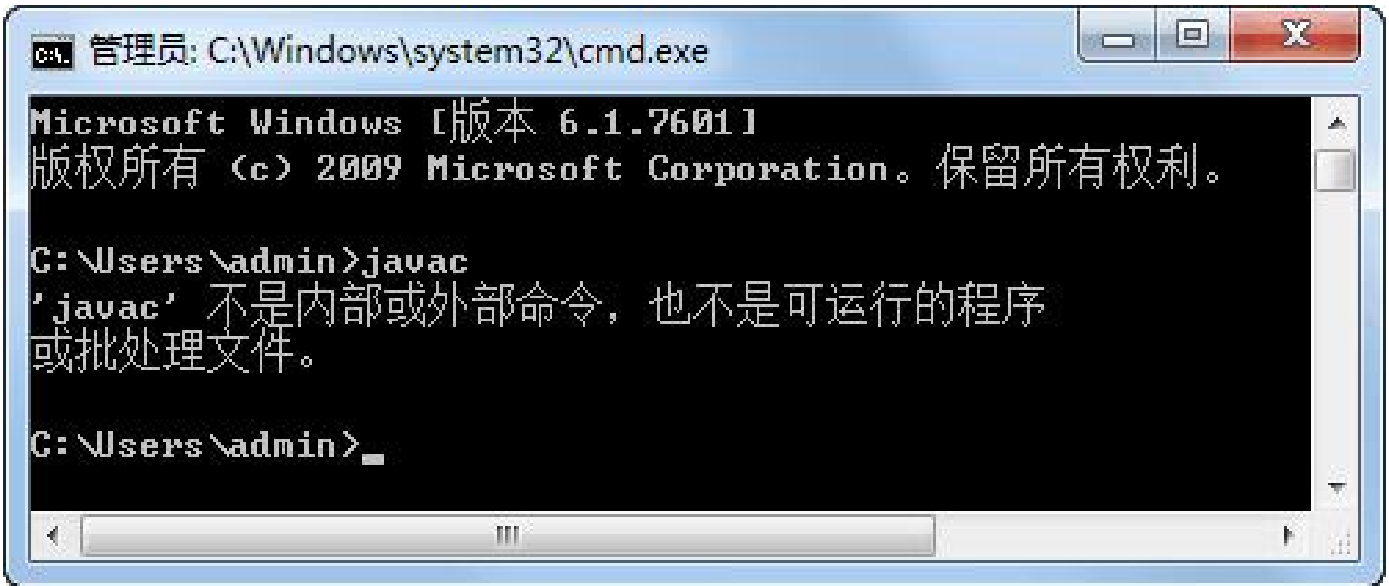

**1.4.1 path环境变量**

<u>\_\_\_\_\_\_\_\_\_\_\_\_\_\_\_\_\_\_\_\_\_\_\_\_\_\_\_\_\_</u>

错误原因:提示可以看出,系统没有找到javac命令。在命令行窗口输 入"set path"命令可以查看当前系统的path环境变量,是否包含了 javac命令所在目录。如果path环境变量没有包含javac命令所在目录, 可以通过下面的命令将javac命令所在目录添加到path环境变量中。 set path=%path%;C:\Program Files\Java\jdk1.8.0\_201\bin

**1.4.1 path环境变量**

**THE REPORT OF A PARTIES** 

在上述命令中, "%path%"表示引用原有的path环境变量; "C:\Program Files\Java\jdk1.7.0\_60\bin" 表示javac命令所在 的目录。整行命令的作用就是在原有的path环境变量值中添加javac 命令所在的目录。 执行完成上述命令,再次使用set path命令查看当前系统的path环境 变量,就会发现javac命令所在目录就包含在了path环境变量,此时

再执行javac命令就不会再提示找不到。

**1.4.1 path环境变量**

*CALCULATION AND ACTS* 

在命令行窗口中,对环境变量进行任 何修改只对当前窗口有效,一旦关闭 窗口,所有的设置都会失效。如果要 让环境变量永久生效,就需要在系统 中对环境变量进行配置,让Windows 系统永久性地保存所配置的环境变量。

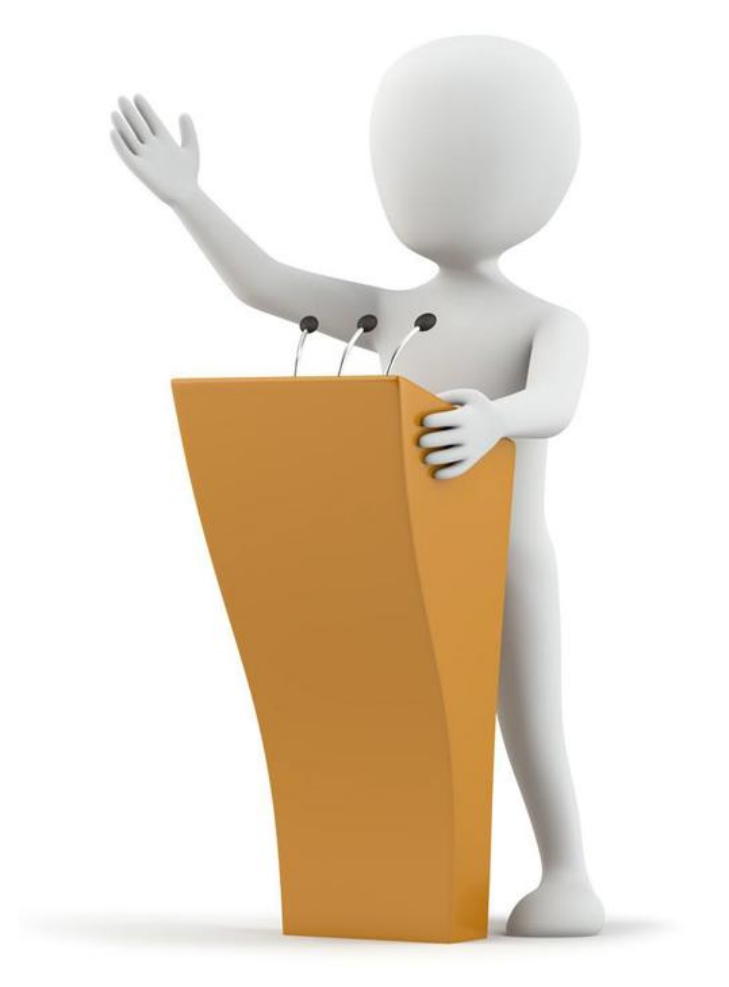

### **1.4.1 path环境变量**

<u> The Londinian Son Times and the Son Times and the Son Times and the Son Times and the Son Times and the Son Times and the Son Times and the Son Times and the Son Times and the Son Times and the Son Times and the Son Time</u>

1.查看Windows系统属性中的环境变量 右键单击桌面上的【计算机】→【属性】, 在弹出的【系统】窗口左边选择【高级系 】【 KADLE HOME Dissurgate for alle-5.4.1 】 图 统设置】选项,弹出系统属性窗口,在系 统属性窗口的【高级】选项卡下单击【环 境变量】按钮,弹出【环境变量】窗口, 【【ERLANG\_HOME C:\Program Files\erl10.4 }】 <sup>图8.0.</sup>... 如右图。

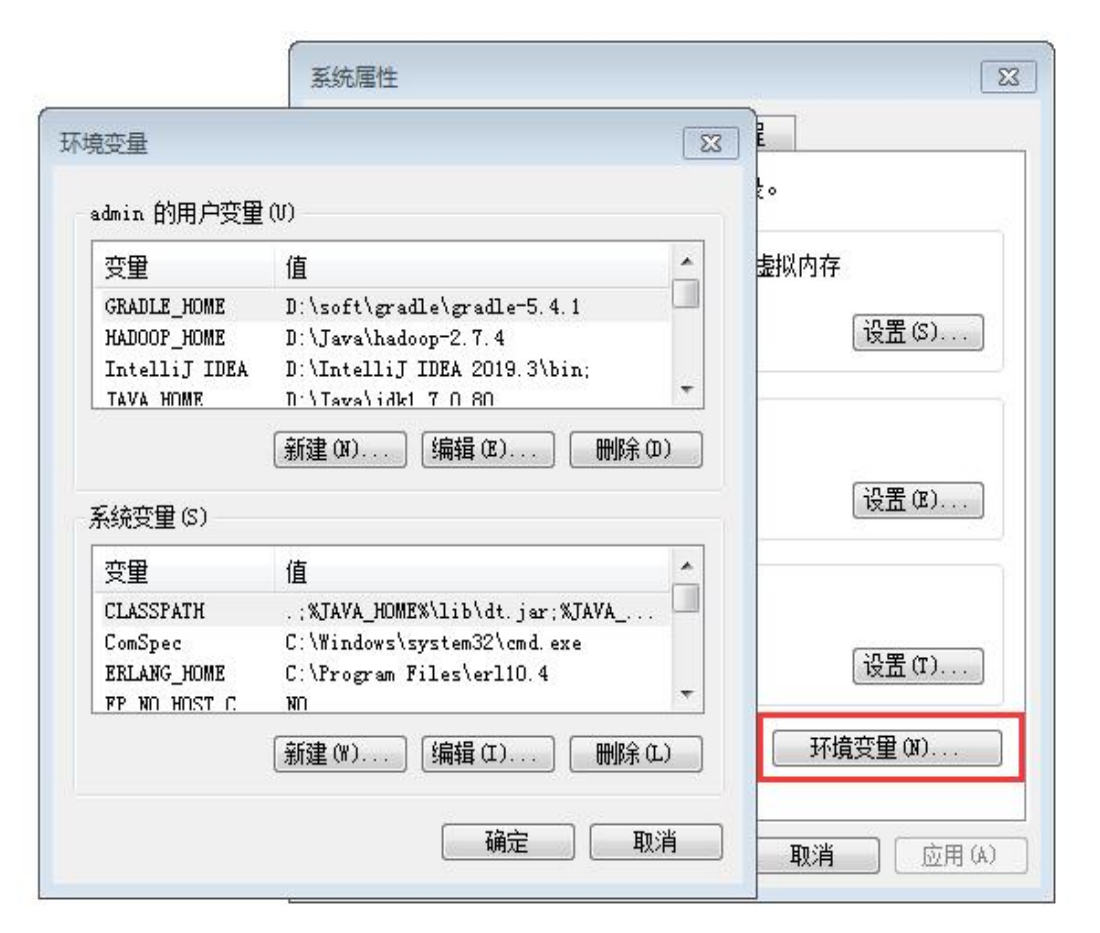

**1.4.1 path环境变量**

**THE REAL PROPERTY OF STREET** 

#### 2. 设置path系统环境变量

在步骤1图中, 在【系统变量】区域选中名为"PATH"的系统变量, 单击 【编辑】按钮,打开【编辑系统变量】窗口,如下图。

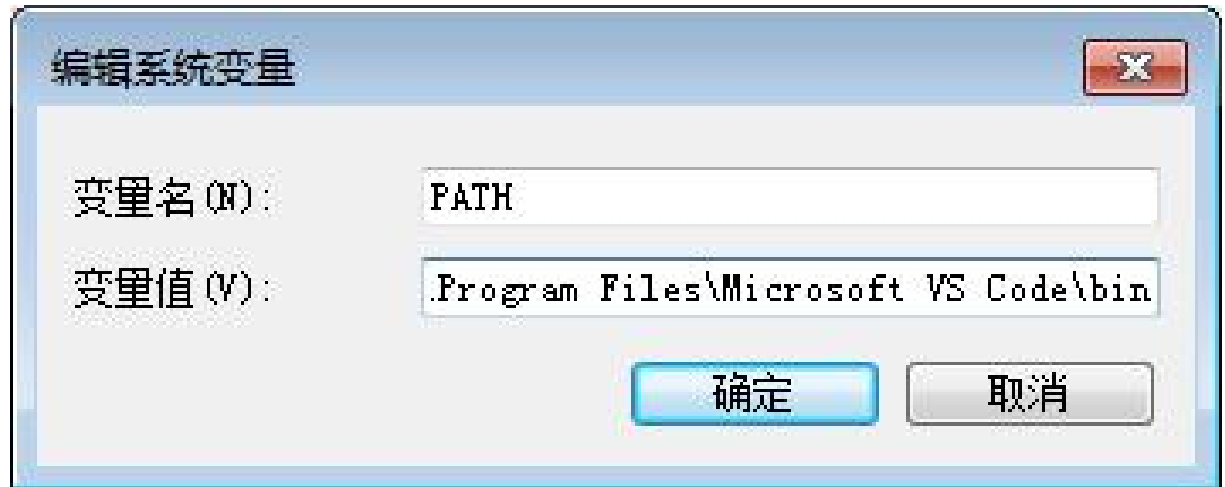

**1.4.1 path环境变量**

#### **THE REAL PROPERTY OF STREET**

在上图的"变量值"文本区域内的开始处,添加"javac"命令所在的目录路 径"C:\Program Files\Java\ jdk1.8.0\_201\bin" ,并在路径后面用英文 半角分号(;)结束,将其与后面的路径隔开,如下图。

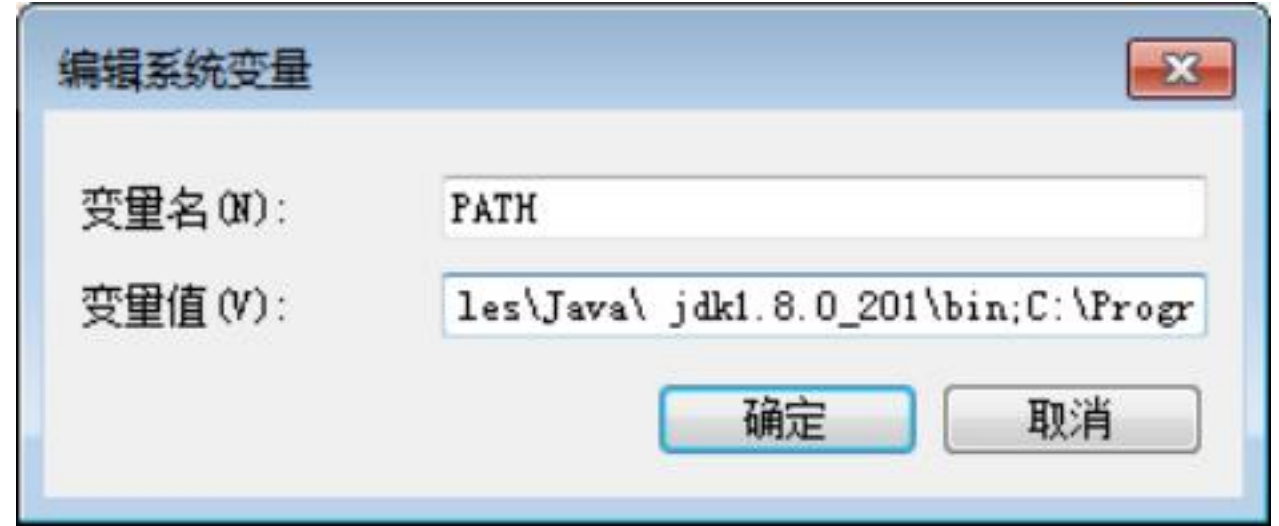

### **1.4.1 path环境变量**

<u>mariam Longitud Linders The Book of the Book and the Book of the Book of the Book of the Book of the Book of the Book of the Book of the Book of the Book of the Book of the Book of the Book of the Book of the Book of the </u>

#### 3.查看和验证设置的path系统环境变量

在上图中,添加完成后,依次单击所有打开窗口的【确定】按钮,完成path 系统环境变量的设置。此时, 打开命令行窗口, 执行"set path"命令, 查 看设置后的path变量的变量值,如下图。

图 管理员: C:\Windows\system32\cmd.exe

Microsoft Windows  $1\overline{\text{10}}$   $\overline{\text{10}}$  6.1.7601] 版权所有 (c) 2009 Microsoft Corporation。保留所有权利。

C: \Users\admin>set path

PATH=C:\Program Files\Java\jdk1.8.0\_201\bin;C:\Program Files (x86)\Common Files\Oracle\Java\javapath ;C:\Program Files (x86)\Intel\iCLS Client\;C:\Program Files\Intel\iCLS Client\;C:\Windows\system32;C : \Windows;C: \Windows\System32\Wbem;C: \Windows\System32\WindowsPowerShell\u1.0\;C: \Program Files\Inte l\Intel(R) Management Engine Components\DAL;C:\Program Files\Intel\Intel(R) Management Engine Compon ents\IPT;C:\Program Files (x86)\Intel\Intel(R) Management Engine Components\DAL;C:\Program Files (x8 6)\Intel\Intel(R) Management Engine Components\IPT;D:\maven\apache-maven-3.6.0\bin;G:\soft\git\git\G it\cmd;D:\soft\IDEA\WebStorm\node-v10.15.1-x64\;D:\Mysq1\mysq1-5.7.22-vinx64\bin;C:\Program Files\Mi crosoft US Code\bin;D:\soft\gradle\gradle-5.4.1\bin;D:\soft\database\NoSQL\Meo4j\neo4j-community-3.4 .12\bin;D:\Java\hadoop-2.7.4\bin;D:\Java\jdk1.7.0\_80\bin;D:\soft\Python\Python35\;C:\Users\admin\App Data\Roaming\npm;C:\Program Files\Microsoft US Code\bin;D:\IntelliJ IDEA 2019.3\bin; PATHEXT=.COM;.EXE;.BAT;.CMD;.UBS;.UBE;.JS;.JSE;.WSF;.WSH;.MSC

 $\Box$   $\Box$ 

C:\Users\admin>

## **1.4.1 path环境变量**

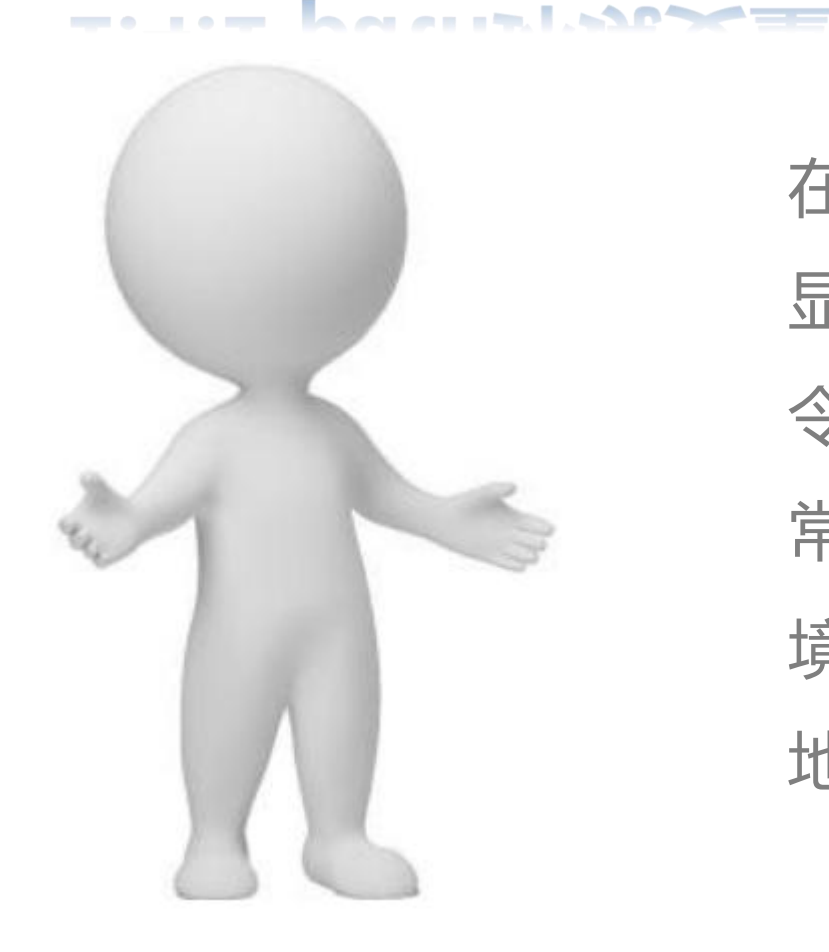

在上图中的环境变量的第一行,已经 显示出了javac命令的路径信息。在命 令行窗口中执行javac命令,如果能正 常地显示帮助信息,说明系统path环 境变量配置成功,这样系统就永久性 地保存了path环境变量的设置。

### **1.4.2 classpath环境变量**

**BETWEEN ALARA AND ALARA AND THE STATE** 

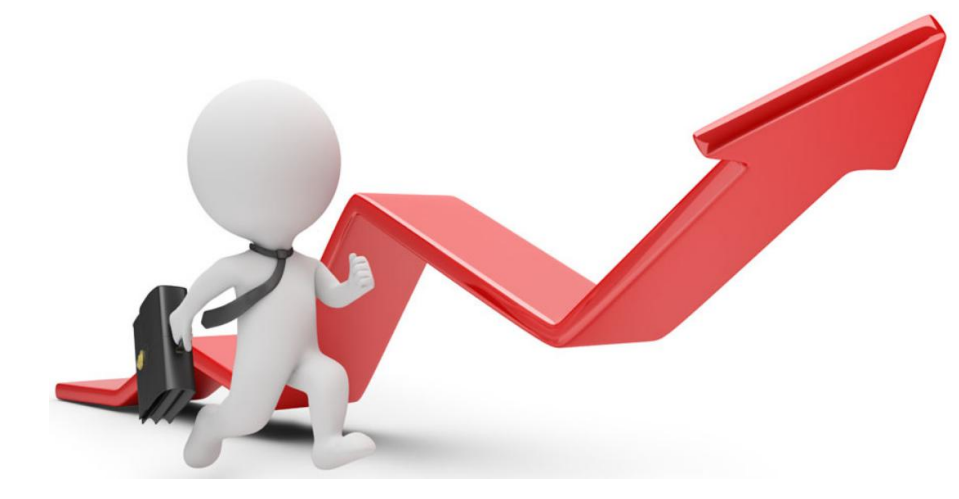

classpath环境变量用于保存一系列类包 的路径,它和path环境变量的查看与配 置方式完全相同。当Java虚拟机需要运行 一个类时,会在classpath环境变量定义 的路径下寻找所需的class文件和类包。

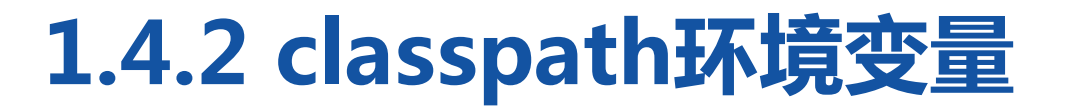

**BE THE ALMAN AMALIAN, ARM TE** 

### 打开命令行窗口,进入C盘根目录下,执行"java HelloWorld"命令, 运行之前编译好的HelloWorld程序,结果会报错,如下图。

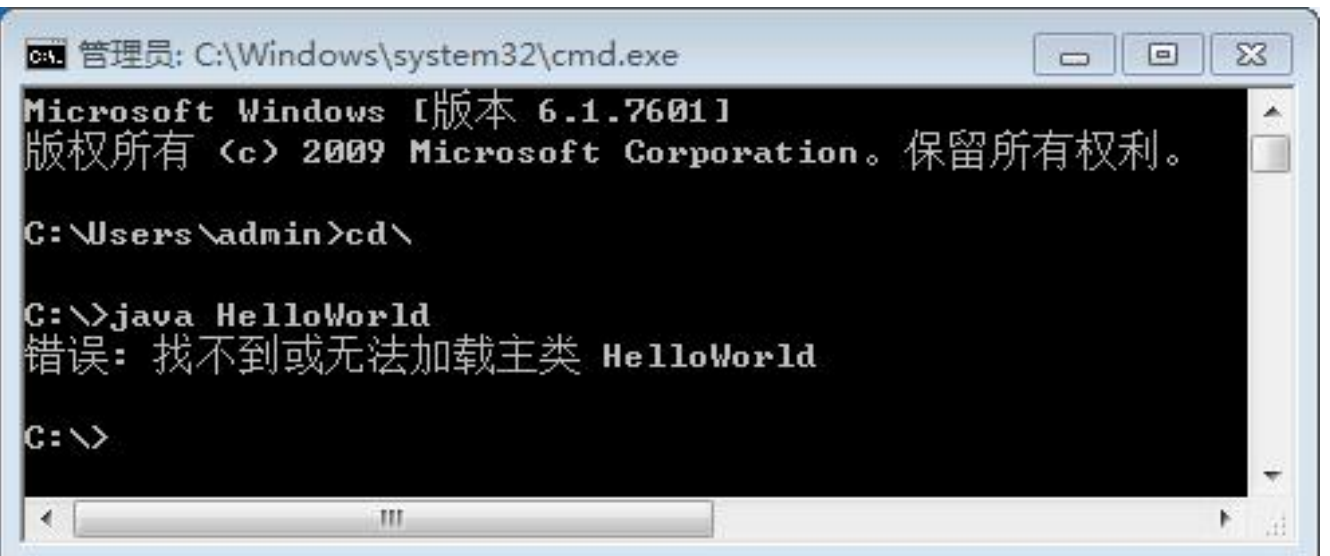

### **1.4.2 classpath环境变量**

#### 错误原因:

Java虚拟机在运行程序时无法找到HelloWorld.class文件,即在C盘根目 录下没有HelloWorld.class文件。

#### 解决方法:

对classpath环境变量进行设置,保存HelloWorld.class文件路径。在命

令行窗口输入下面的命令:

set classpath=C:\Program Files\Java\jdk1.8.0\_201\bin

## **1.4.2 classpath环境变量**

**THE ALMAN AMALIAN IN STRATE** 

classpath除了可以指定类的路径外, 还可以指定运行Java程序所需的标准类 包的路径。JDK提供的标准类包有两个, 分别是dt.jar和tools.jar,它们位于JDK 安装目录的lib文件夹下。在配置环境变 量时,通常会将这两个JAR包配置到 classpath中,配置方式非常简单。

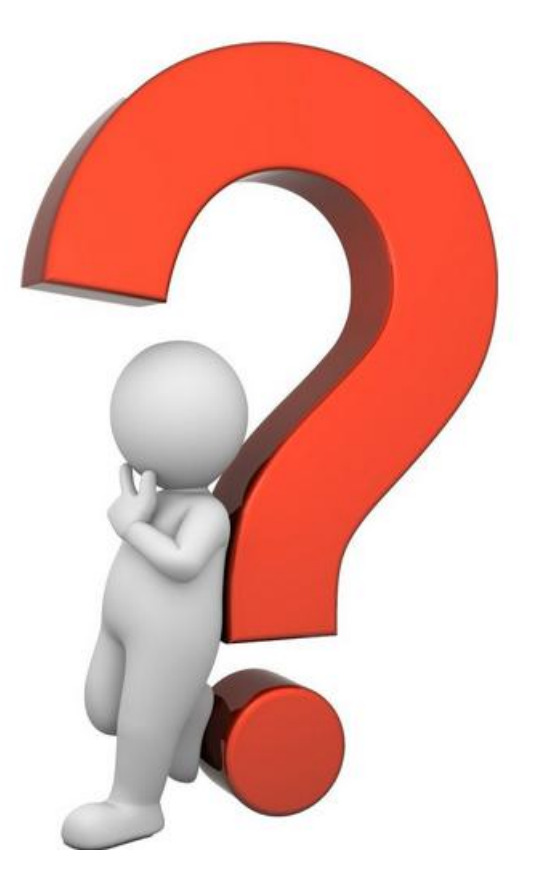

**1.4.2 classpath环境变量**

**BE THE AINAA AND AIR LADDER** 

在【环境变量】窗口中的【系统变量】区域单击【新建】按钮,在弹出 的【新建系统变量】窗口中,在变量名的文本区域输入"CLASSPATH"  $\mathbf{r}$ 变量值的文本区域输入dt.jar和tools.jar 两个类包的路径。

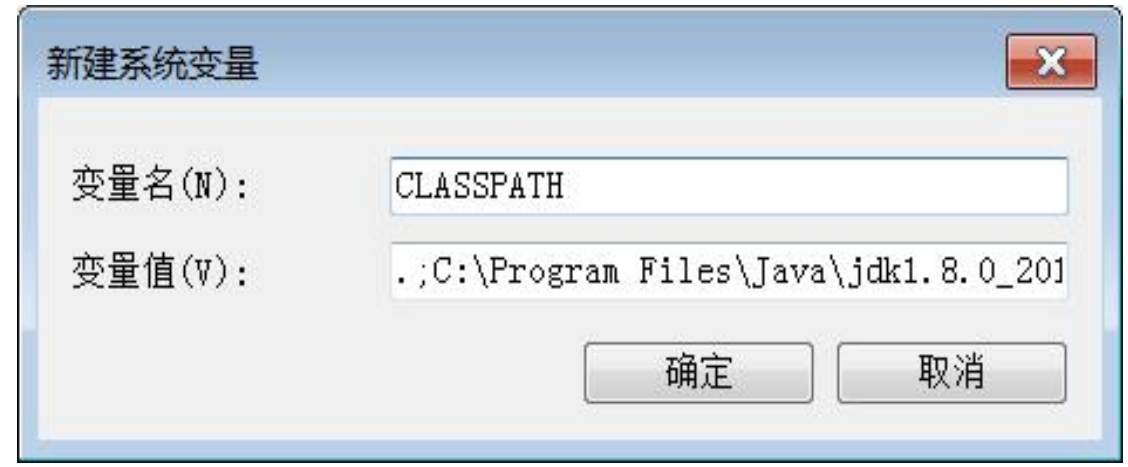

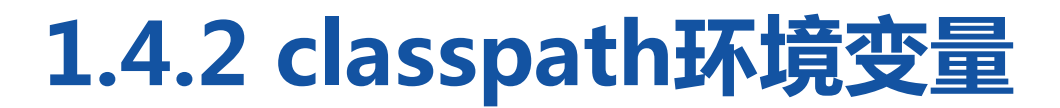

**BE THE ALMAN AMALIAN, ARM TE** 

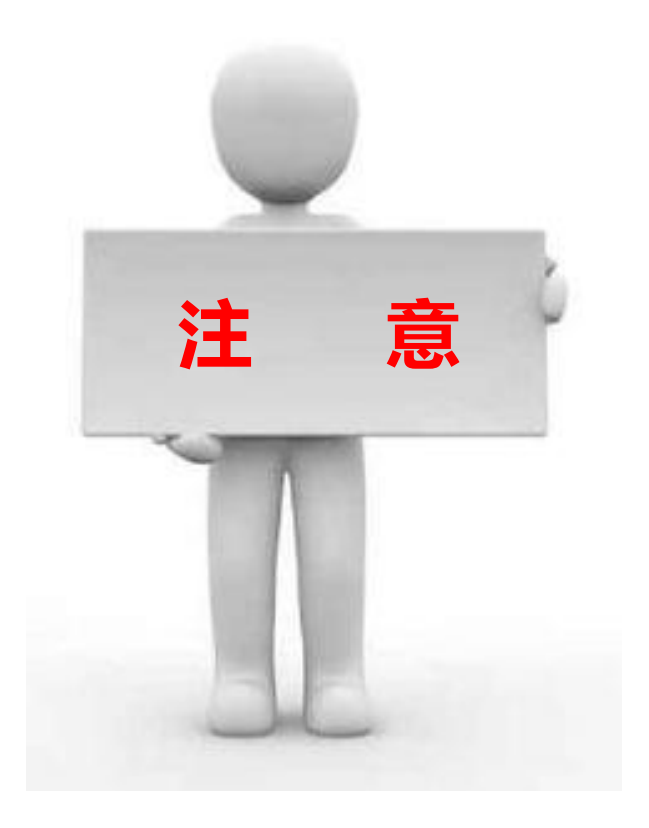

在设置CLASSPATH变量时, 主 **意** 必须在配置路径前添加".;" (当前目录),用于识别当前 目录下的Java类。

### **1.5 Java运行机制**

**SALAMELA JA BIHA** 

使用Java语言进行程序设计时,不仅要了解 Java语言的特点,还需要了解Java程序的运 行机制。Java程序运行时,必须经过编译和 运行两个步骤。首先将后缀名为.java的源 文件进行编译,生成后缀名为.class的字节 码文件。然后Java虚拟机将字节码文件进行 解释执行,并将结果显示出来。

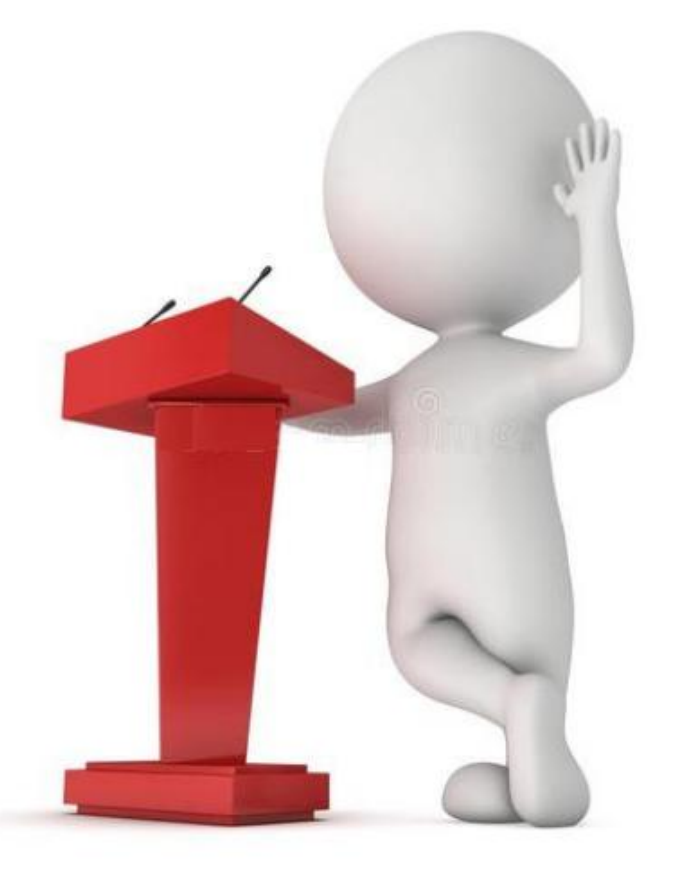

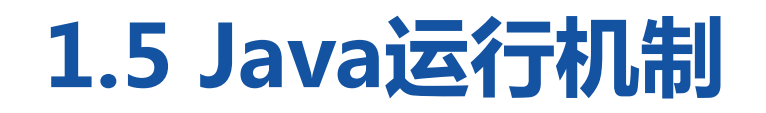

**THE REPORT OF STARTING** 

以HelloWorld.java为例, 对Java程序的编译运行过程进行详细地分析: (1)写HelloWorld.java文件。 (2)使用"javac HelloWorld.java"命令开启Java编译器,编译 HelloWorld.java文件。编译结束后,会自动生成一个名为 HelloWorld.class的字节码文件。

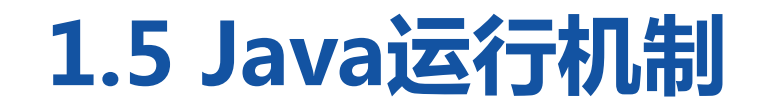

**THE REPORT OF STREET AND STREET AND INCOME.** 

(3)使用"java HelloWorld"命令启动Java虚拟机运行程序,Java虚拟 机首先将编译好的字节码文件加载到内存,这个过程被称为类加载,由类 加载器完成。然后Java虚拟机针对加载到内存中的Java类进行解释执行, 输出运行结果。

### **1.5 Java运行机制**

#### **THE REPORT OF STATE AND STATES**

通过上面的分析不难发现,Java程序是由虚拟机负责解释执行的,并非操 作系统。这样做的好处是可以实现Java程序的跨平台,也就是说,在不同 的操作系统上,可以运行相同的Java程序,不同操作系统只需安装不同版 本的Java虚拟机即可。

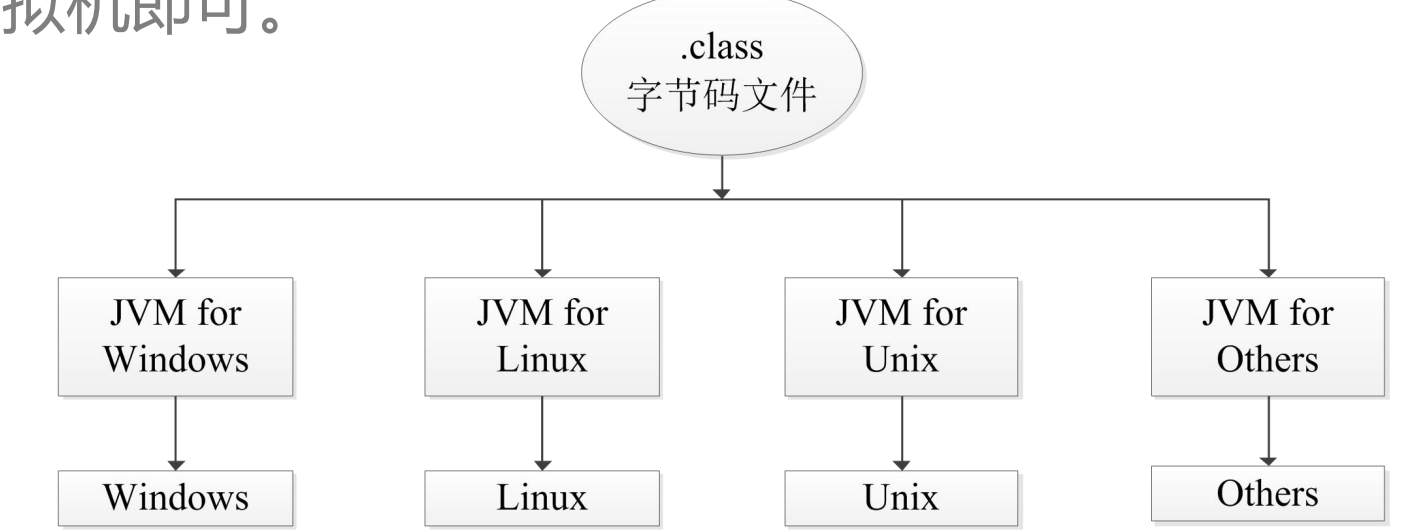

### **1.5 Java运行机制**

**THE REPORT OF STARTING** 

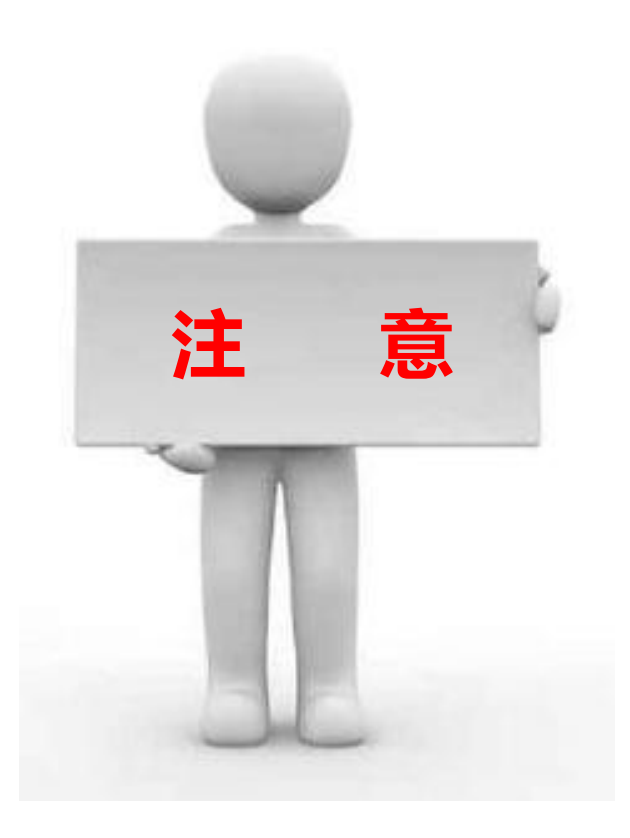

Java程序通过Java虚拟机可以达到跨平台 特性, 但Java虚拟机并不是跨平台的。也 就是说,不同操作系统上的Java虚拟机是 不同的,即Windows平台上的Java虚拟机 不能用在Linux平台上,反之亦然。 注 意 <sup>1911</sup>,回3000亚欧亚亚(上海工厂

## **1.6.1 Eclipse概述**

<u> Heart Hauland MMT</u>

Eclipse是由蓝色巨人IBM花费巨资开发的一 款功能完整且成熟的IDE集成开发环境,它 是一个开源的、基于Java的可扩展开发平台, 是目前最流行的Java语言开发工具。 Eclipse具有强大的代码编排功能,可以帮 助程序开发人员完成语法修正、代码修正、 补全文字、信息提示等编码工作,大大提高 了程序开发的效率。

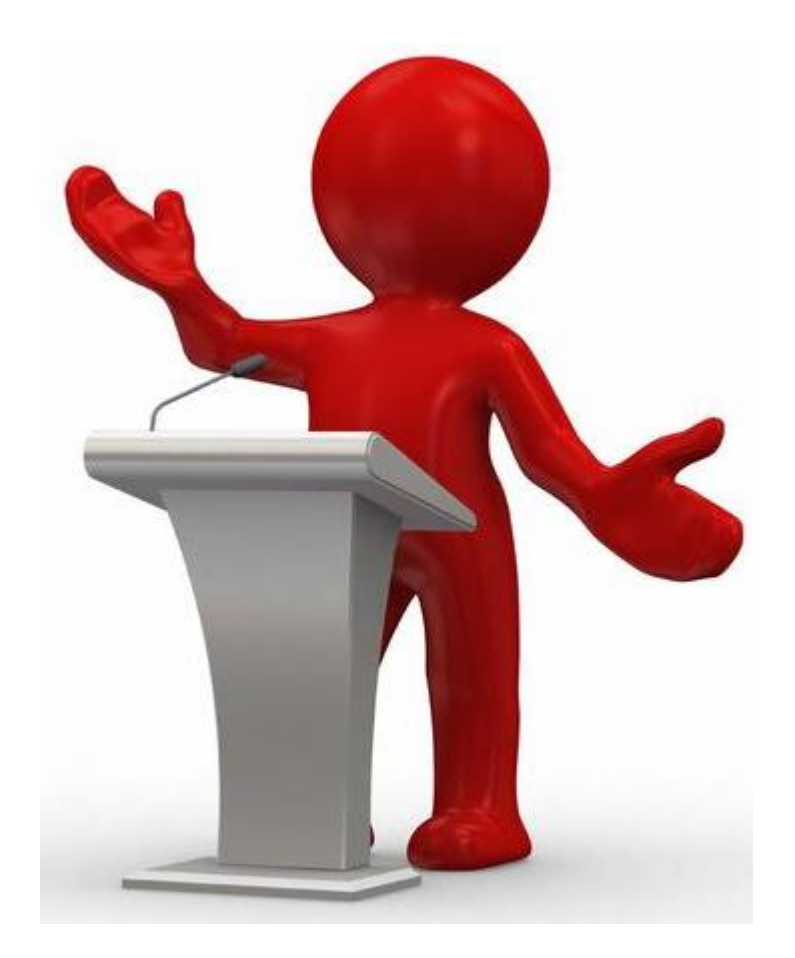

## **1.6.1 Eclipse概述**

 $\blacksquare$ 

Eclipse的设计思想是"一切皆插件" 。就 其本身而言, Eclipse只是一个框架和一组 服务,所有功能都是以插件组件的方式加入 到Eclipse框架中实现的。Eclipse作为一款 优秀的开发工具,自身附带了一个标准的插 件集,其中包括了Java开发工具(JDK)。

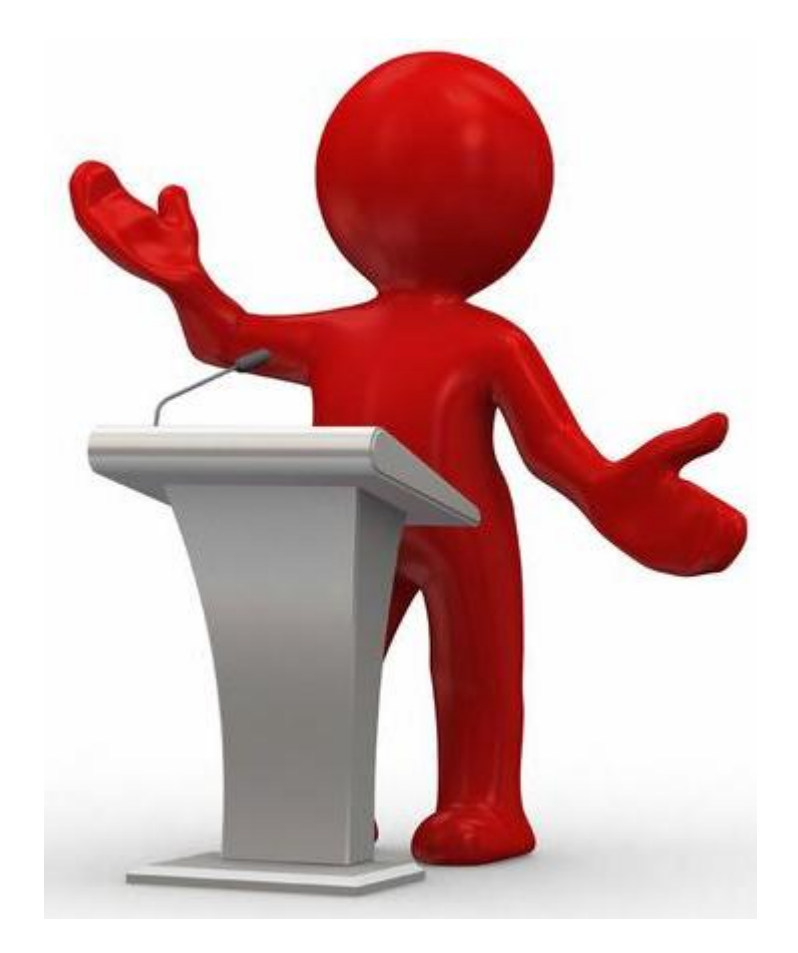

#### 1.下载Eclipse开发工具

Eclipse是针对Java编程的集成开发环境(IDE),读者可以登录Eclipse 官网免费下载,本教材使用的Eclipse版本是Juno Service Release 2。 Eclipse安装时只需将下载好的ZIP包解压保存到指定目录下(例如 D:\eclipse)就可以使用了。

**THAIR AND I SACHER** 

#### 2. 启动Eclipse开发工具

完成Eclipse的解压之后,接下来 体步骤如下:

(1)在Eclipse解压文件中运行 eclipse exercity and others, 2000, 2013. All rights reserved. Eclipse<br>Is a trademark of the Eclipse Foundation, Inc. Oracle and Java are registered trademarks<br>of Oracle and/or its affiliates. Other names may be trademarks 面如右图。

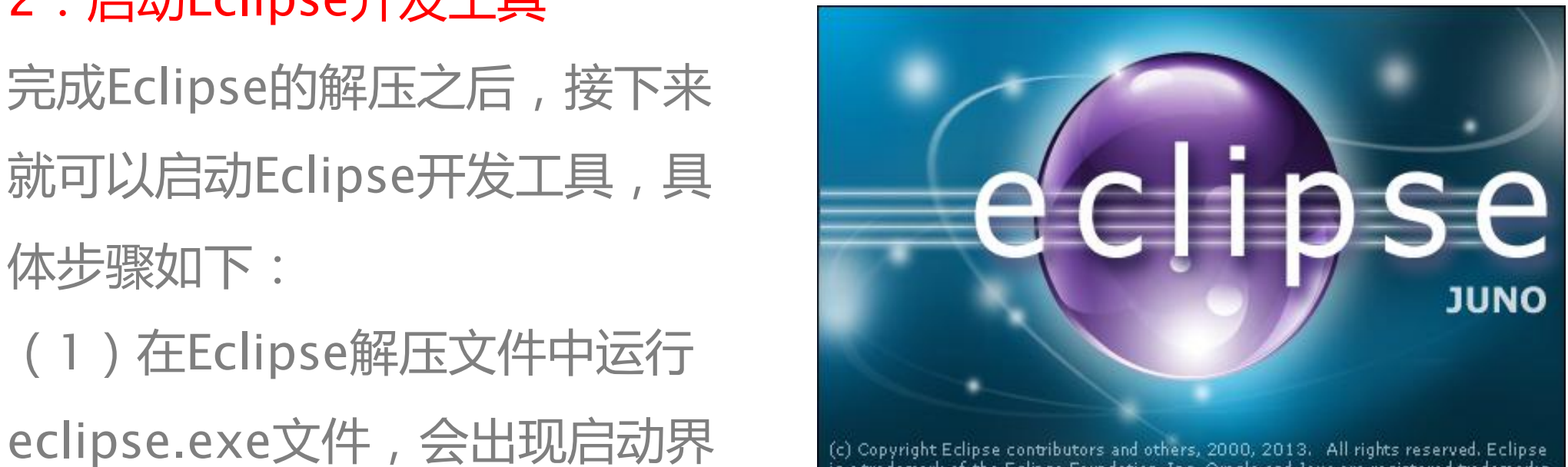

#### 

## (2)Eclipse启动完成后会弹出一个对话框,提示选择工作空间(Workspace), 工作空间用于保存Eclipse创建的项目和相关设置。可以使用Eclipse提供的默认 路径为工作空间,也可以单击【Browse】按钮更改路径。如右图。

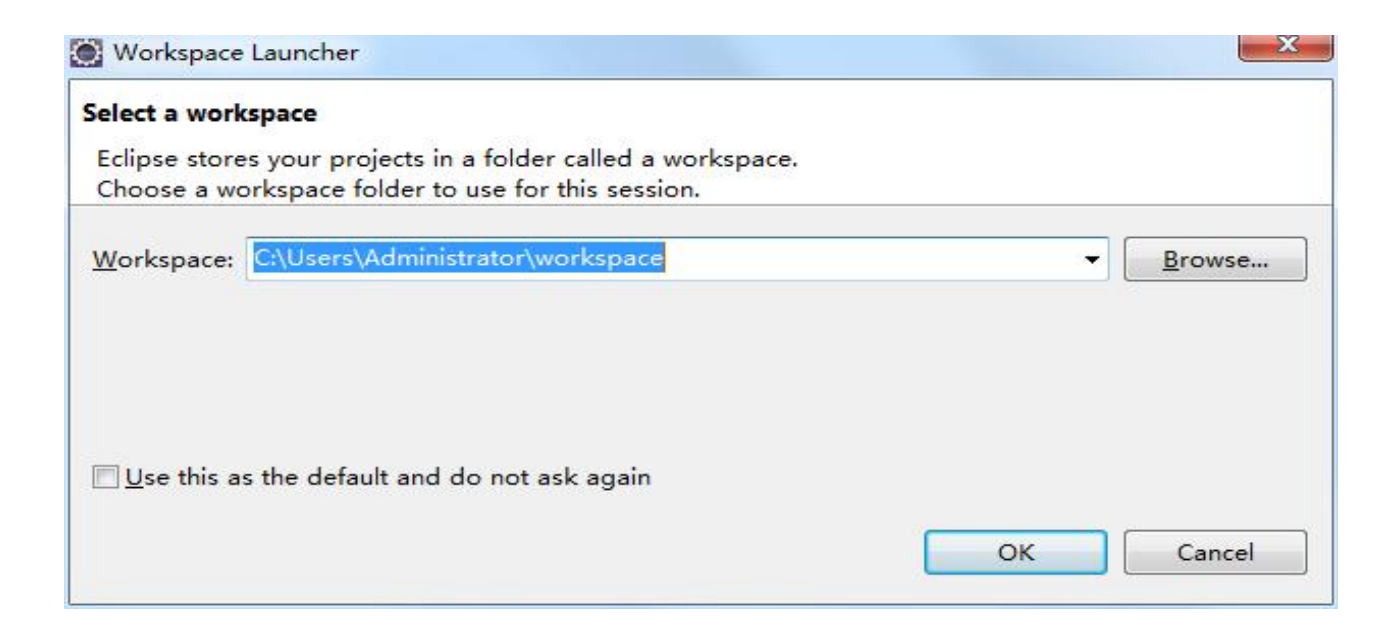

**HALLAAMA LIHA RIHAR** *<u>Bandario de la marca</u>* 

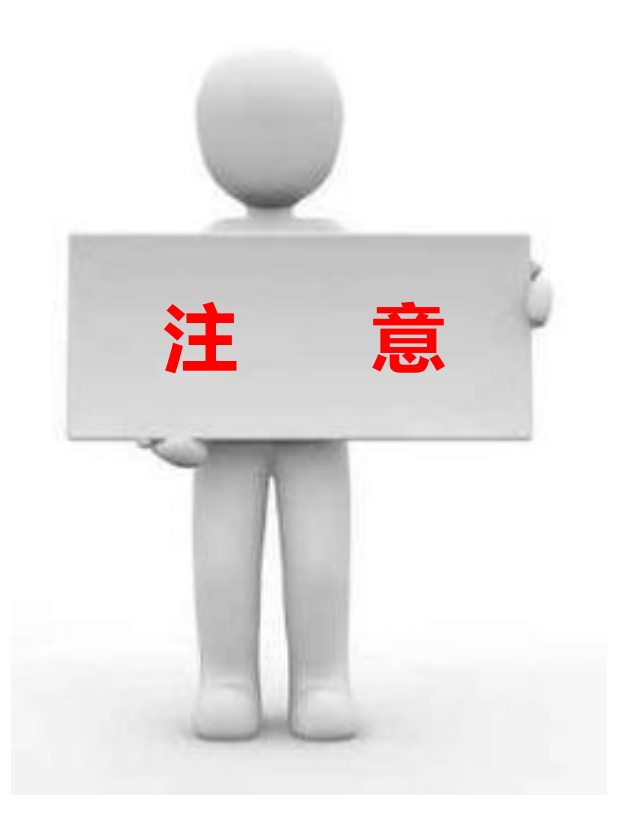

Eclipse每次启动都会出现选择工作空间的对 话框,如果不想每次都选择工作空间,可以 勾选上图中【Use this as the default and **注 意**do not ask again】复选框,这就相当于为 Eclipse工具选择了默认的工作空间,再次启 动时就不会再出现提示对话框。

#### **THAIR IN THE THAIR THAIR**

# 置完成后,单击【OK】按钮,<br>samples samples and so through tutorials 进入Eclipse欢迎界面,如右图。

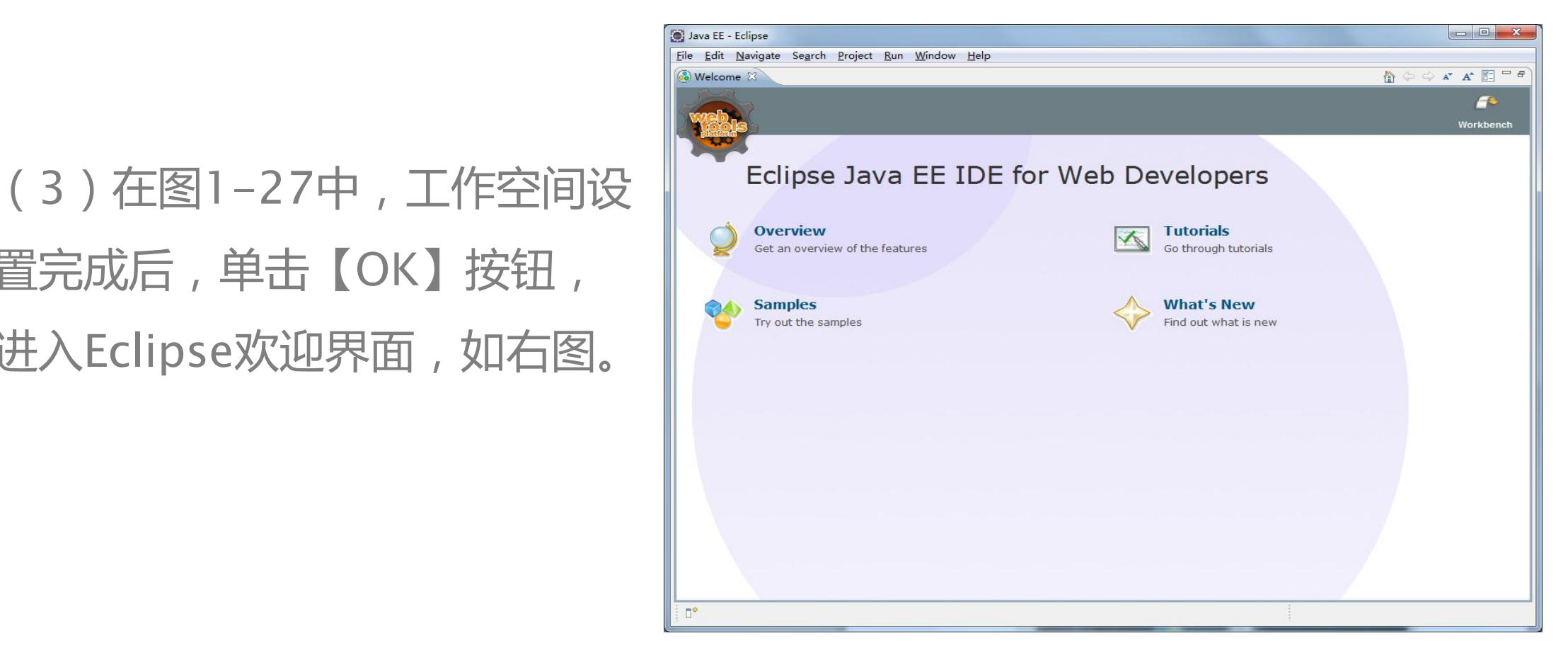

<u>----- ---------- --- --- ---</u>

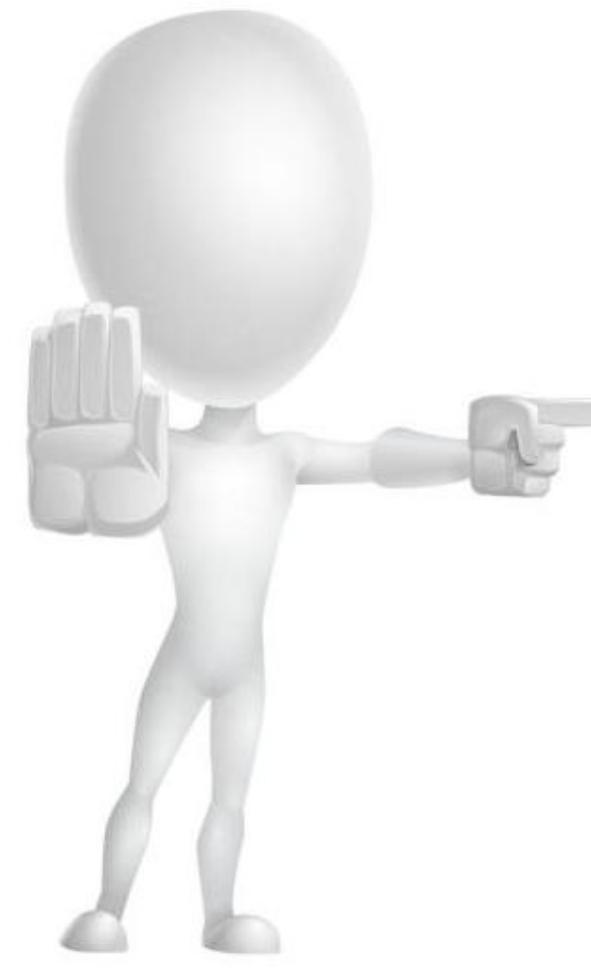

上图所示的欢迎界面中有四个功能图标, 含义分别如下所示:

- "Overview" : 概述。
- "Tutorials": 教程。
- "Samples" :样本。
- "What's new" : 新增内容。
**TIAL MARKAN LA SITE** 

### 3.Eclipse工作台

### 在上图中关闭欢迎界面窗口,进入Eclipse工作台界面,如下图。

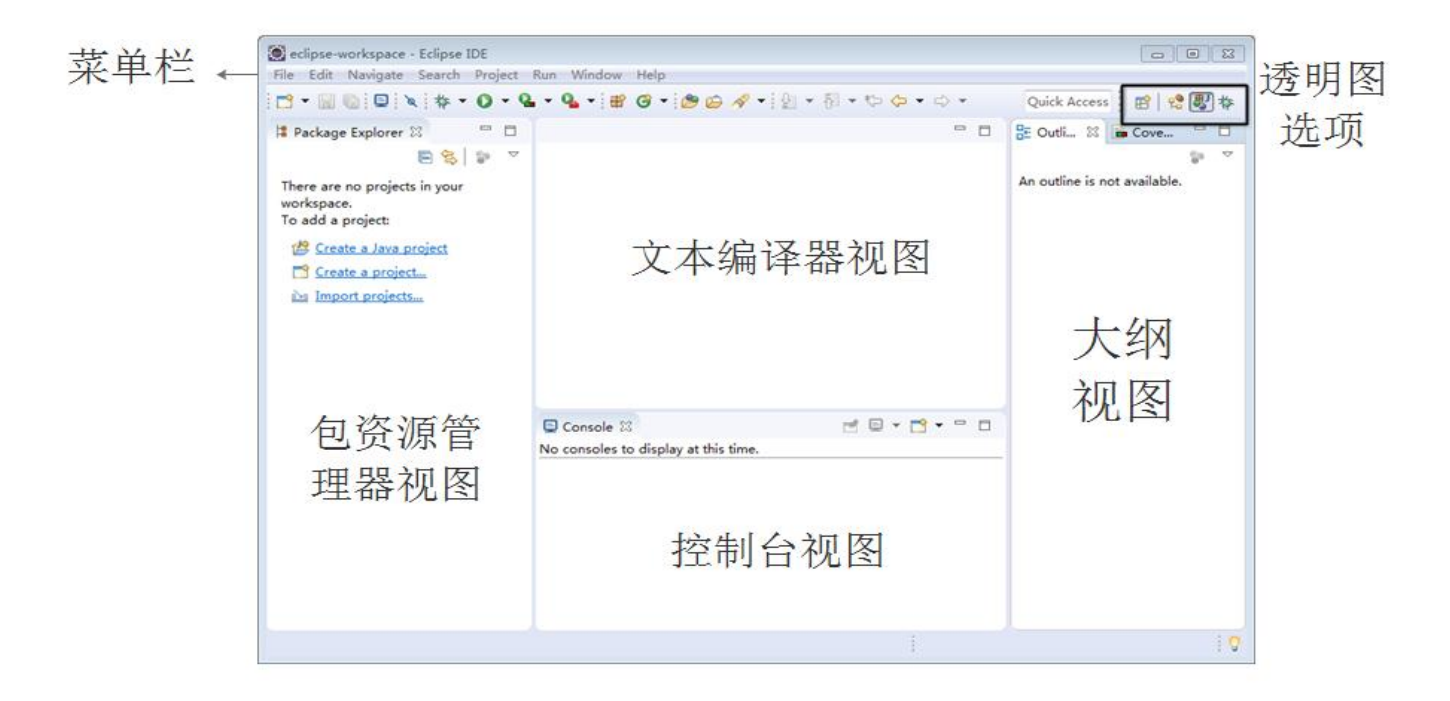

—————————————————————————————

Eclipse工作台主要由标题栏、菜单栏、工具栏、透视图四部分组成。一个工 作台中最重要的部分就是透视图。

下面分别介绍Eclipse工作台几种主要视图的作用:

- 包资源管理器视图 (Package Explorer) : 用于显示项目文件的组成结构。
- 文本编辑器视图 (Editor): 用来编写代码的区域。
- 控制台视图(Console):用于显示程序运行时的输出信息、异常和错误。
- 大纲视图(Outline):用于显示代码中类的结构。

——————————————————————————

### 4.Eclipse透视图

透视图(Perspective)是比视图更大的一个概念,用于定义工作台窗口中视 图的初始设置和布局,目的在于完成特定类型的任务或使用特定类型的资源。 Eclipse提供了几种常用的透视图, 如Java透视图、资源透视图、调试透视图、 小组同步透视图等。

用户可以通过Elipse工具栏中的透视图按钮 在不同的透视图之间切换。

<u>----- ---------- ---- ---- -----</u>

如果要选择进入某一个透视图,可 以在菜单栏中选择【Window】→ 【Open Perspective】→【Other】 打开其他透视图,如右图。

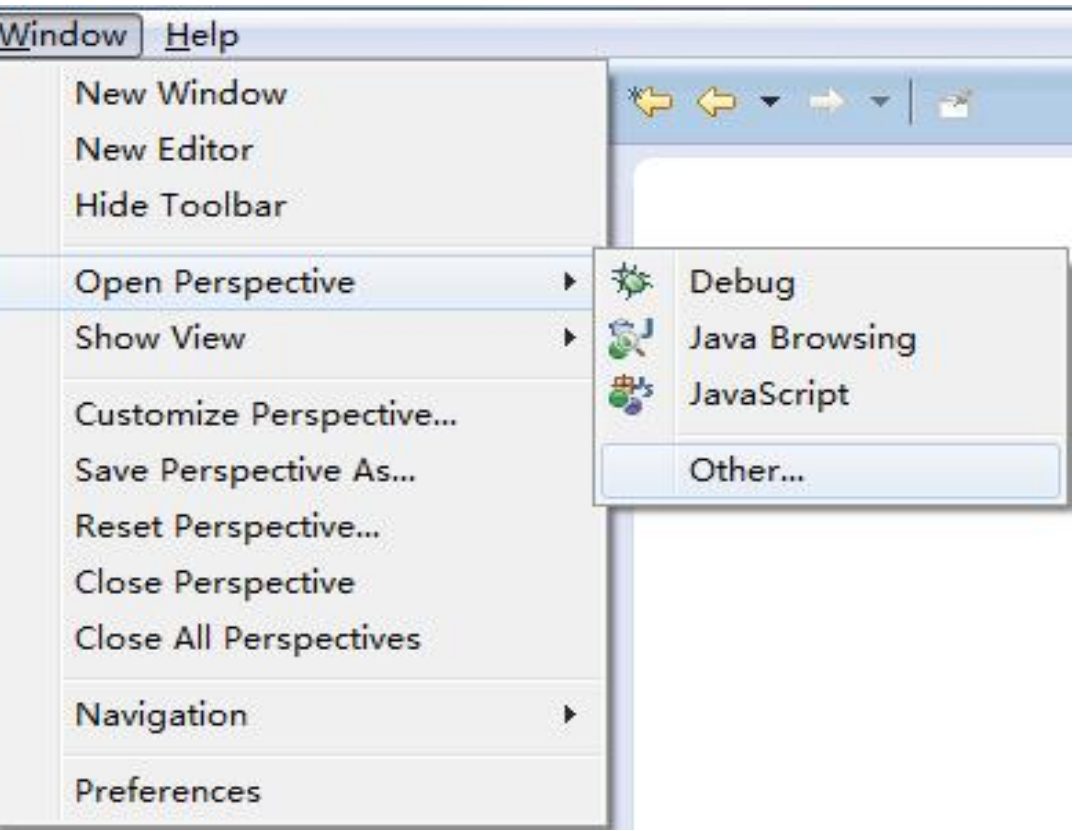

#### <u>----- ---------- ---- ---- ------</u>

## 选择【Other】选项之后,弹 出"Open Perspective"对 话框,选择要打开的视图,如 右图。

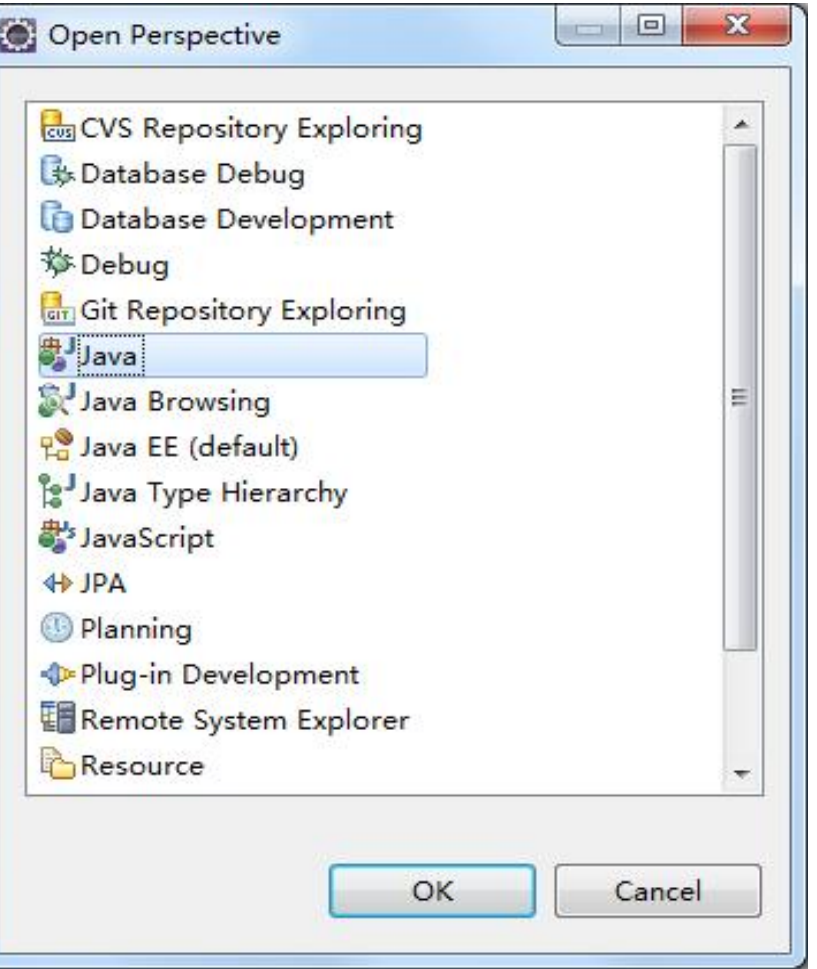

**BASE BAULAAAHA LEM ANDAN** 

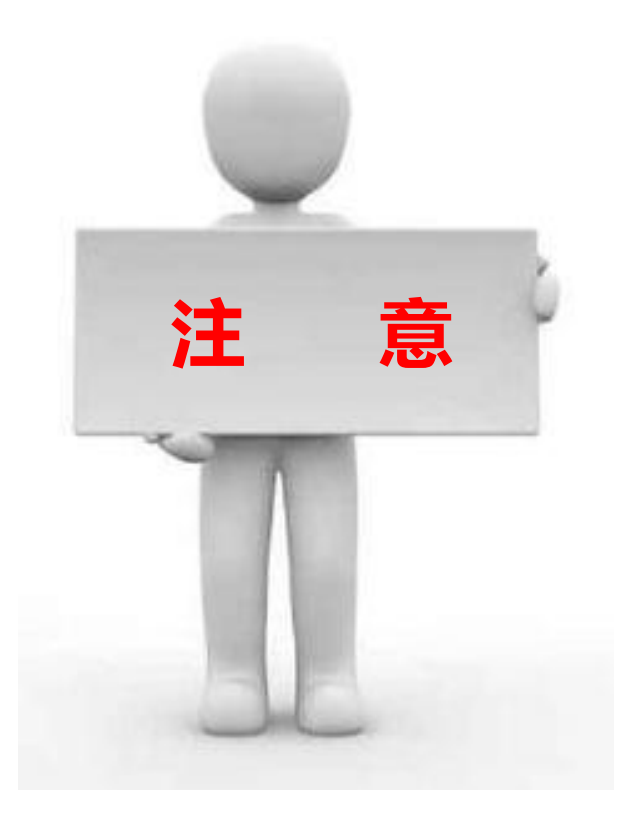

同一时刻只能有一个透视图是活 动的,该活动的透视图可以控制 哪些视图显示在工作台界面上, 并控制这些视图的大小和位置, 视图在透视图中的设置更改不会 影响编辑器的设置。 **注 意**

如果失误操作了透视图(Perspective), 例如,关闭了透视图中的包资源管理 器视图,可以通过【Window】→ 【Show View】选择想要打开的视图, 也可以重置透视图。在菜单栏选择 【Window】→【Reset Perspective】 可以重置透视图,将透视图回复至原 始状态,如右图。

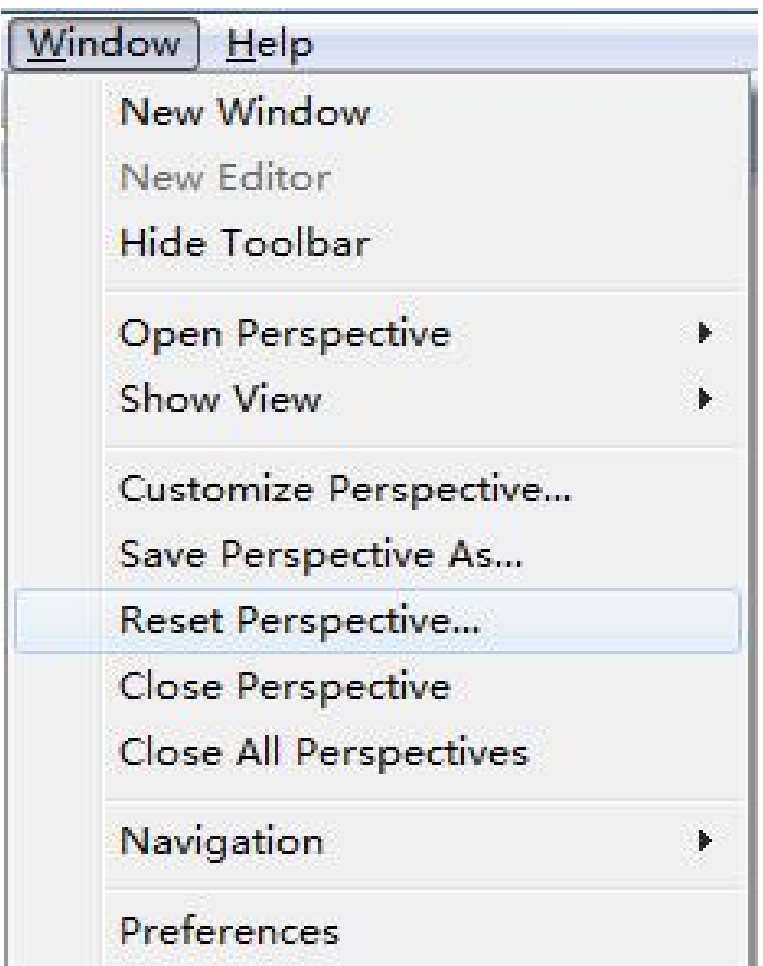

**HARACE HALLASSMA L.MA AIR** 

1. 创建Java项目

在Eclipse窗口中选择菜单【File】  $\rightarrow$  【New】 → 【Java Project】, 或 者在Package Explorer视图中单击 鼠标右键,选择菜单【New】→ 【Java Project】,弹出一个"new Java Project"对话框,如右图。

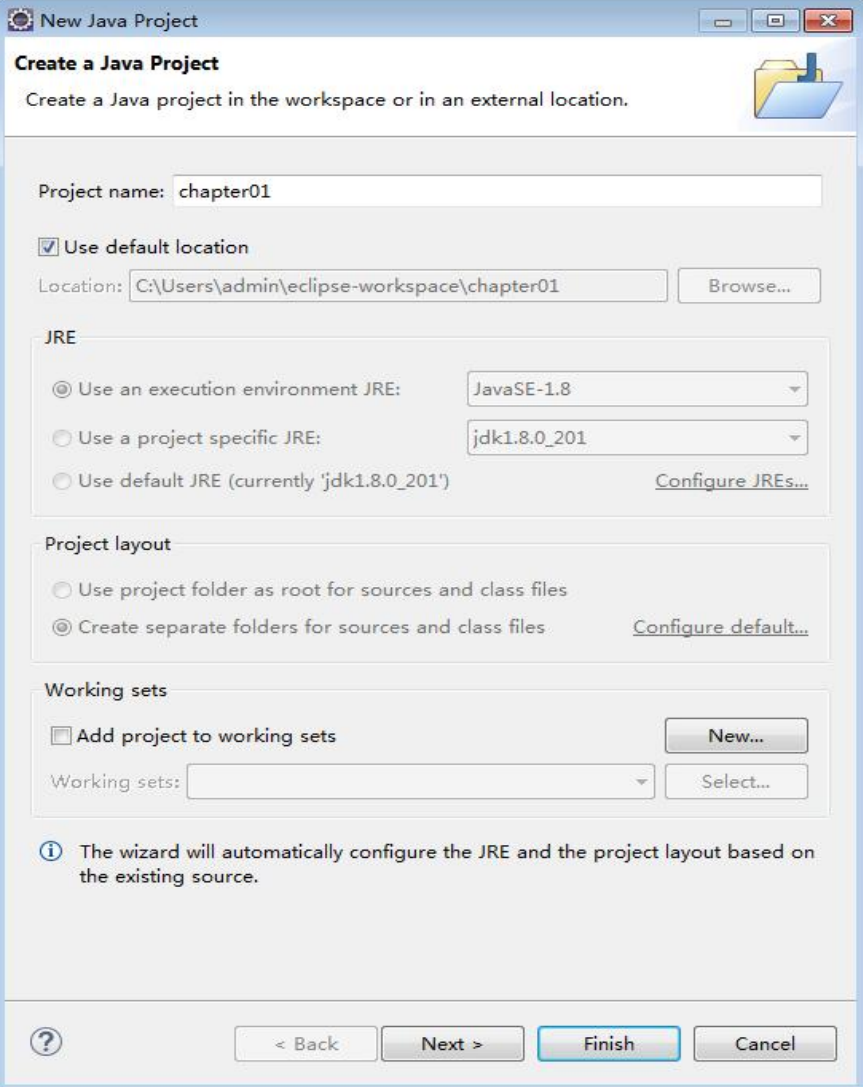

——————————————————————————————

Project name表示项目的名称 , 在 这里将项目命名为chapter01,其 | 南岛| 南岛| 南 余选项保持默认,然后单击 【Finish】按钮完成项目的创建。 | <sup>建 src</sup> 完成项目创建之后, 在Package The Man Project Explorer视图中便会出现一个名称 为chapter01的Java项目,如右图。

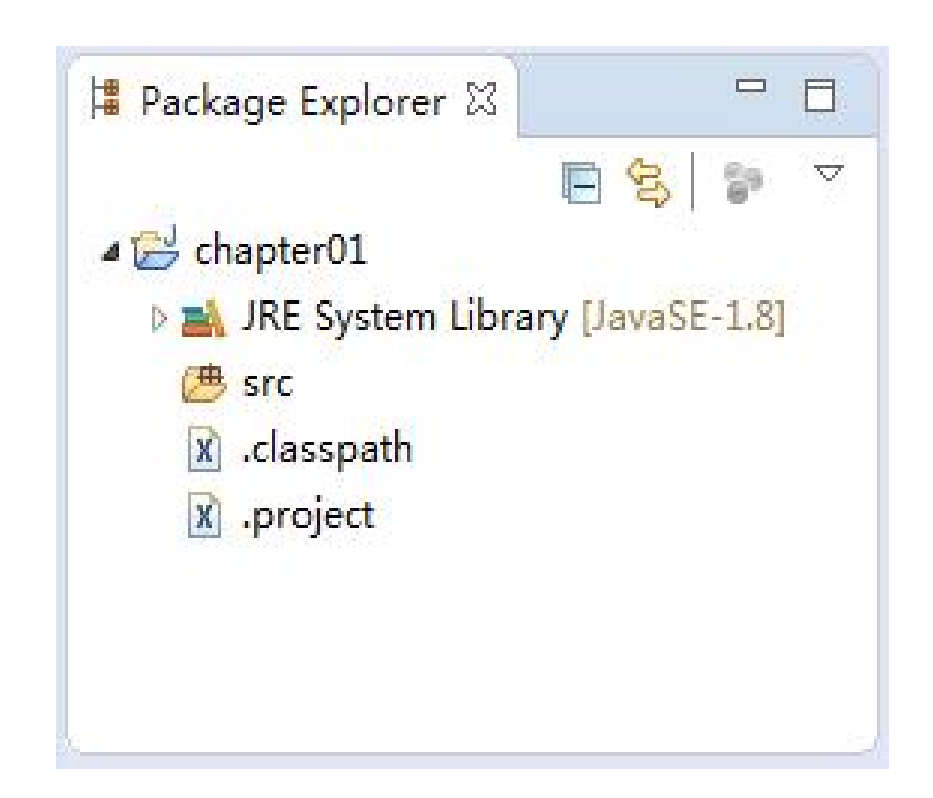

### 2.在项目下创建包

在上图中,鼠标右键单击 chapter01项目下的src文件夹, 选择【New】 → 【Package】, 会弹出一个"New Java Package" 对话框,如右图。

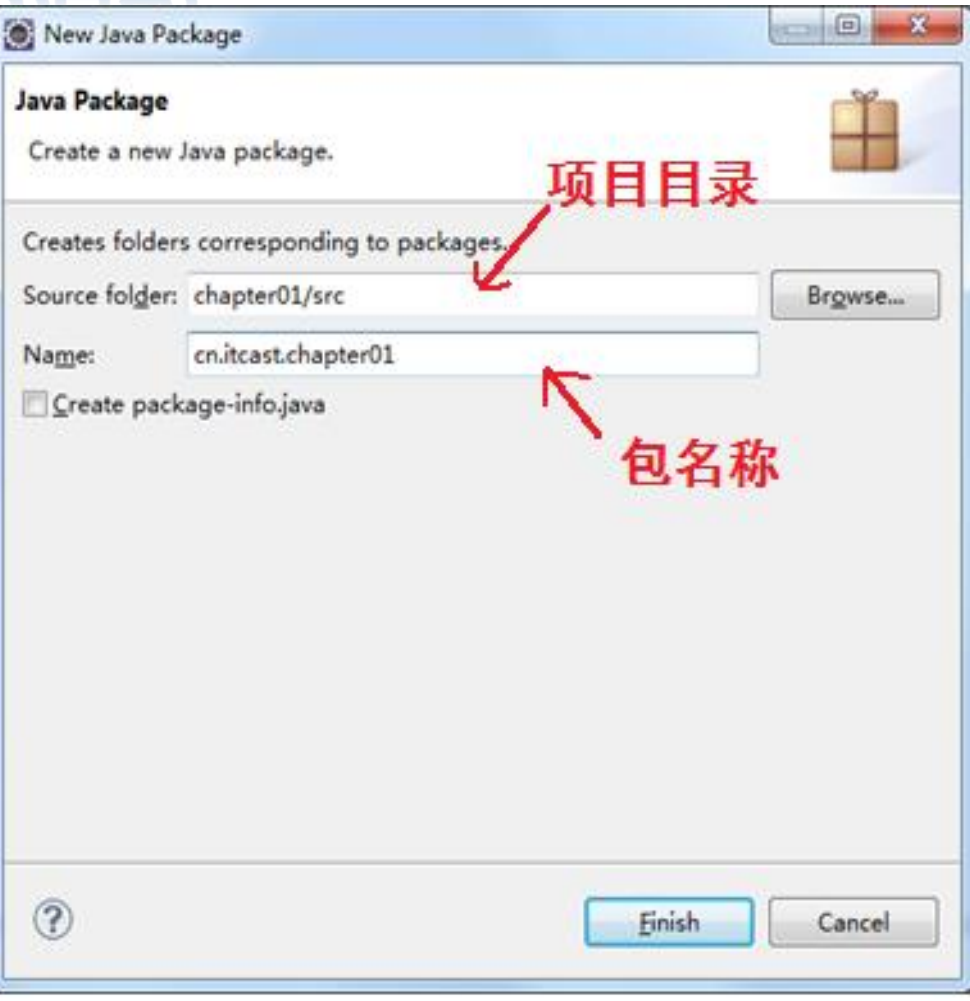

**HIAIR HAURAAHS L.HAD** 

3.创建Java类

鼠标右键单击包名 (cn.itcast.chapter01), 选择【New】→【Class】, 会弹出一个"New Java Class"对话框,如右图。

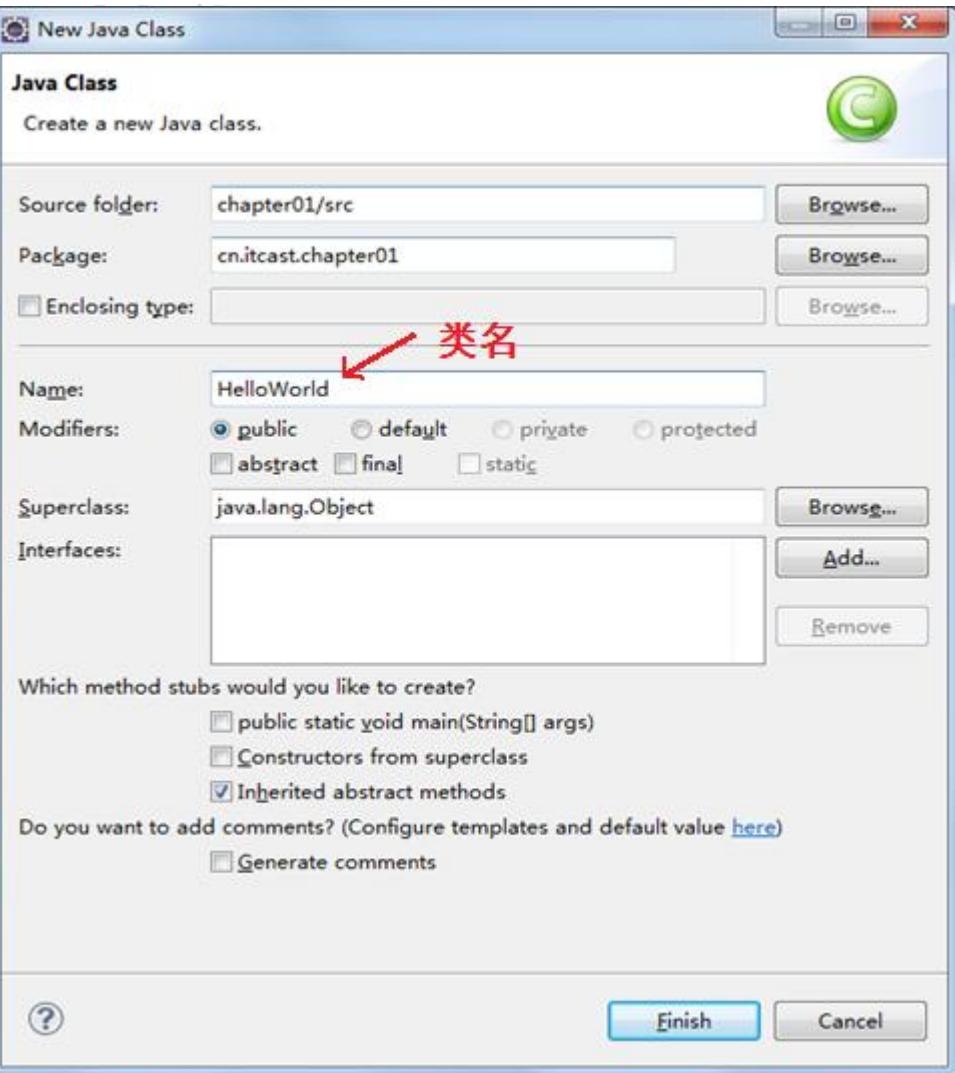

THAIR TAULARAHA LEM AIMEN

HelloWorld类的创建。类名创 → a algebrance 建完成之后,在 <mark>▲ JRE System Library [JavaSE-1.8]</mark> "cn.itcast.chapter01" 包下 ● ■ cn.itcast.chapter01 就会出现一个HelloWorld.java Kiclasspath 文件,如右图。

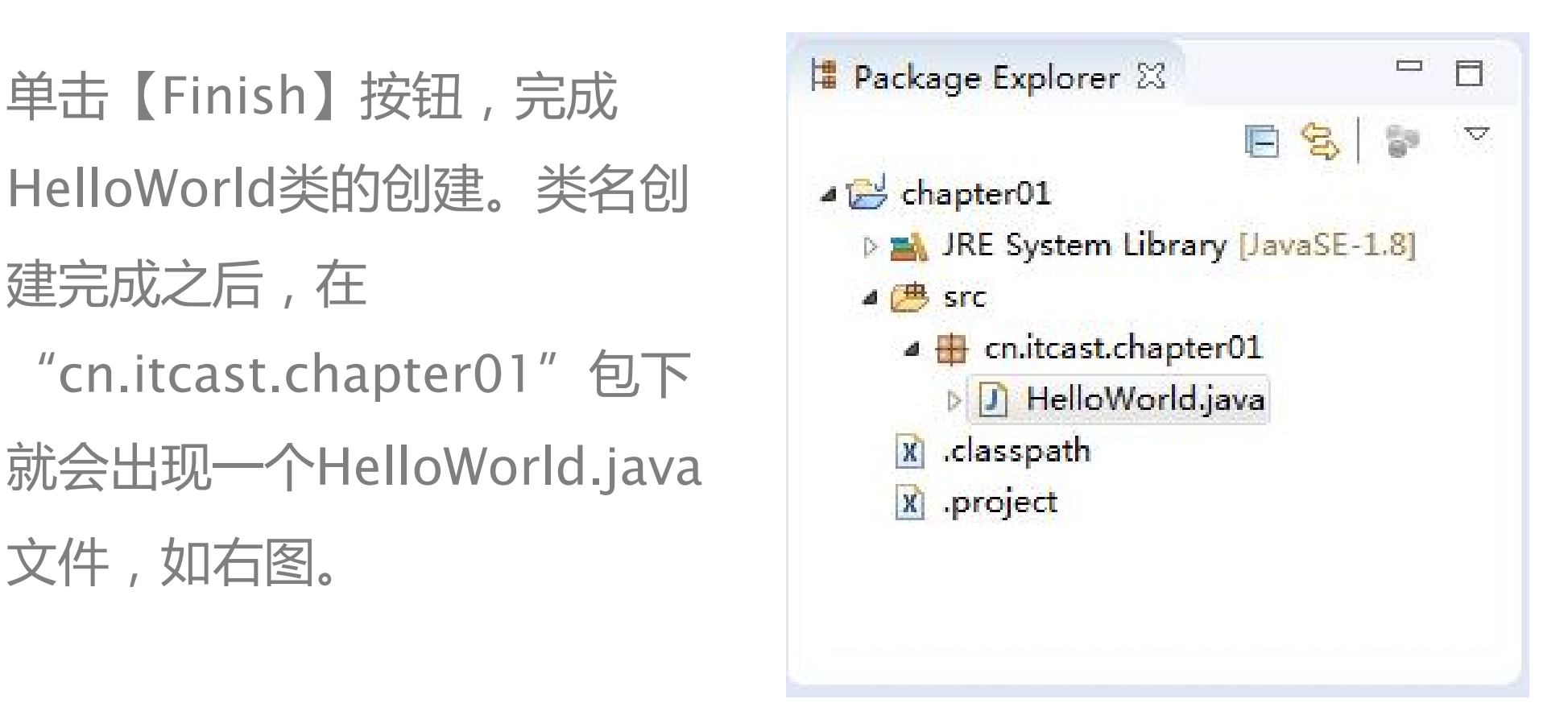

#### **THE THE INDIA PROPERTY OF STATE**

### 创建好的HelloWorld.java文件会在编辑区域自动打开。

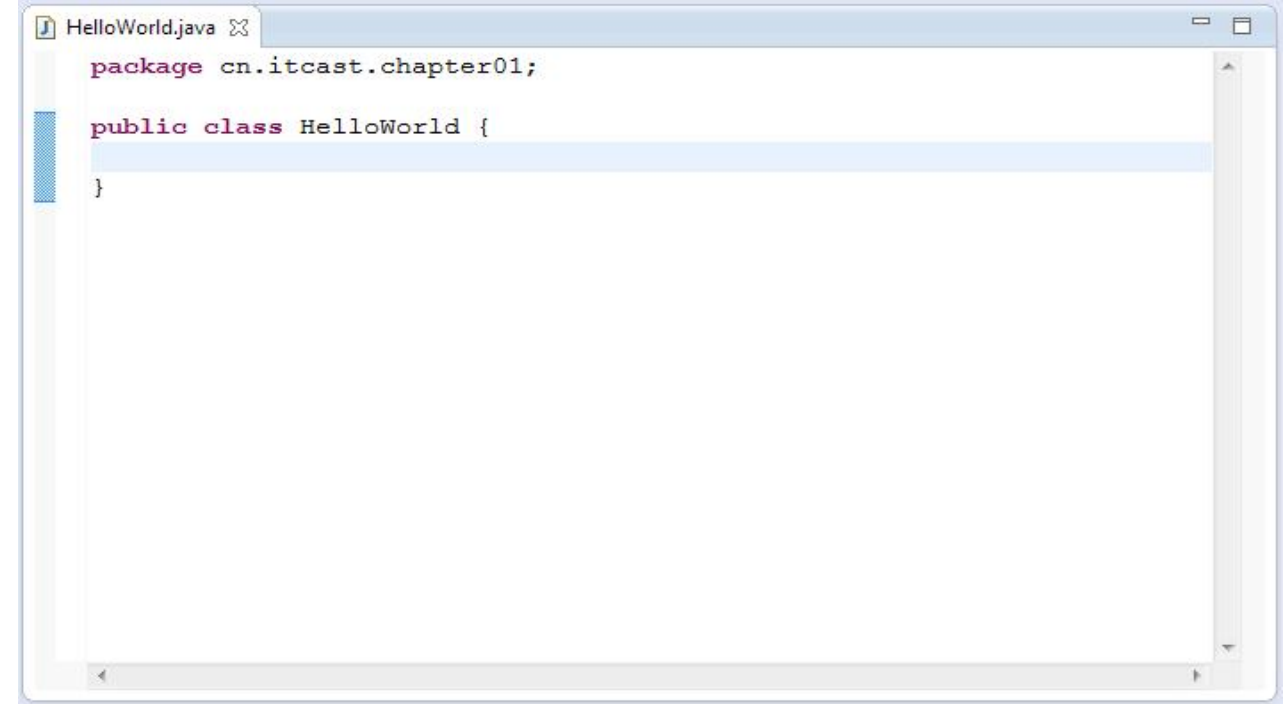

THAIR PAULABAN LEM SIMER

### 4.编写程序代码

### 在上图中的文本编辑区域完成代码的编写,如下图。

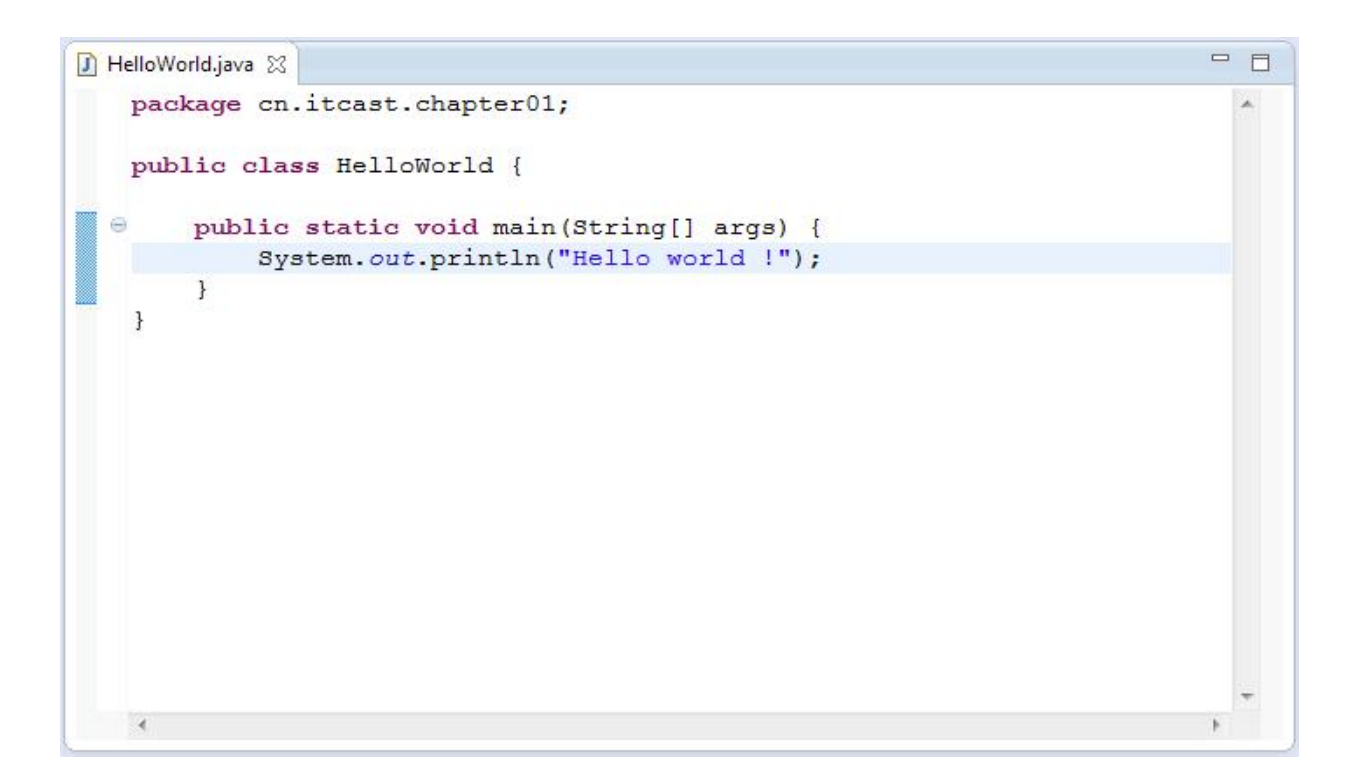

Ø Fi

marile oa HA

5.运行程序

在上图中,程序编写完成之后 鼠标右键单击Package Explorer 视图中的HelloWorld.java文件, 在弹出框中选择【Run As】→ 【Java Application】运行程序, 如右图。

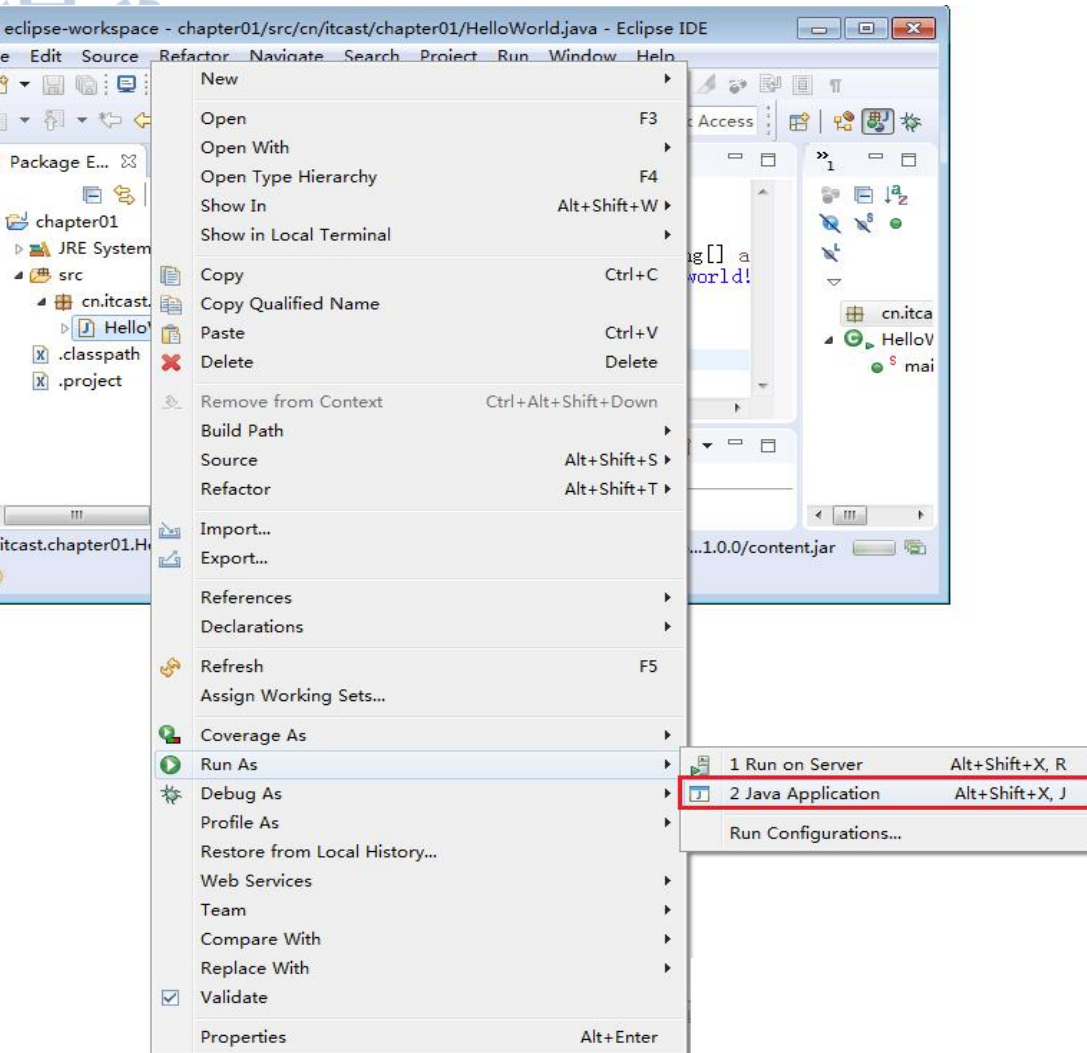

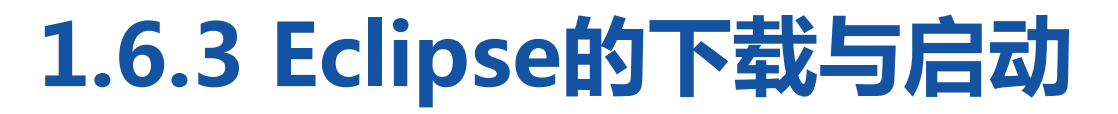

HAS HARRACHA I HA AIMAN

### 也可以选中要运行的文件,直接单击工具栏上的 按钮运行程序。程序运 行完毕后,在Console视图中可以看到运行结果,如下图。

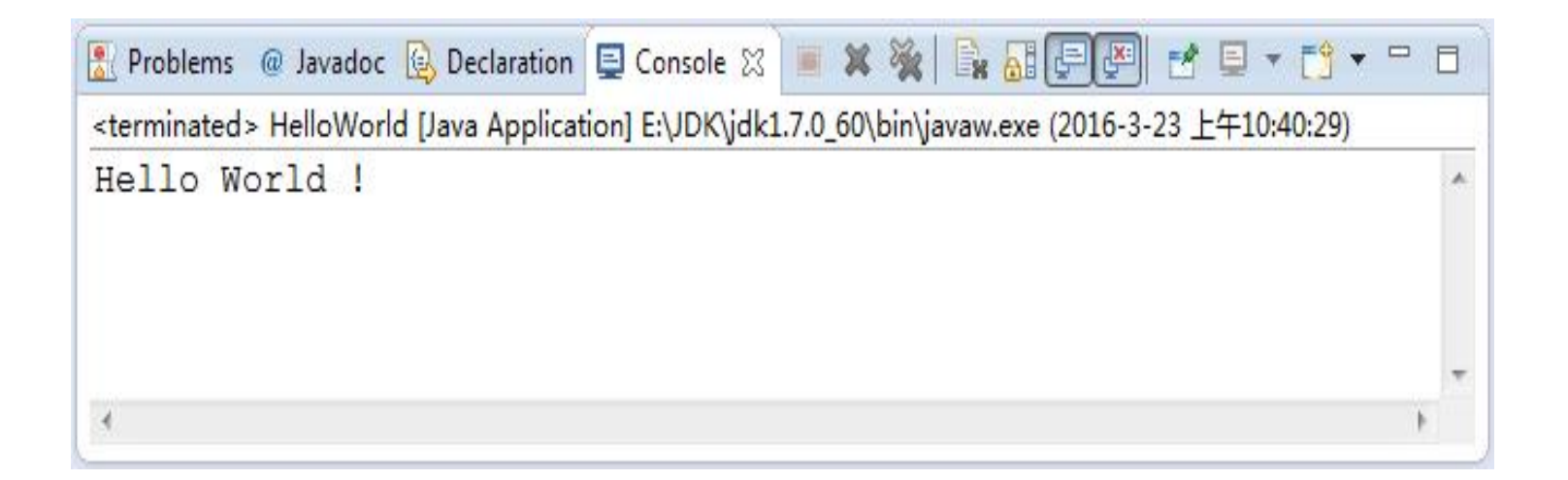

### 多学一招:Eclipse中显示代码行号

 $\lambda = 0$  and  $\lambda = 0$  and  $\lambda = 0$  and  $\lambda = 0$ 

Eclipse提供了显示代码行号的 功能,使用鼠标右键单击文本编 辑器中左侧的空白处,在弹出的 窗口中选择【Show Line Numbers】,即可显示出行号, 如右图。

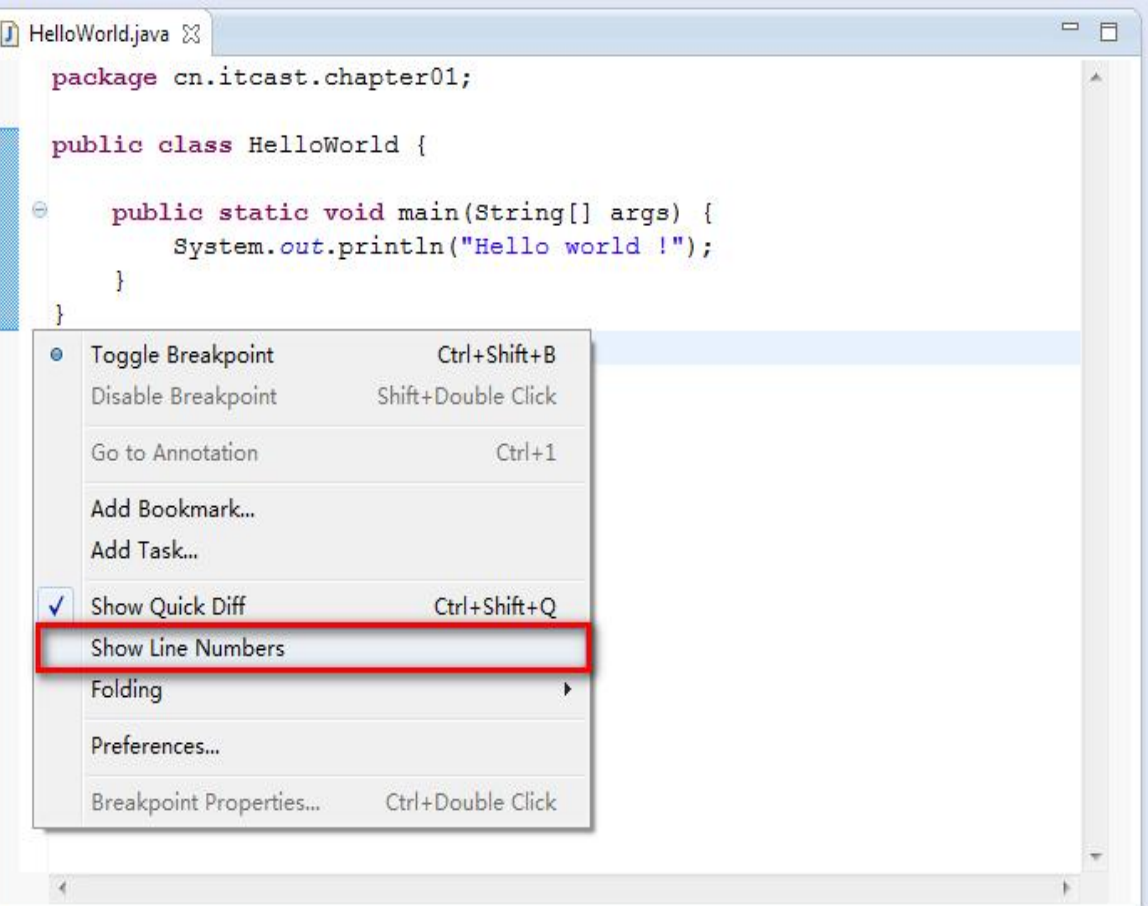

**HALLAAAAAAMATAA** *<u>BRACKARE</u>* 

### 1.设置断点

在需要调试的代码行前,单击右 键,在弹出的对话框中选择 "Toggle Breakpoint"选项。例 如,在HelloWorld.java文件的第 6行代码前设置断点,如右图。

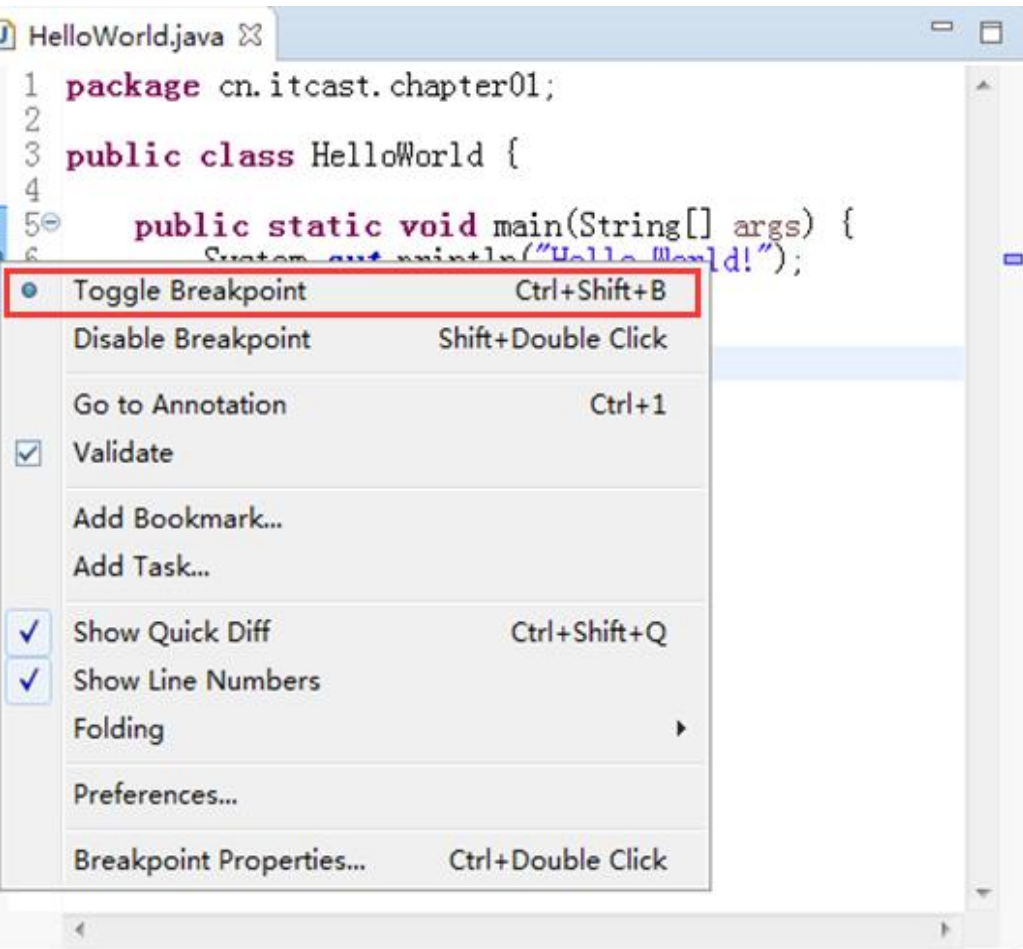

**HALLAAAAAAMATAA REPORT OF A STATE** 

设置断点之后,单击工具栏<br>  $\frac{1}{\sqrt{2}}$ 择【Debug As】→【Java line organize Favorites... Debug模式,如右图。

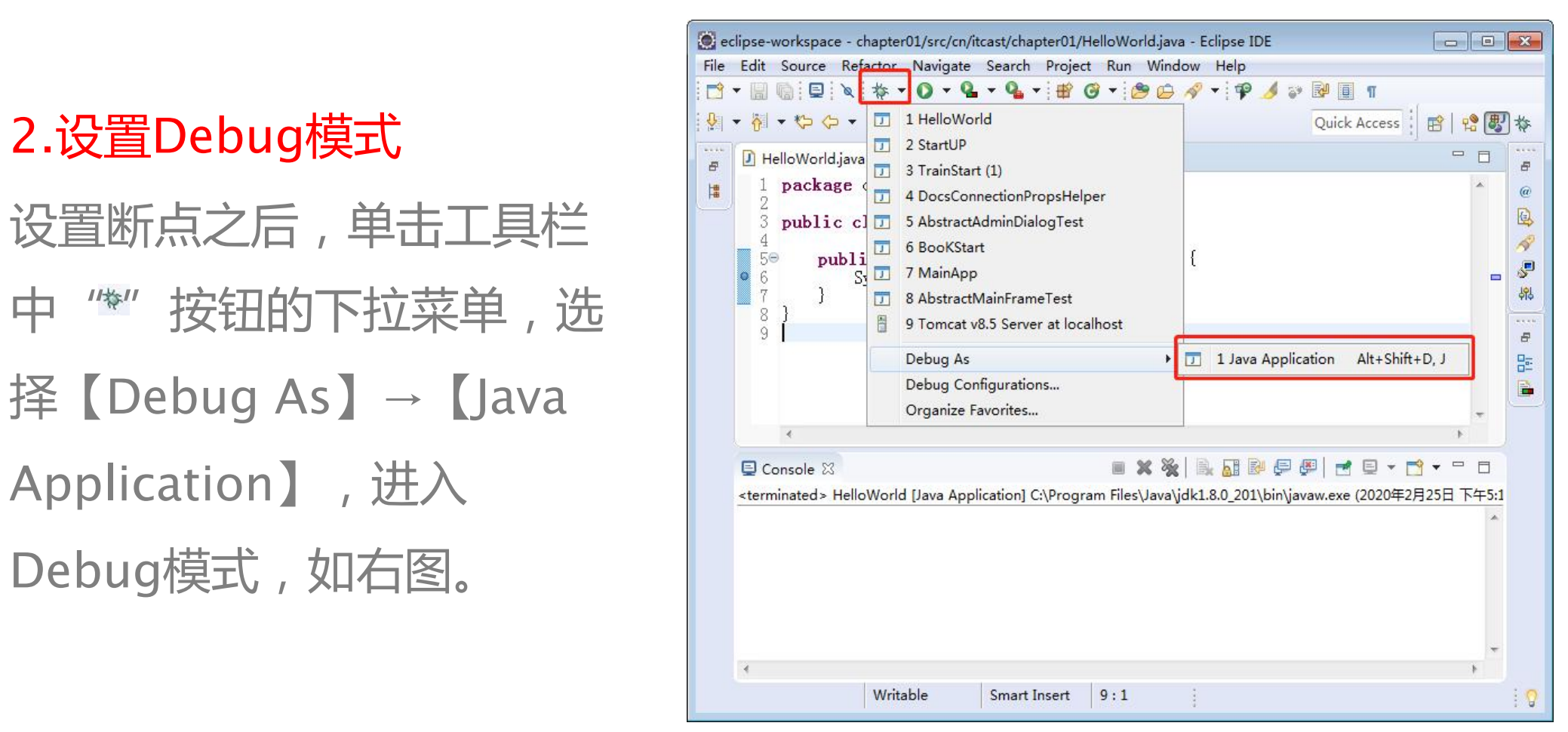

#### **THE READ PROPERTY OF A PROPERTY OF A STATE OF A PROPERTY OF A PROPERTY OF A PROPERTY OF A PROPERTY OF A PROPERTY** 3.运行程序

### 程序启动调试运行后,会在设置的断点位置停下来,并且断点行代码底色会高

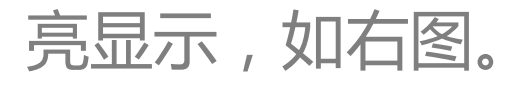

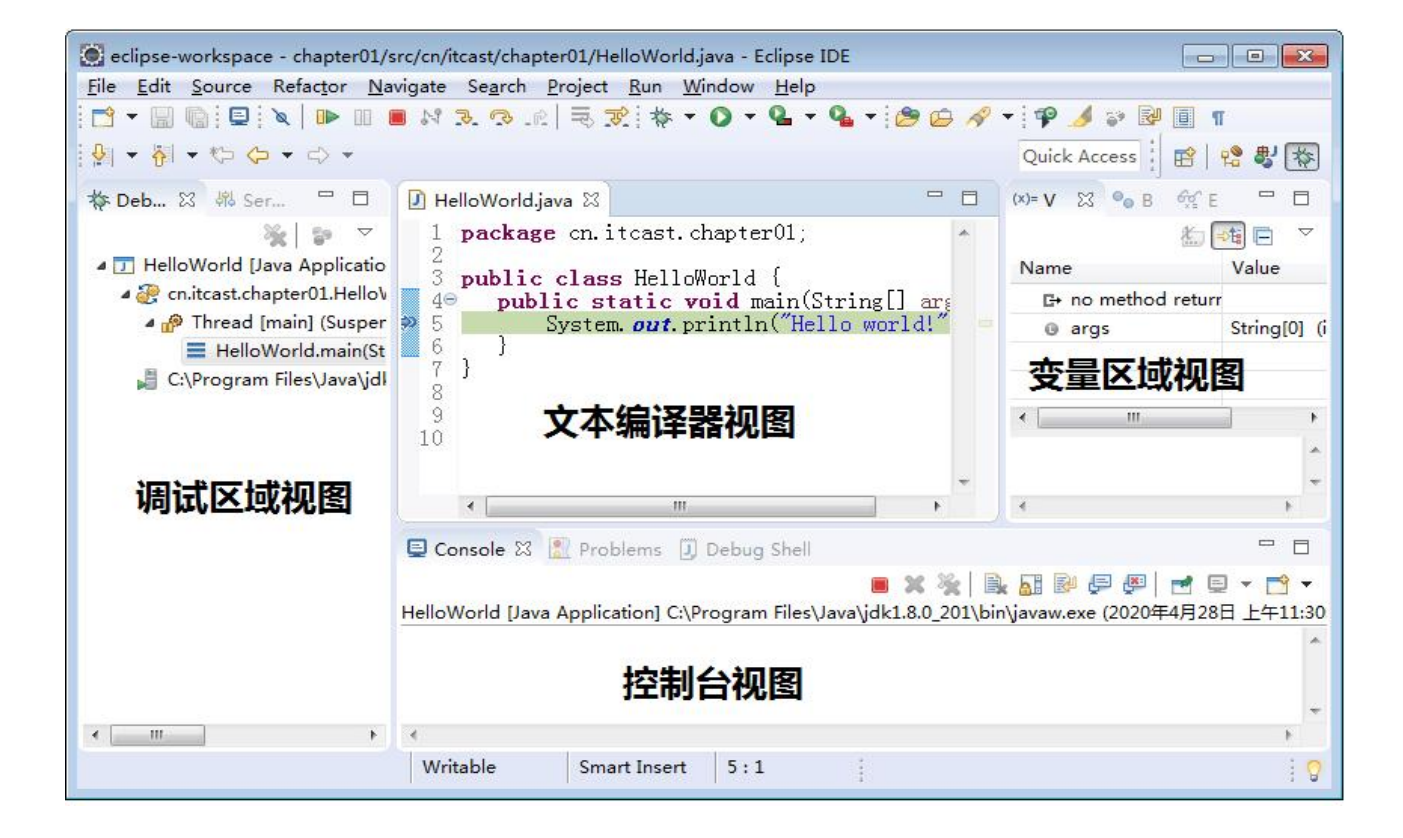

make a manufasa di mammad

Dubug模式的界面由调试区域视图、文本编译器视图、变量区域视图 和控制台视图等多个部分组成。文本编译器视图和控制台视图我们已 经有所了解,下面介绍一下其他两个视图的作用: ● 调试区域视图:又称为Debug调试区域视图,用于显示正在调试的

代码。

● 变量区域视图:又称为Vsriables变量区域,用于显示调试过程中变 量的值。

**THAT TAURAAMMENS** 

Eclipse在Debug模式下定义了很多快捷键用于更方便的调试程序,这 些快捷键及含义如下表。

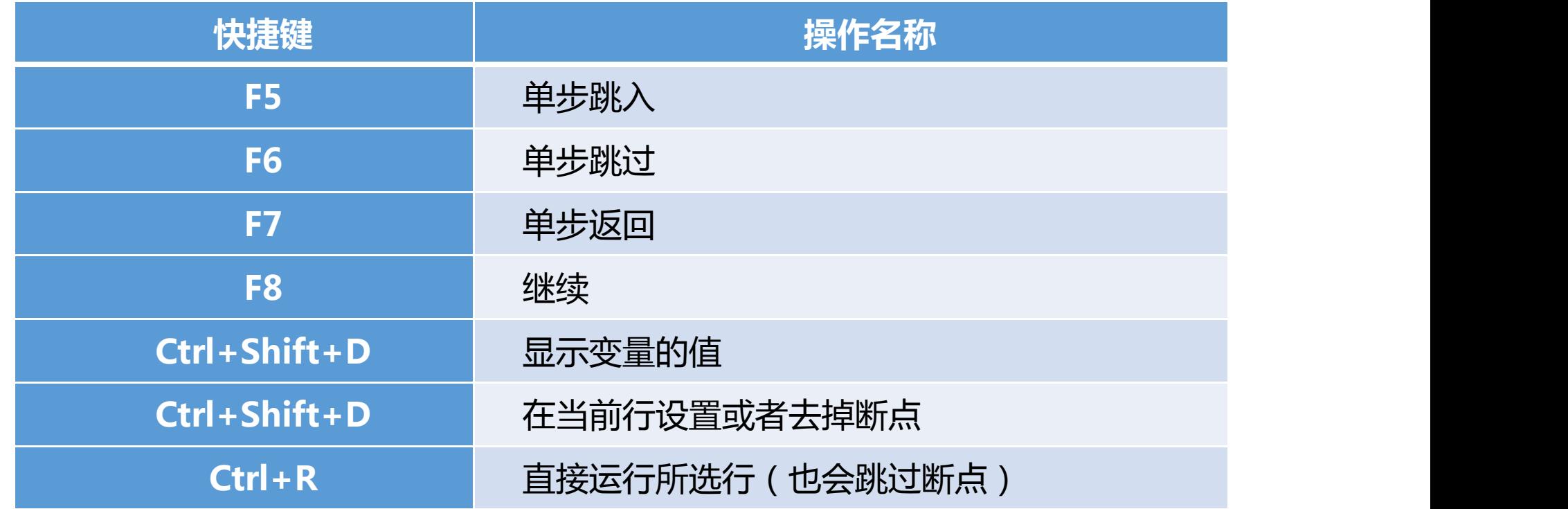

 $\mathbf{A}$  is a substant of  $\mathbf{A}$  in  $\mathbf{A}$ 

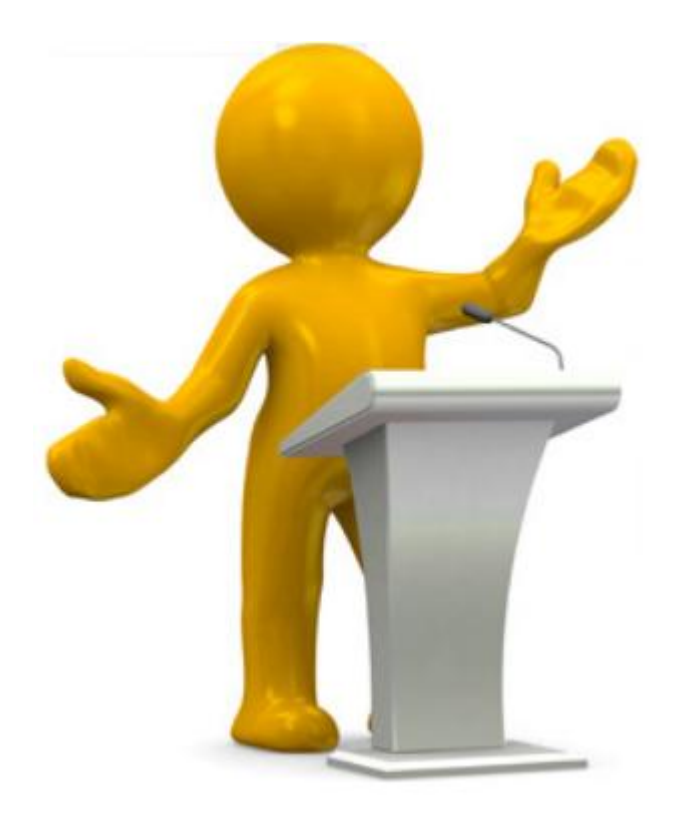

为了便于对硬盘上的文件进行管理, 通 常会将文件分目录存放。同理,在程序 开发中,也需要将编写的类在项目中分 目录存放,以便于文件管理。为此, Java引入了包(package)机制,程序可以 通过声明包的方式对Java类分目录管理。

Java中的包是专门用来存放类的,通常功能相同的类存放在同一个包中。 包通过package关键字声明,示例代码如下:

- package cn. itcast. chapter01; // 使用package关键字声明包 public class Example01{…}
- 需要注意的是,包的声明只能位于Java源文件的第一行。

在开发时,一个项目中可能会使用很多包,当一个包中的类需要调用另 一个包中的类时,需要使用import关键字引入需要的类。使用import关 键字可以在程序中导入某个指定包下的类,这样就不必在每次用到该类 时都书写完整类名,简化了代码量。使用import关键字导入某个包中的 类的具体格式如下所示:

import 包名.类名;

 $A = 0$   $\sum_{n=1}^{\infty}$   $A \setminus \sum_{n=1}^{\infty} A$   $A \setminus \sum_{n=1}^{\infty} A$ 

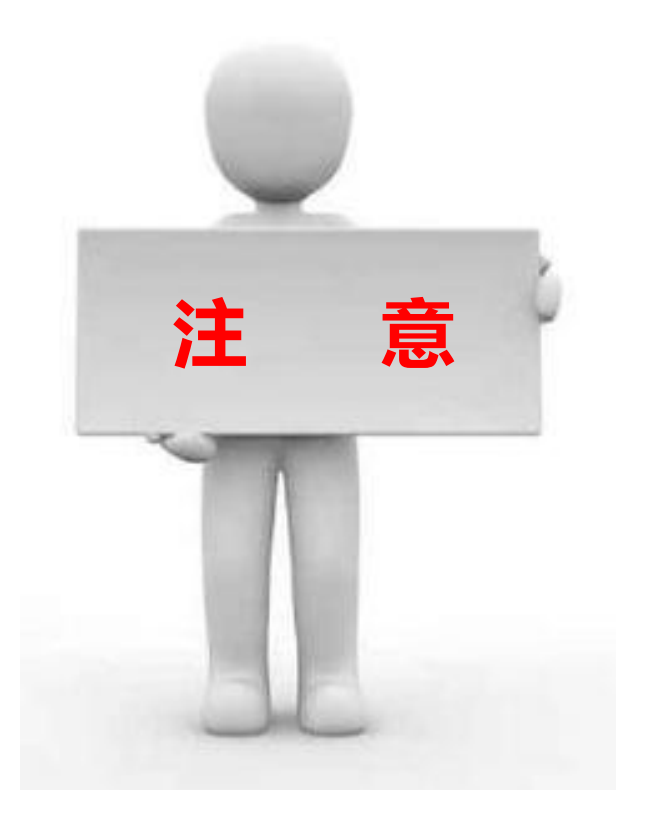

import通常出现在package语句 之后,类定义之前。如果需要用 到一个包中的多个类,则可以使 用"import 包名.\*; "导入该 包下所有类。 **注 意**

在JDK中,不同功能的类都放在不同的包中,其中Java的核心类主要放在 java包及其子包下,Java扩展的大部分类都放在javax包及其子包下。 Java语言中的常用包。

 $AB = 0$   $AB = 0$ 

- java.util:包含Java中大量工具类、集合类等,如Arrays、List、 Set等。
- java.net:包含Java网络编程相关的类和接口。
- java.io:包含了Java输入、输出有关的类和接口。
- java.awt:包含用于构建图形界面(GUI)的相关类和接口。

### **1.7.1 IDEA概述**

*A REPORT OF THE ALL AND MOTOR* 

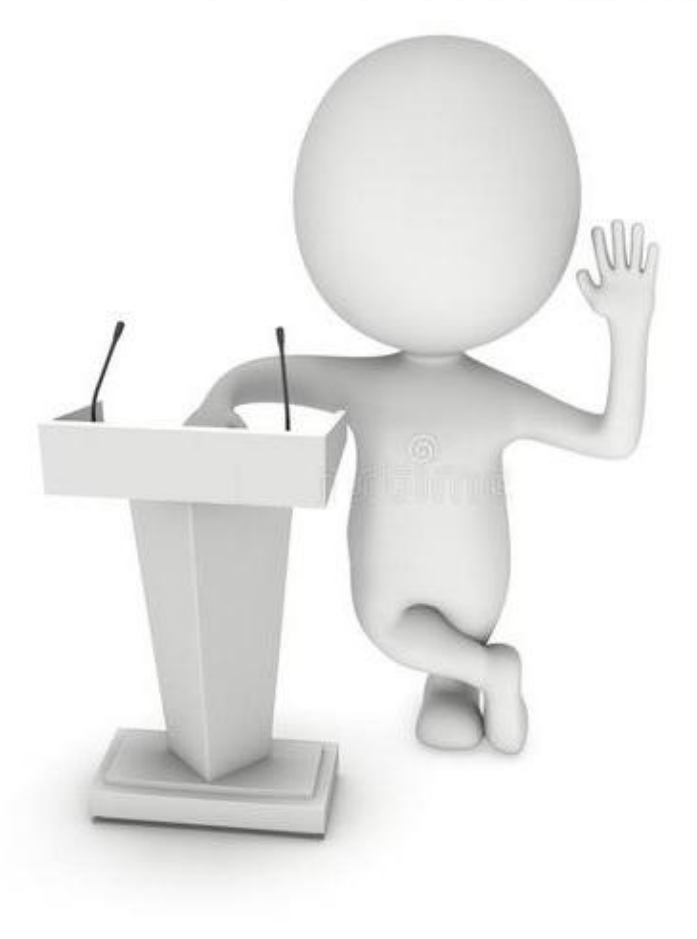

IDEA(全称IntelliJ IDEA)是用于Java程序开 发的集成环境(也可用于其他语言),它在业 界被公认是最好的Java开发工具之一,尤其在 智能代码助手、代码自动提示、重构、J2EE支 持、Ant、JUnit、CVS整合、代码审查、创新 的GUI设计等方面的功能可以说是超常的。 IDEA是JetBrains公司开发的产品,开发人员 是以严谨著称的东欧程序员为主。

#### **CONTRACTOR CONTRACTOR**

# 1.安装IDEA开发工具 读者可以登录IDEA官网下载 IDEA安装包,登录IDEA官网, 可以看到IDEA有两个版本,分 别是旗舰版和社区版,如右图。

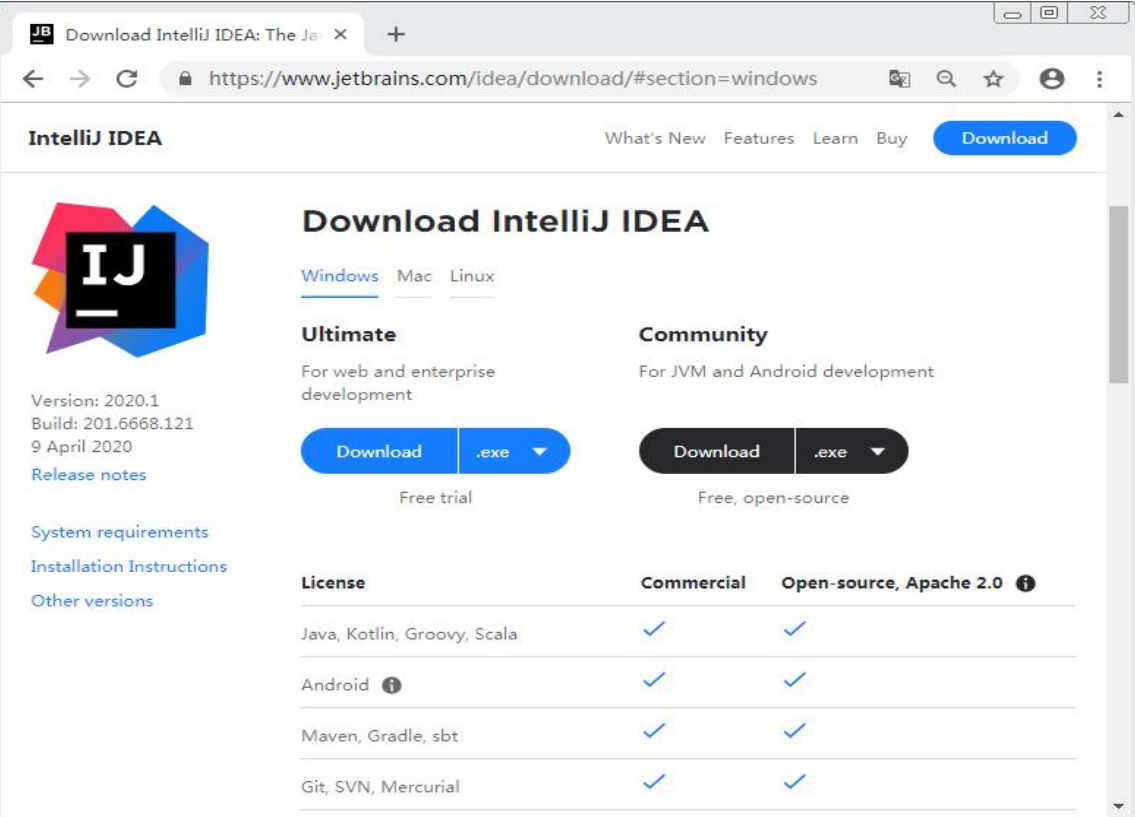

#### **CONTRACTOR COMMUNISMENT CONTRACTOR**

链接进行下载。下载完成后,双【IDENTER ALL SCREAK BOOMBINE. 击安装包,弹出IDEA安装欢迎 界面,如右图。

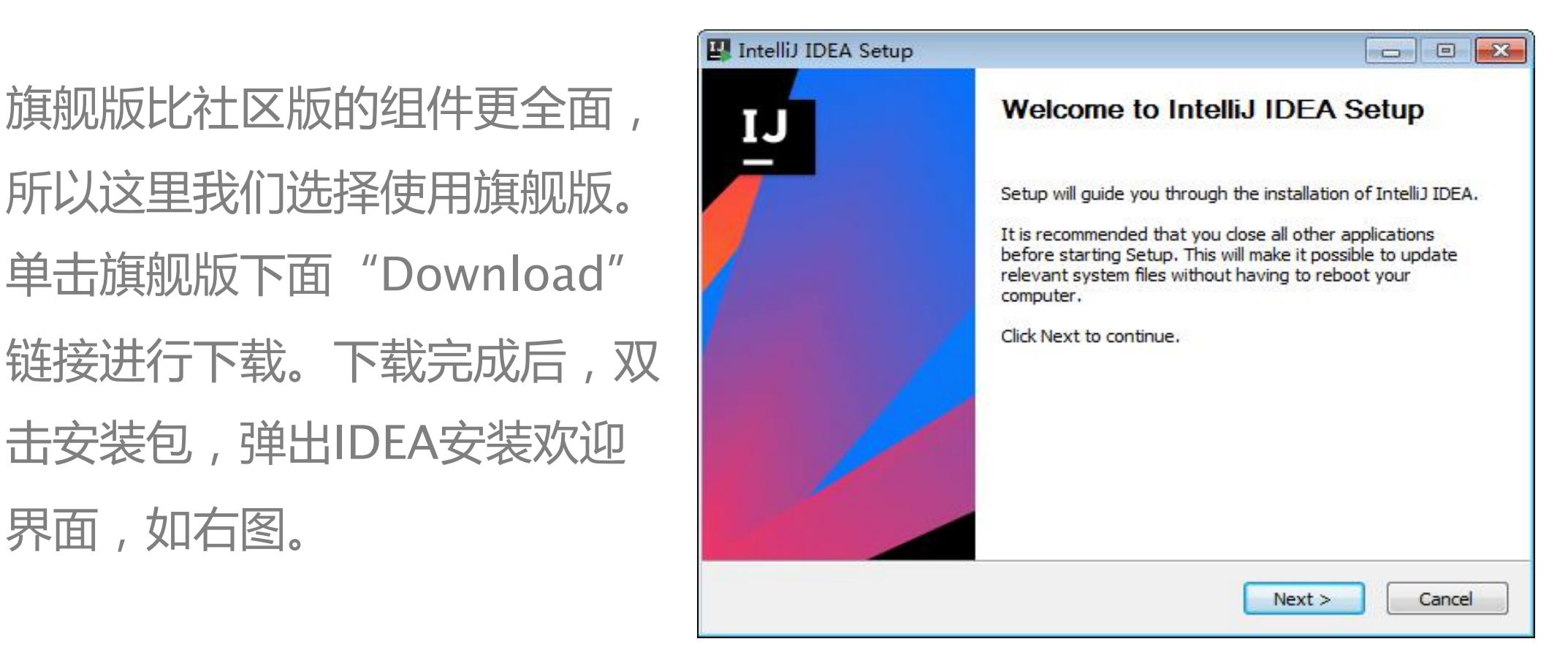

#### **CONTRACTOR** CONTRACTOR

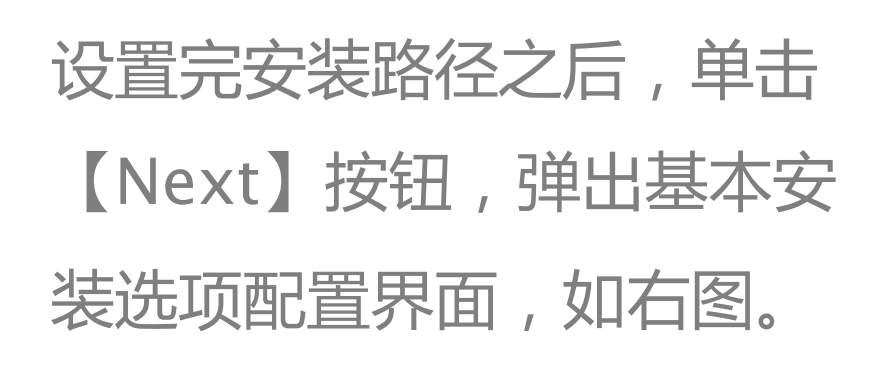

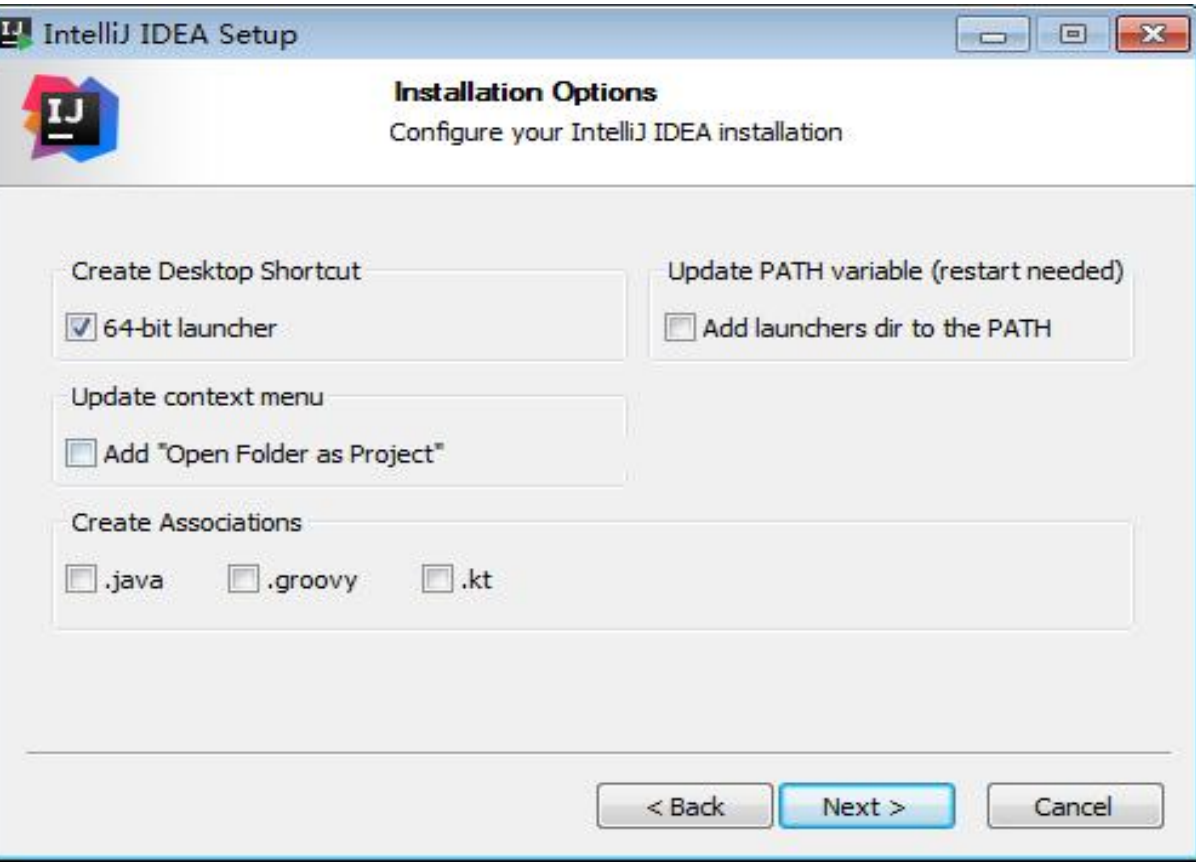

#### **CONTRACTOR** CONTRACTOR

生成桌面快捷方式。勾选之后, 3698840 单击【Next】按钮,弹出选择 | Apowersoft 开始菜单界面,如右图。 | Filezilla FTP Client

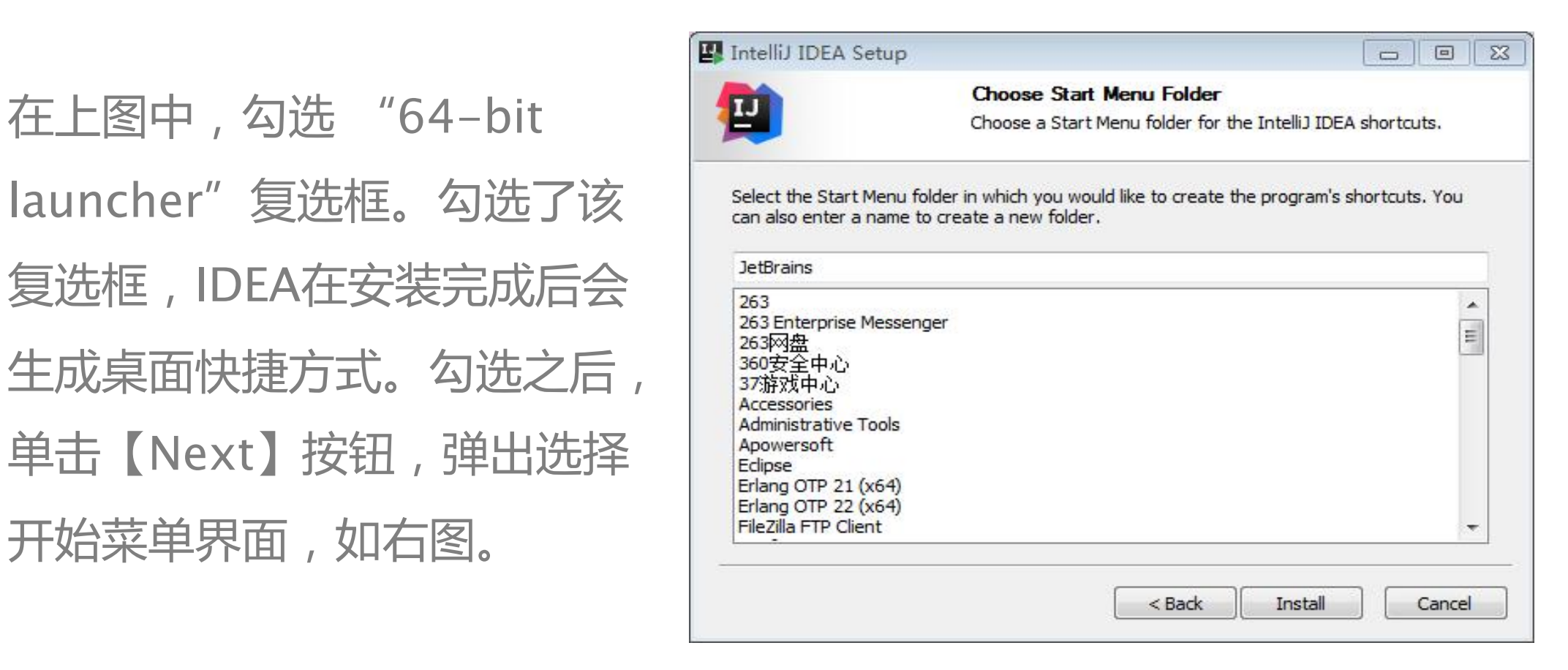

#### **CONTRACTOR** CONTRACTOR

# 在上图中,单击【Install】 按钮安装IDEA。安装完成界 面,如右图。

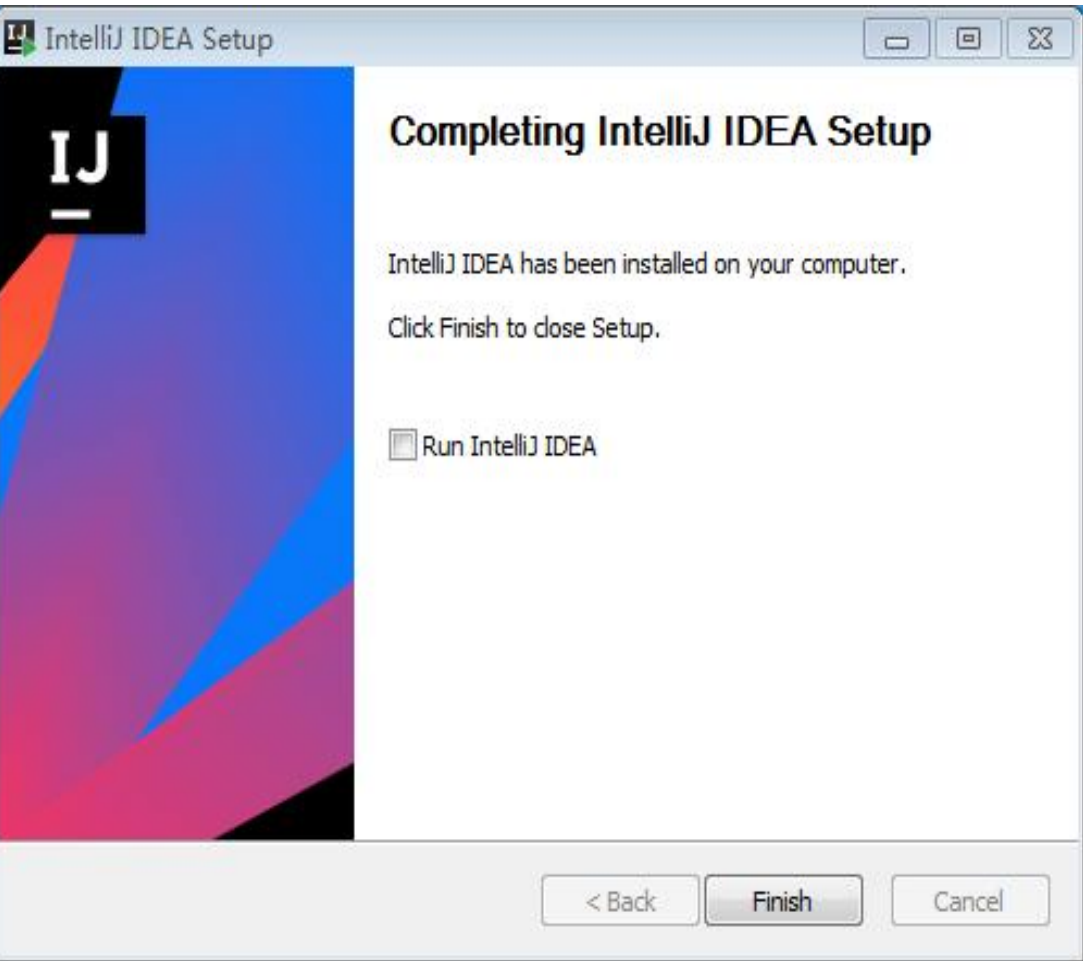

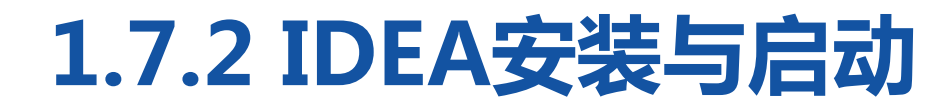

**CONTRACTOR** CONTRACTOR

# 2.启动IDEA开发工具 IDEA安装完成之后,双击桌<br>
The Manual Scripture 2019.3 面快捷方式进行启动,启动界 面如右图。

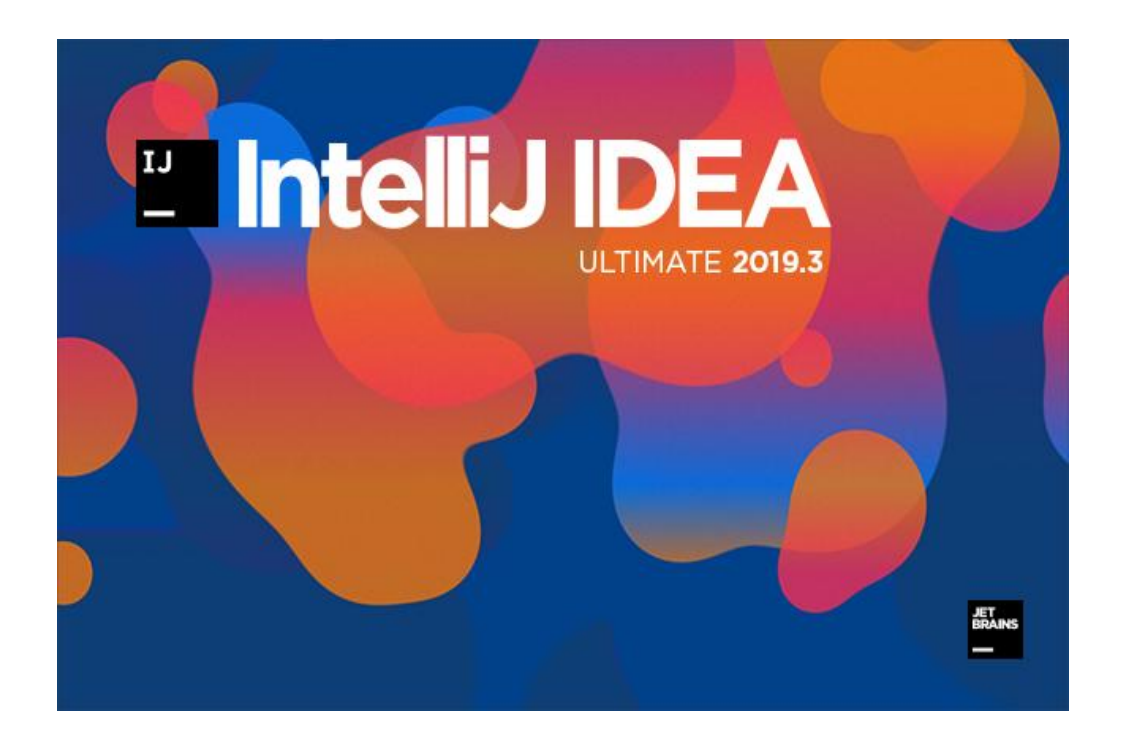

#### **CONTRACTOR** CONTRACTOR

IDEA启动完成后会弹出一个 对话框,提示需要购买IDEA。 由于IDEA旗舰版有30天免费 | Wersian 2019.3.3 试用期,因此这里我们可以免 费使用。直接进入IDEA主界 面,IDEA主界面如右图。

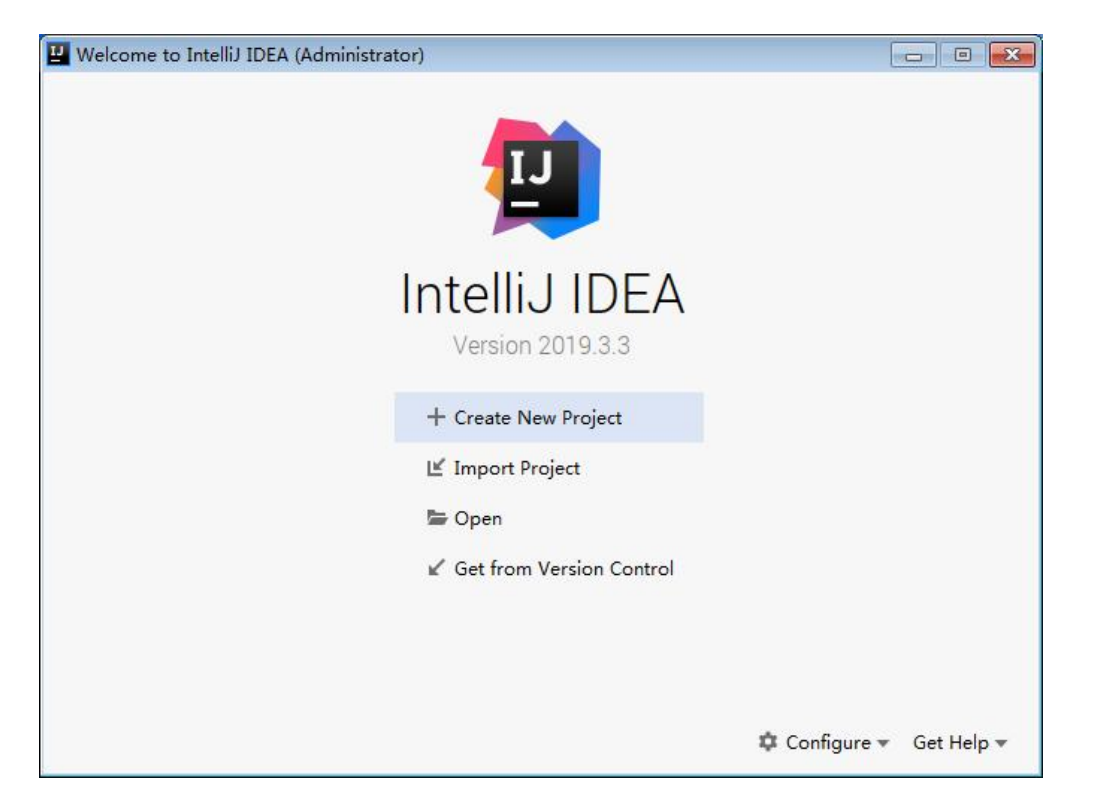

# **1.7.3 使用IDEA进行程序开发**

 $m \times m$  in the line  $m \times m$  in the line  $m \times m$ 

### 1.创建Java项目

在上图中单击"Create New Project"选项创建新项目, 单击之后进入New Project页 面,如右图。

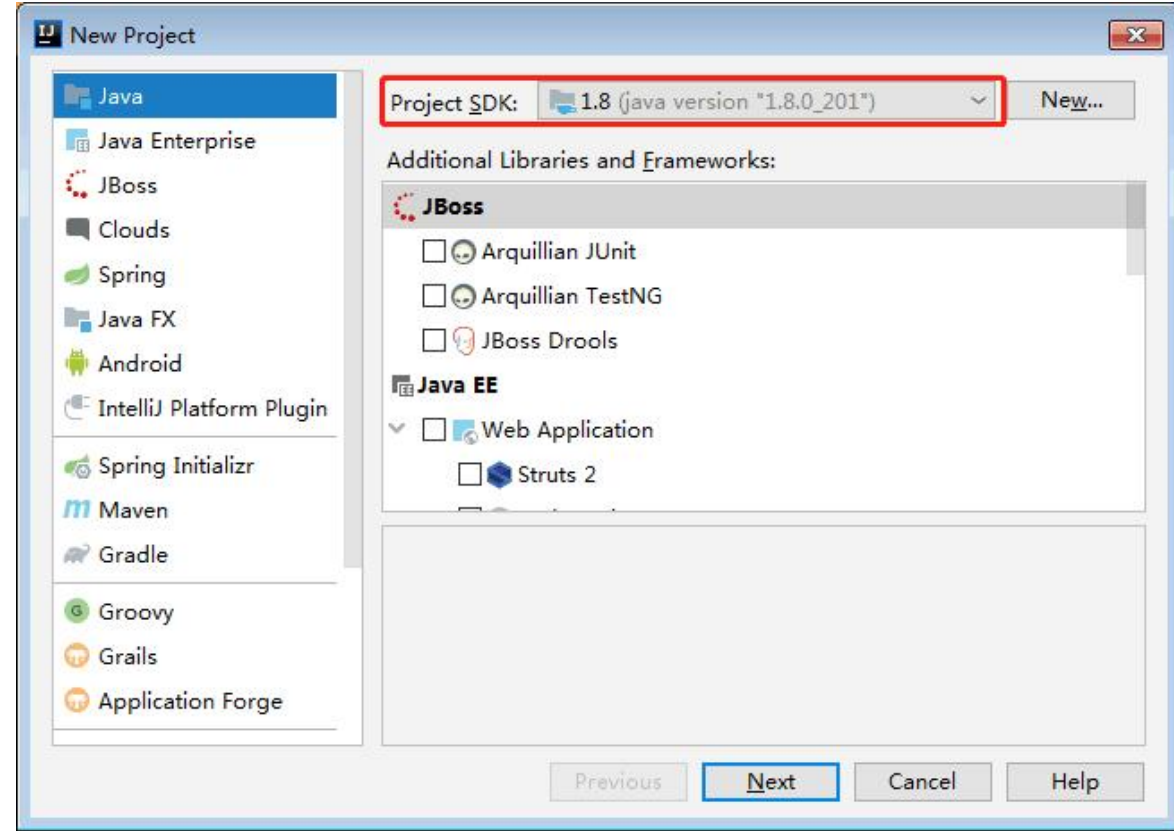
#### <u>— 1905. ISBN 1944. — 1965. ISBN 1969. S. LAS</u>

在上图中,需要设置Java程序 开发所需要的JDK。在左侧栏 "Project SDK"后面选择下载 好的JDK,然后单击【Next】 按钮进入选择模板创建项目界 面,如右图。

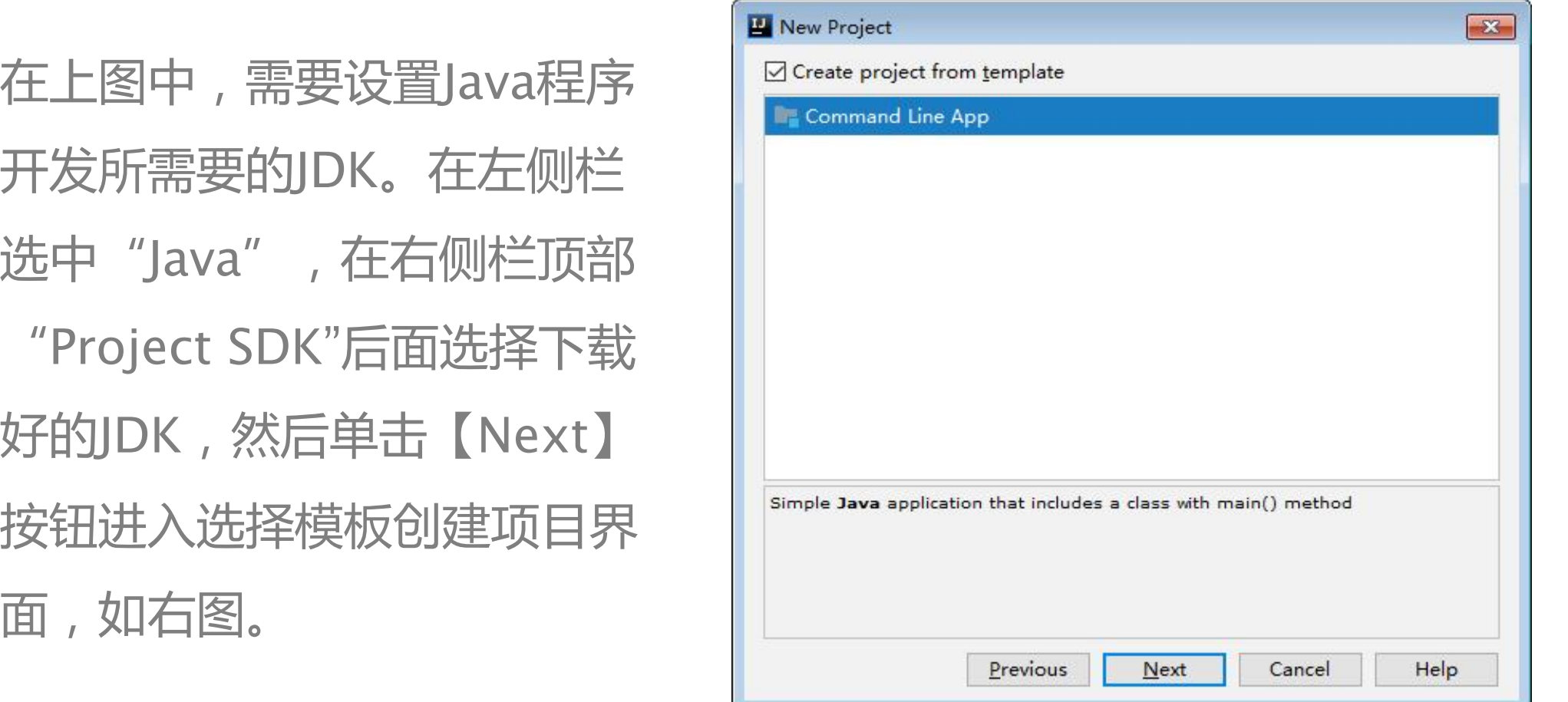

#### $m \times n \times 12$  in the set  $m \times 12$  in the  $n \times 12$

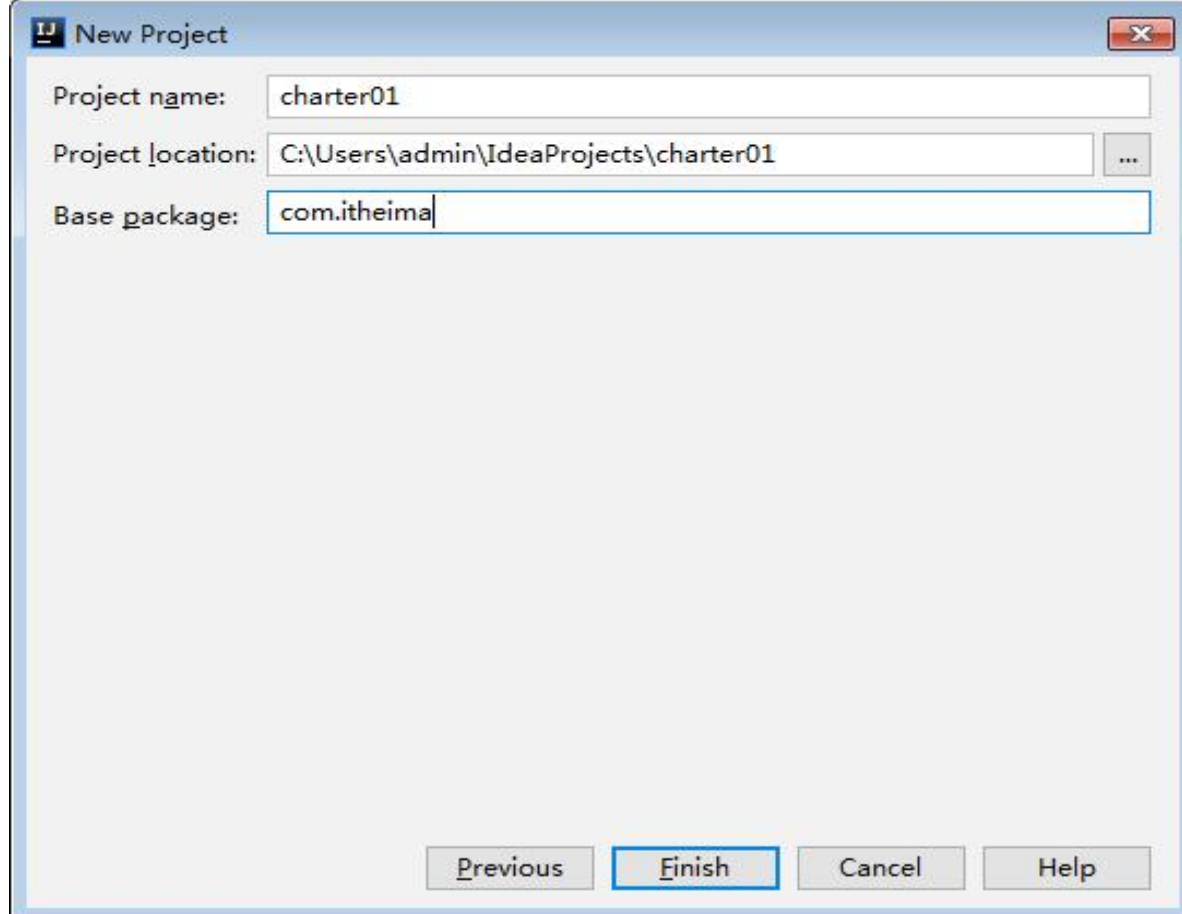

#### 在上图中,单击【Next】 按钮进入项目设置界面, 如右图。

**ISAN IRLUST OF A STATISTIC AT A LAST CONTRACTOR** 

IDEA开发界面,如右图。

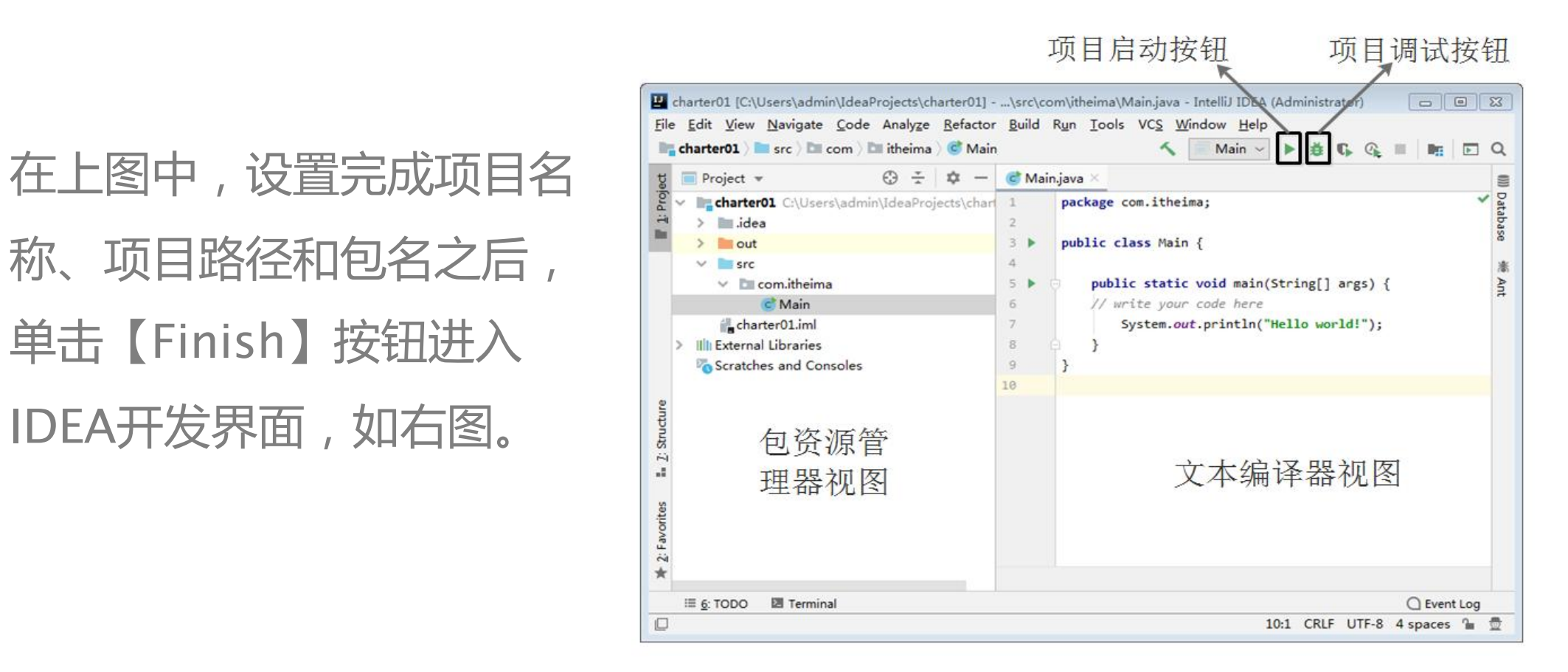

<u>— and an international state in the state of the state of the state of the state of the state of the state of the state of the state of the state of the state of the state of the state of the state of the state of the sta</u>

由上图可以看到,IDEA开发界面上有 包资源管理器视图、文本编辑器视图 等多个视图。与Eclipse类似,Intellij IDEA视图可以单独出现,也可以和其 他视图叠放在一起,并且可以通过拖 动随意改变视图布局和位置。

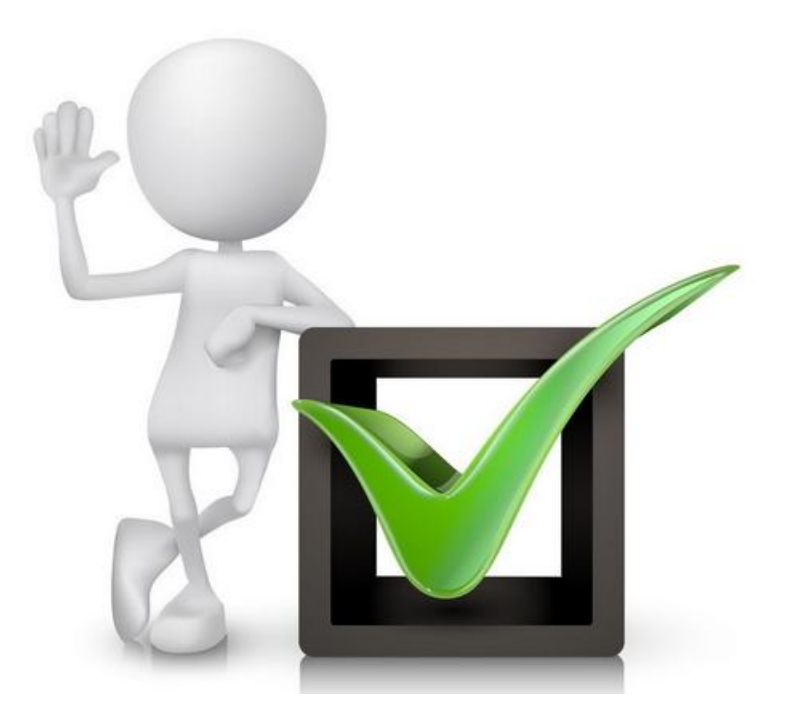

 $\blacksquare$ 

#### 2.编写程序代码

项目新建完成后,系统会自 动创建一个名称为Main.java 文件,我们可以在该文件中 编写Java代码,如右图。

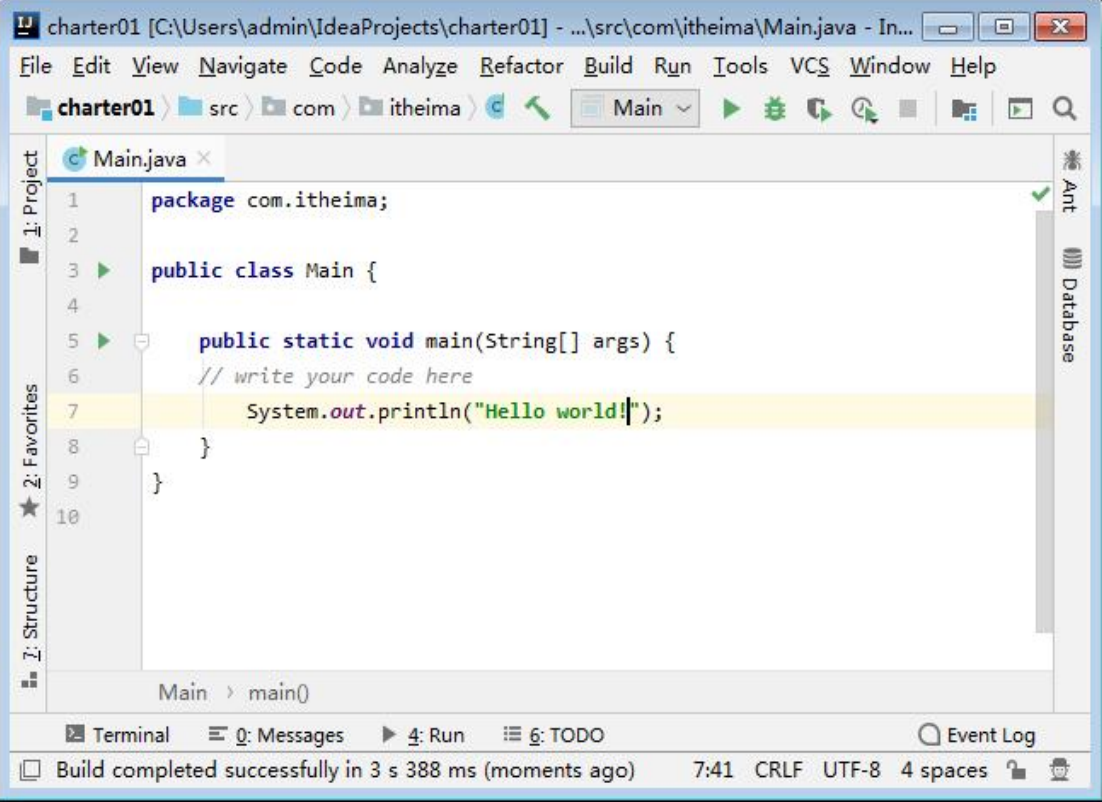

#### $m \times m$  in the state  $m \times m$  in the state of  $m \times m$

# 3.运行程序 在上图中,单击工具栏中的 " "按钮运行程序,控制台

#### 会显示运行结果,如右图。

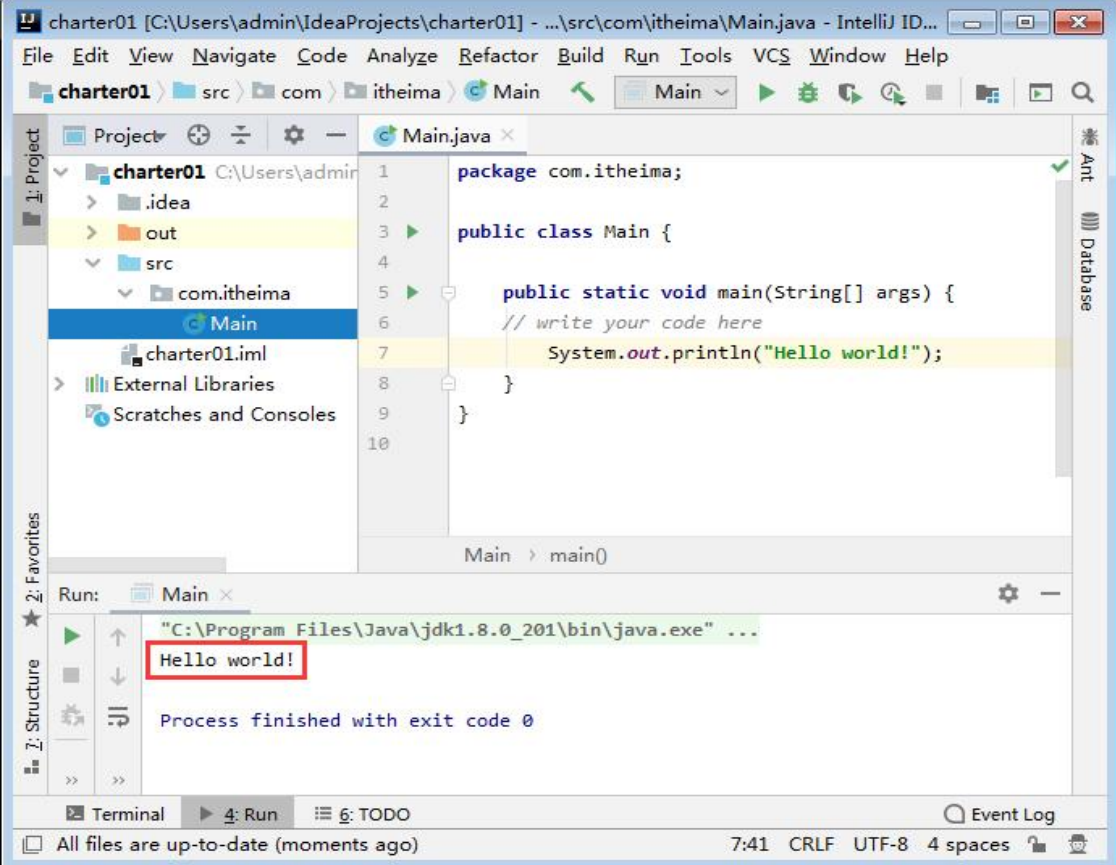

### **1.7.4 IDEA工具调试程序**

#### where the terms and after Second the All TEACH.

IDEA调试的方式与Eclipse类 似,首先需要设置断点,然 后单击图1-59中的" " 按钮 进入Dubug模式。

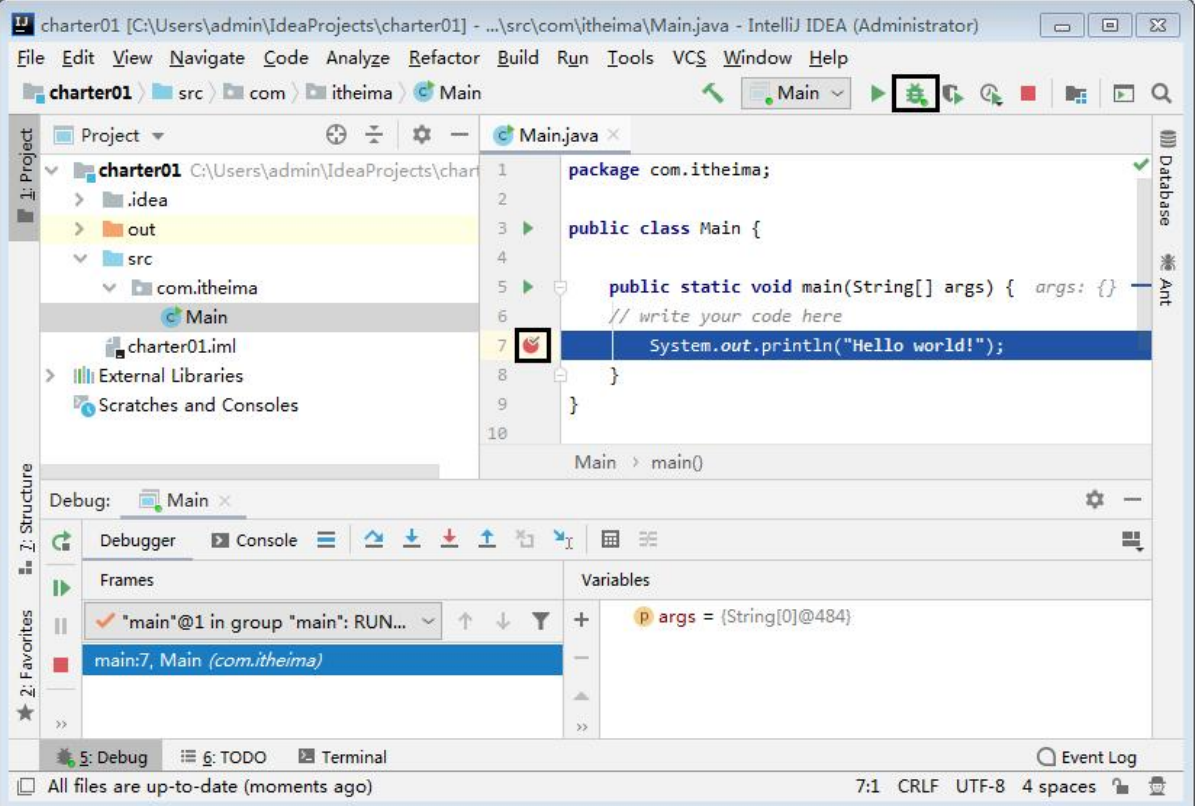

#### **1.7.4 IDEA工具调试程序**

where the company are a set of the set of the contract of the

#### IDEA在Dubug模式下也定义了一些快捷键用于调试,这些快捷键的含义 如下表。

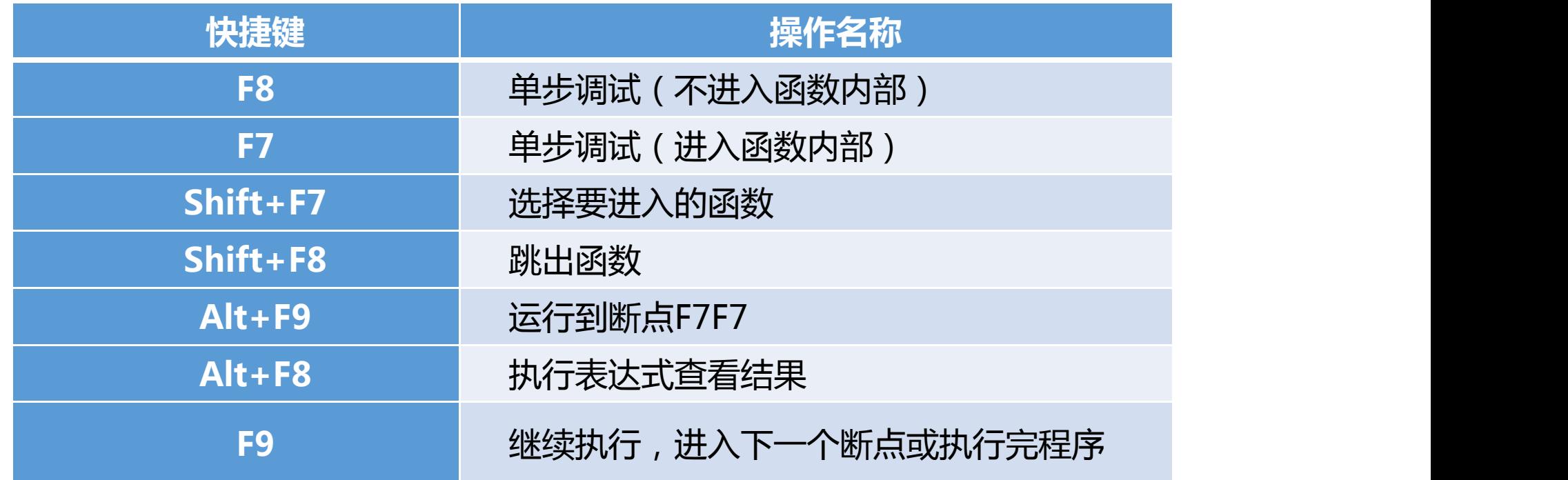

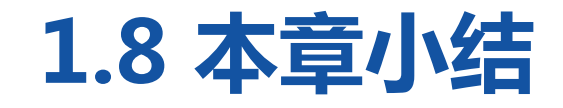

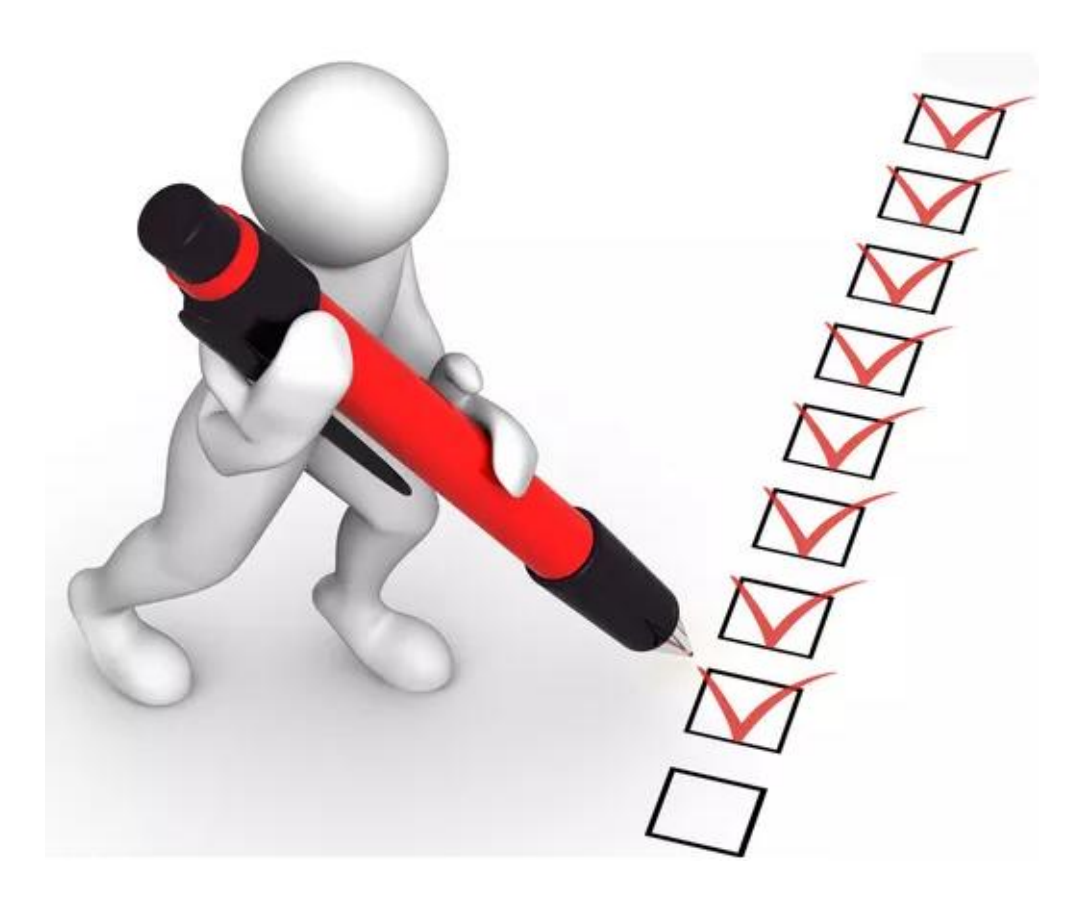

本章首先介绍了Java语言、Java语言的相关 特性和Java语言的发展史;其次介绍了JDK的概 念,并在Windows7系统中安装JDK;然后带领 读者编写了一个简单的Java程序,并讲解了Java 程序的运行机制和环境变量的配置;最后为读者 介绍了Eclipse和IDEA这两种主流的Java程序开 发工具,包括工具的特点、下载、安装以及入门 程序的编写和调试。通过本章的学习,读者能够 对Java语言有一个基础认识,为后面学习Java知 识开启了大门。